독서교육종합지원시스템(학생·교사용)

# 독서교육종합지원시스템 이용자 활용 매뉴얼

2017.

목 차

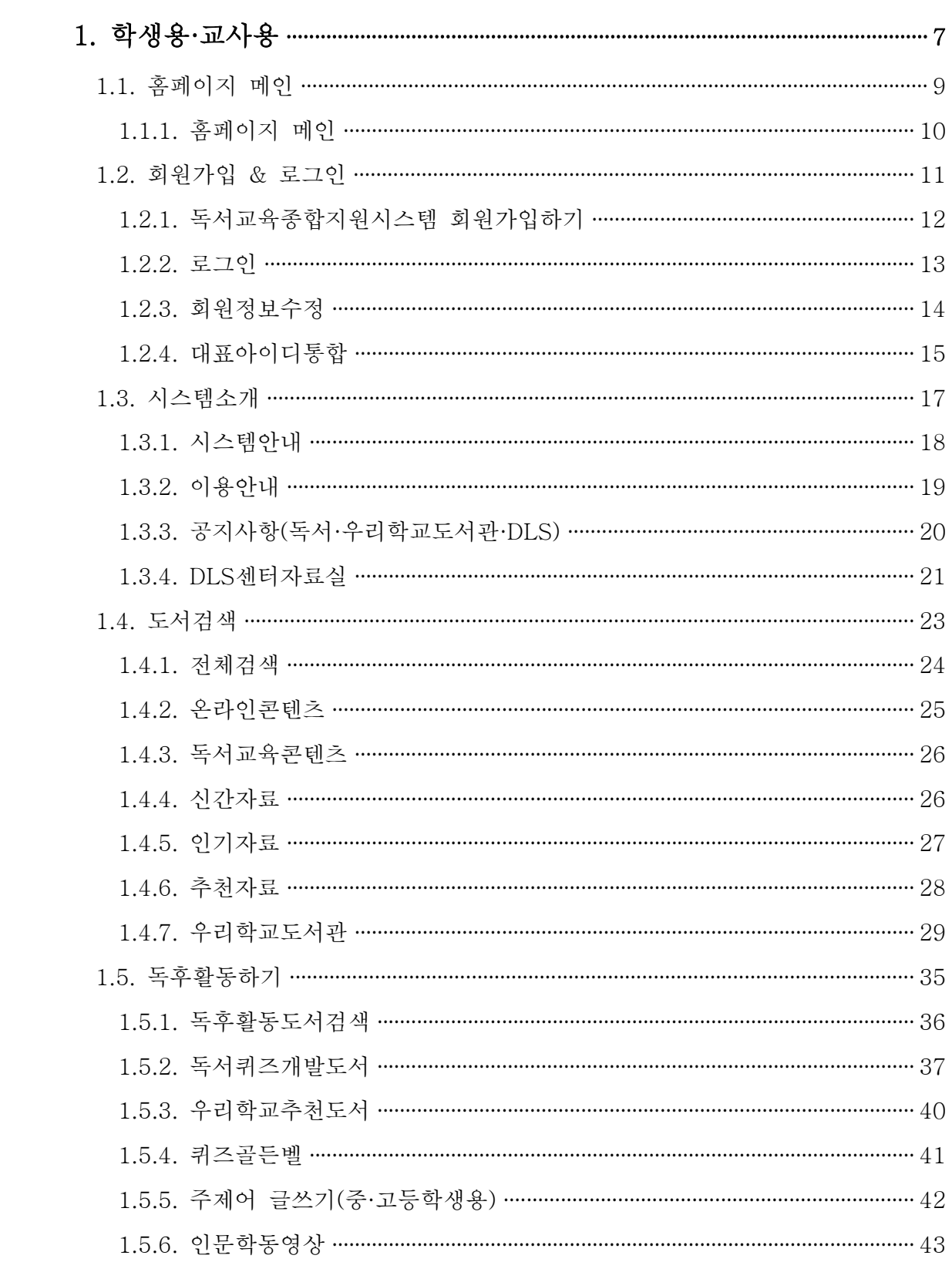

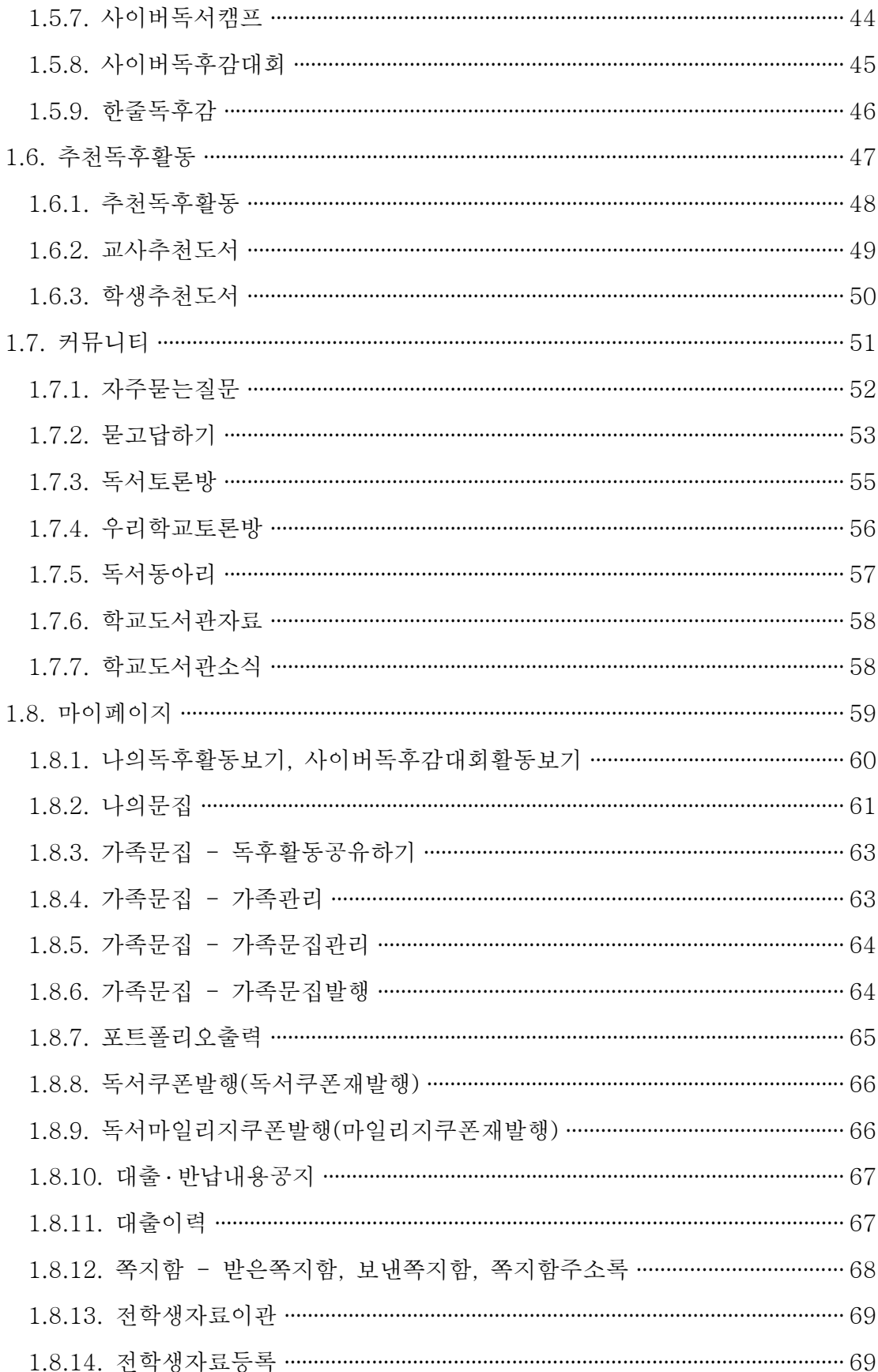

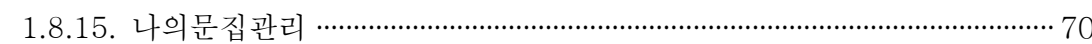

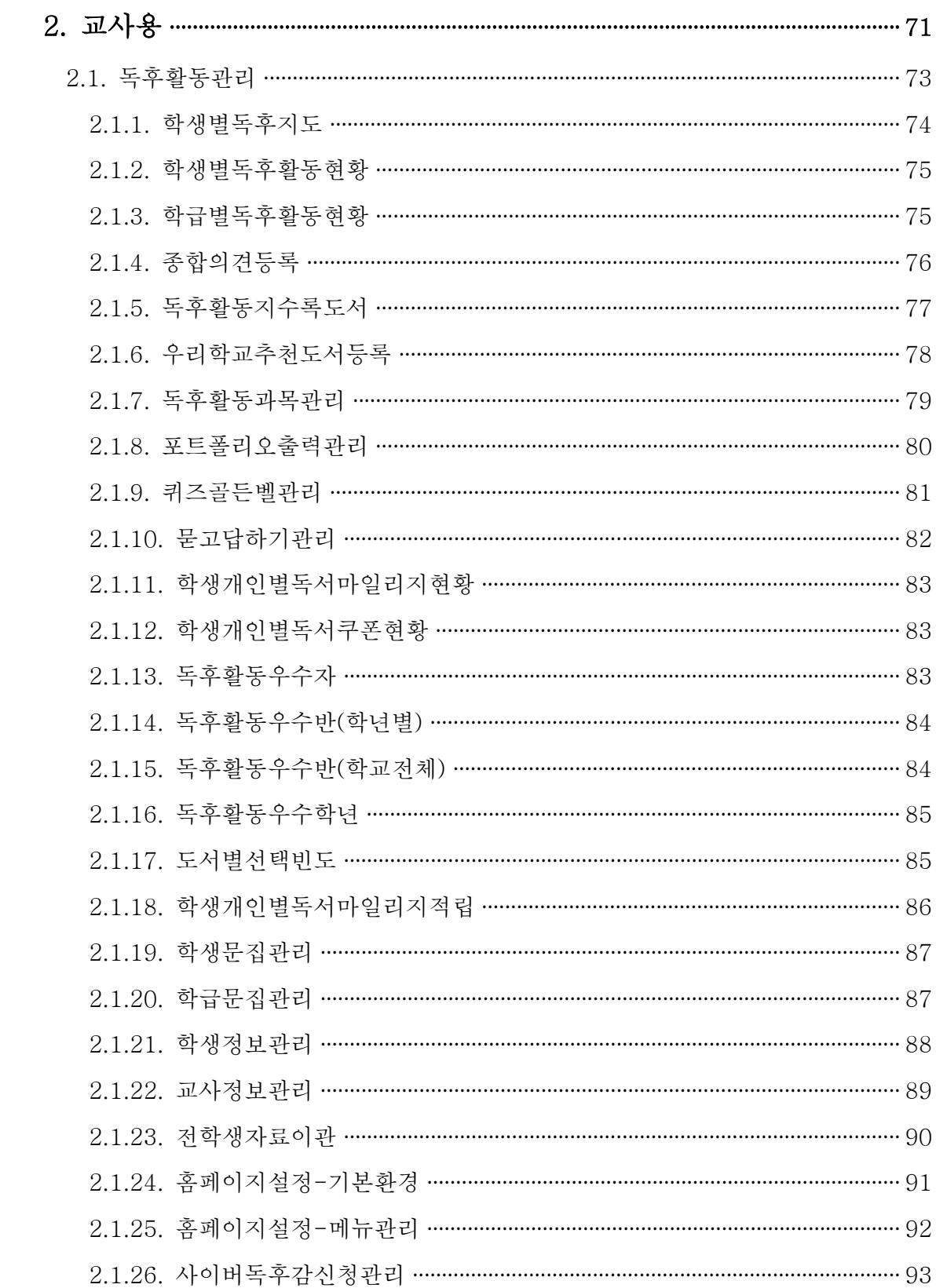

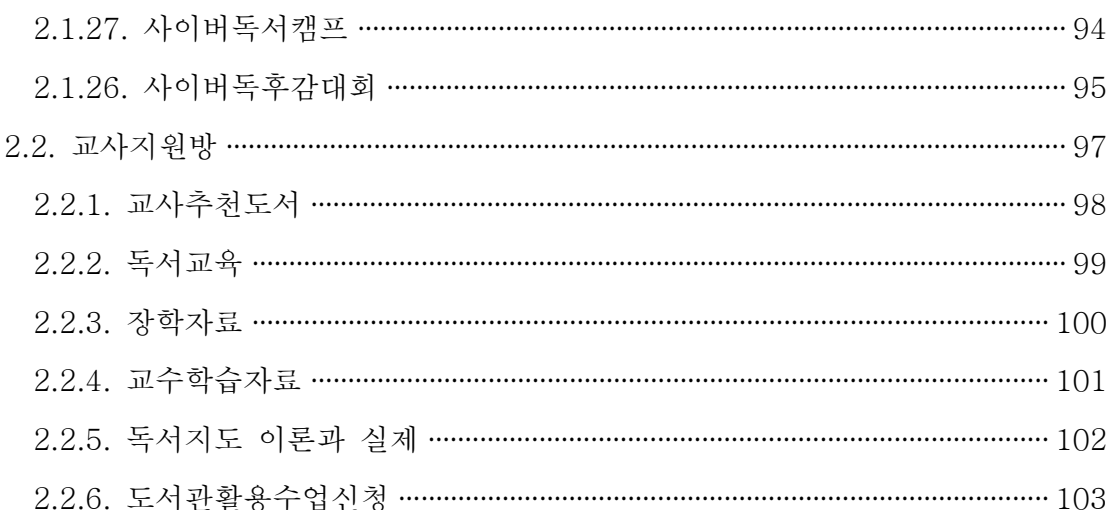

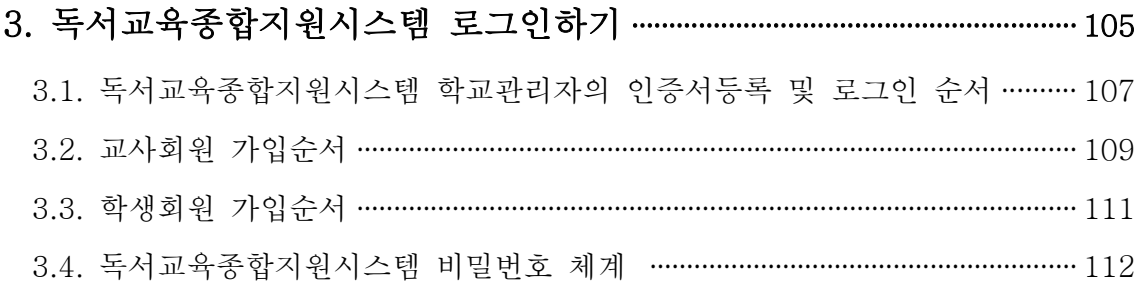

# 1 학생용·교사용

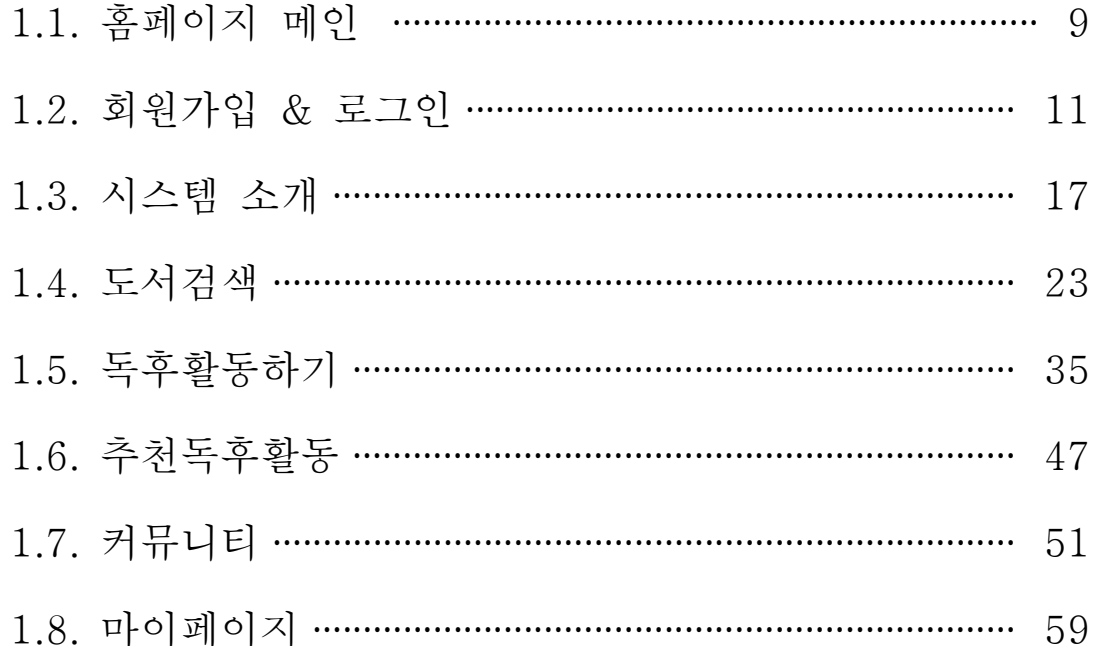

# 1.1. 홈페이지 메인

1.1.1. 홈페이지 메인 설명

#### 1.1. 메인페이지

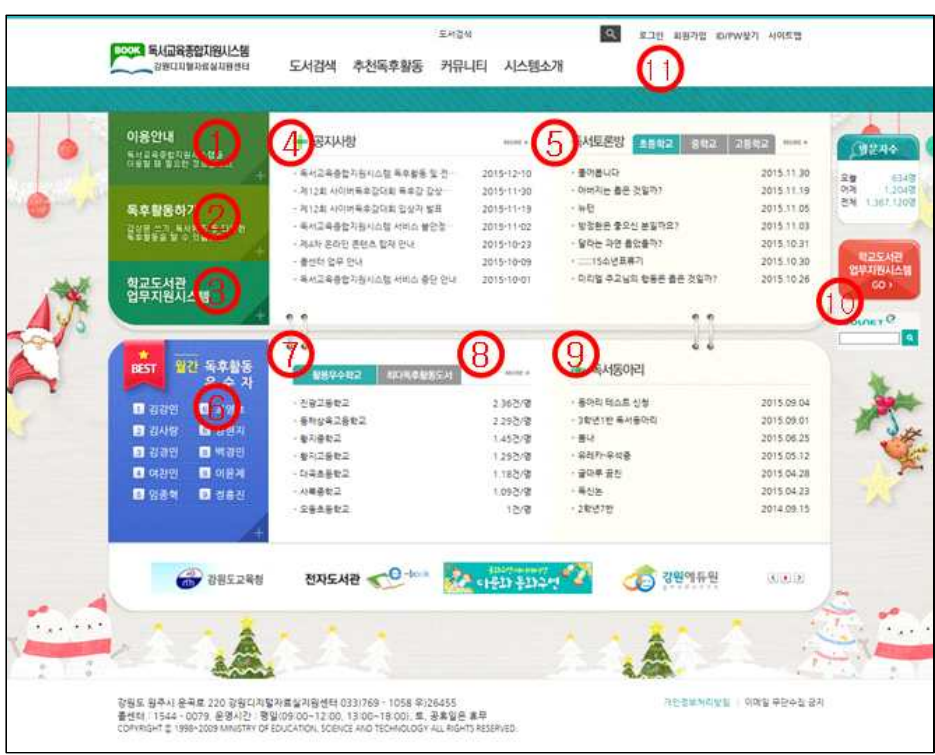

1.1.1.

**메인페이지** 1) 독서교육종합지원시스템을 이용할 때 필요한 정보들을 볼 수 있습니다.

- 2) 로그인 후 독후활동하기의 회원등록 도서 메뉴로 이동합니다.
- 3) 도서관 사서 및 담당교사는 학교도서관업무지원시스템으로 바로가기를 클릭해서 학교도서관관리업무를 할 수 있습니다. 학교도서관업무담당교 사 및 업무관리자는 학교도서관업무지원시스템 바로가기를 통해 로그인 후 업무를 처리할 수 있습니다.
- 
- 4) 최근 올라온 공지사항들을 볼 수 있습니다.<br>5) 최근 개설된 독서토론방을 학교급별로 검색할 수 있습니다.
- 6) 월간다독학생(다독후활동학생)의 명단을 볼 수 있습니다. 로그인 시 소 속된 학교의 다독학생명단이 보입니다.
- 
- 7) 독후활동 우수학교명과 독후활동 건수를 볼 수 있습니다. 8) 가장 많이 독후활동이 된 도서명단을 볼 수 있습니다.
- 9) 최근 개설된 독서동아리 목록을 볼 수 있습니다.
- 10) 도서관 사서 및 담당교사는 학교도서관업무지원시스템으로 바로가기를 클릭해서 학교도서관관리업무를 할 수 있습니다. 학교도서관업무담당 교사 및 업무관리자는 학교도서관업무지원시스템 바로가기를 통해 로 그인 후 업무를 처리할 수 있습니다.
- 11) 로그인을 했을 경우 본인의 독후활동 건수, 독서마일리지, 독서쿠폰, 도서대출건수, 대출반납공지, 쪽지가 홈페이지 우측에 표시됩니다.
- ※ 홈페이지 이미지(배경)는 계절에 따라 자동변경되며, 학교관리자가 홈페 이지 관리에 따라 변경할 수 있습니다.

# 1.2. 회원가입 & 로그인

- 1.2.1. 독서교육종합지원시스템 회원가입하기
- 1.2.2. 로그인
- 1.2.3. 회원정보수정
- 1.2.4. 대표아이디통합

## 1.2. 회원가입 & 로그인

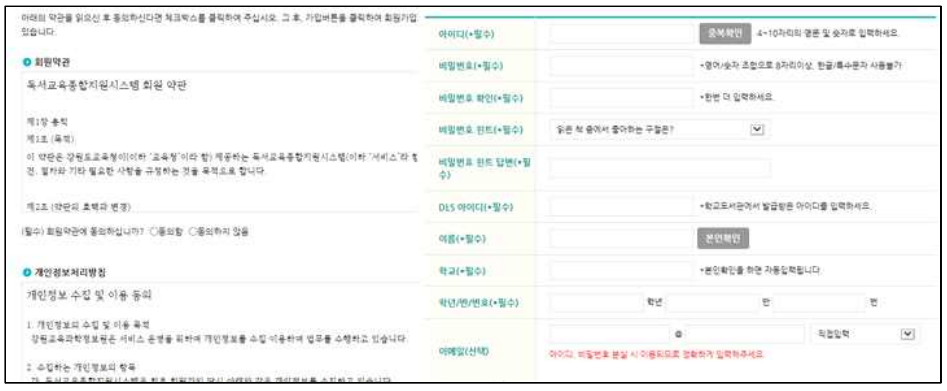

### 1.2.1.

독서교육 종합지원시스템

회원가입하기

홈페이지에 접속하여 화면위쪽 회원가입을 클릭하여 약관과 개인정보보호정책에 동의하고 본인에 맞는 회원등급을 선택합니다.

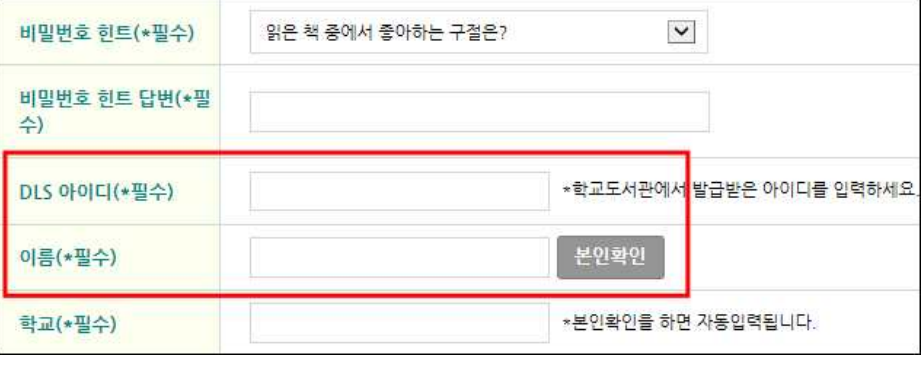

회원가입 시 학생은 학교도서관업무지원시스템(DLS) ID와 이름을 입력하 여 본인 인증을 받아야 하며, 교사는 학교도서관업무지원시스템(DLS) ID와 비밀번호를 입력하여 DLS인증을 받아야 합니다.

학생은 학교도서관업무지원시스템(DLS)에서 진급처리가 되면 자동으로 진 급처리가 되므로 전학 또는 상급학교 진학 시 외에는 회원정보를 변경하지 않아도 됩니다.<br>상급학교 진학 시에도 본인이 사용하던 독서교육종합지원시스템의 ID와 비

밀번호를 계속 사용할 수 있습니다. 단, 상급학교의 학교도서관 ID와 패스

워드로 DLS 본인인증을 다시 받아야 소속을 수정할 수 있습니다.<br>선생님의 경우 전출 시에는 위와 같이 재인증을 받은 후에 사용이 가능합 니다.

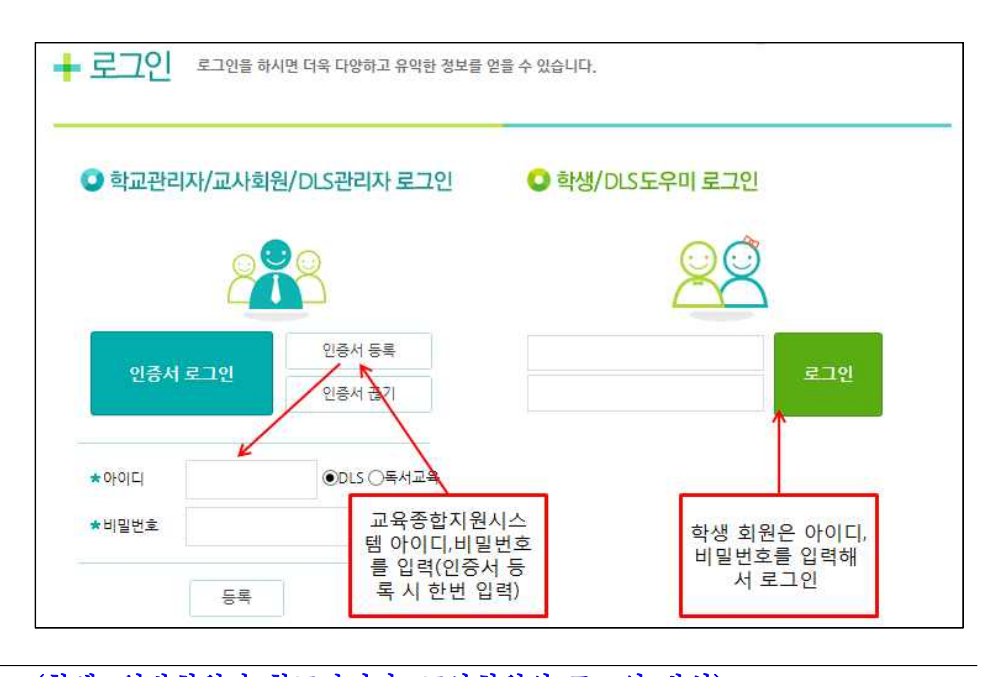

1.2.2. (학생, 일반회원과 학교관리자, 교사회원의 로그인 방식) 로그인 기기 학생/일반회원은 아이디와 비밀번호를 이용해서 로그인합니다. 학교관리자/교사회원은 인증서 로그인 버튼을 이용해서 로그인합니다. 최초 로그인 또는 인증서가 폐기, 재발급된 경우에는 인증서등록 버튼을 선택해 서 독서교육종합지원시스템 ID와 비밀번호를 입력한 후 인증서를 선택해서 등록하고 로그인합니다.

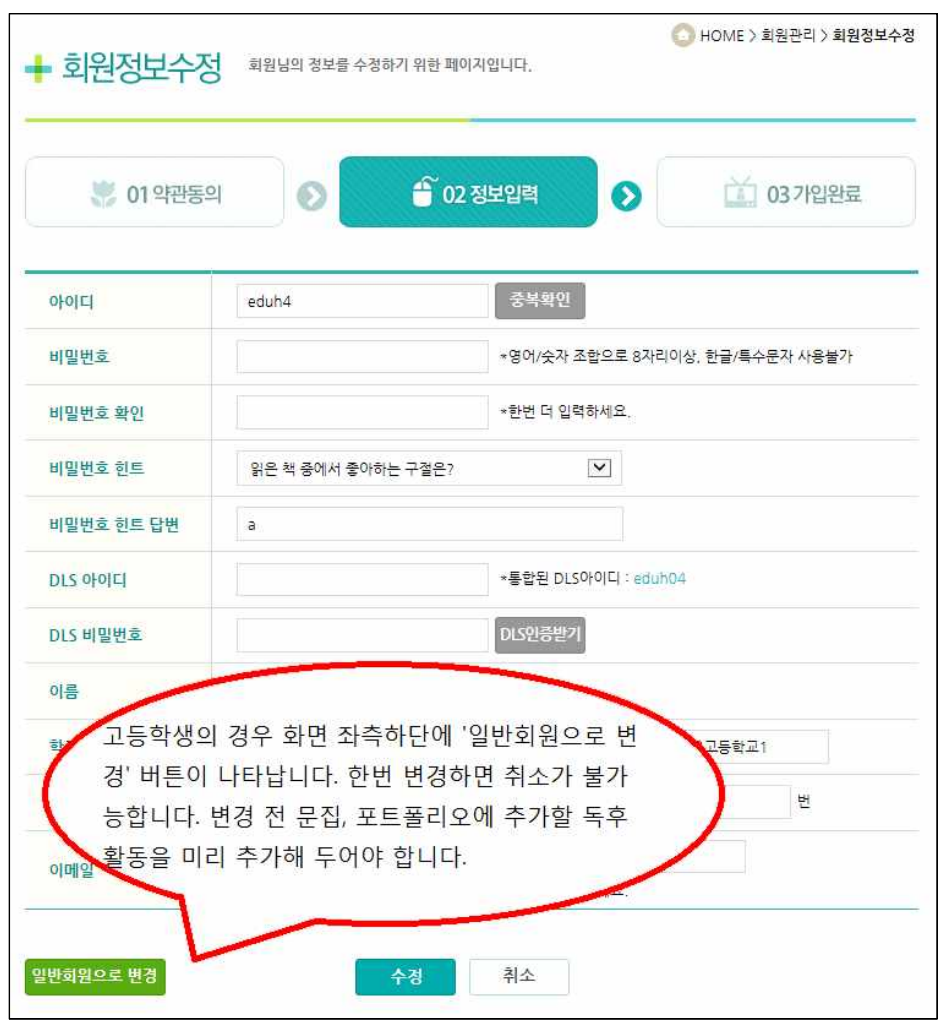

 $\overline{1.2.3.}$ 

회원정보수정 기업 진급, 전학의 사유로 개인정보를 수정할 경우 새로 발급받은 학교도서관업 무지원시스템(DLS) ID와 비밀번호를 입력하고 인증받기를 선택합니다.

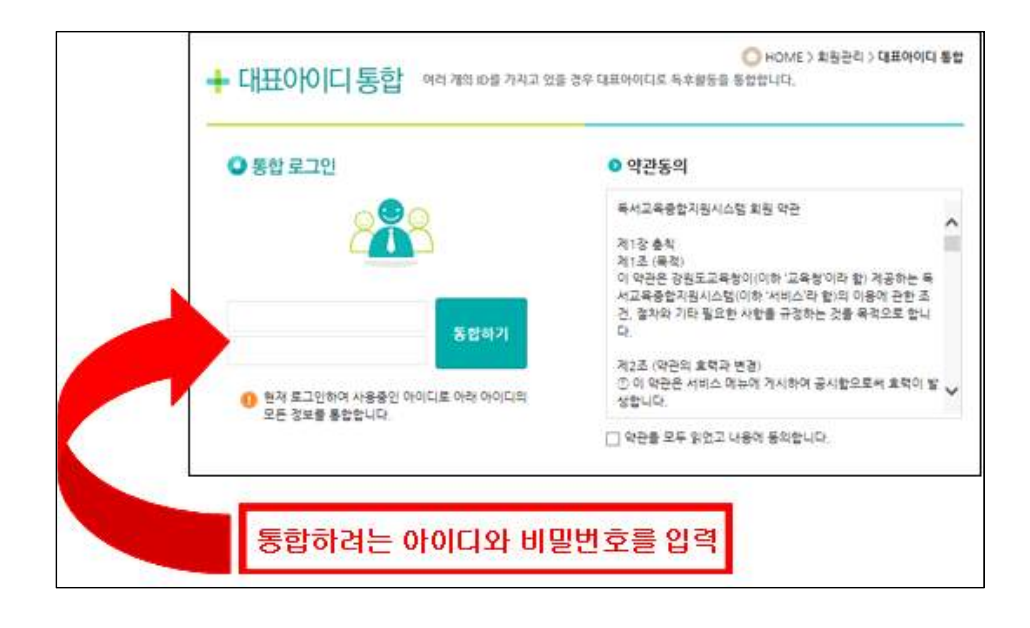

# 1.2.4.

대표아이디통합 독서교육종합지원시스템에 여러 개의 아이디를 가지고 있을 경우 대표아이 디로 독후활동을 통합할 수 있습니다. 먼저 본인이 주로 사용하는 아이디로 로그인을 합니다. 대표아이디통합 메뉴에서 독후활동을 통합하고 싶은 아이 디와 비밀번호를 입력하면 해당 아이디의 독후활동이 로그인된 아이디의 독후활동으로 통합됩니다.

# 1.3. 시스템소개

## 1.3.1. 시스템안내

## 1.3.2. 이용안내

1.3.3. 공지사항(독서·학교도서관·DLS)

## 1.3.4. DLS센터자료실

#### 1.3. 시스템소개

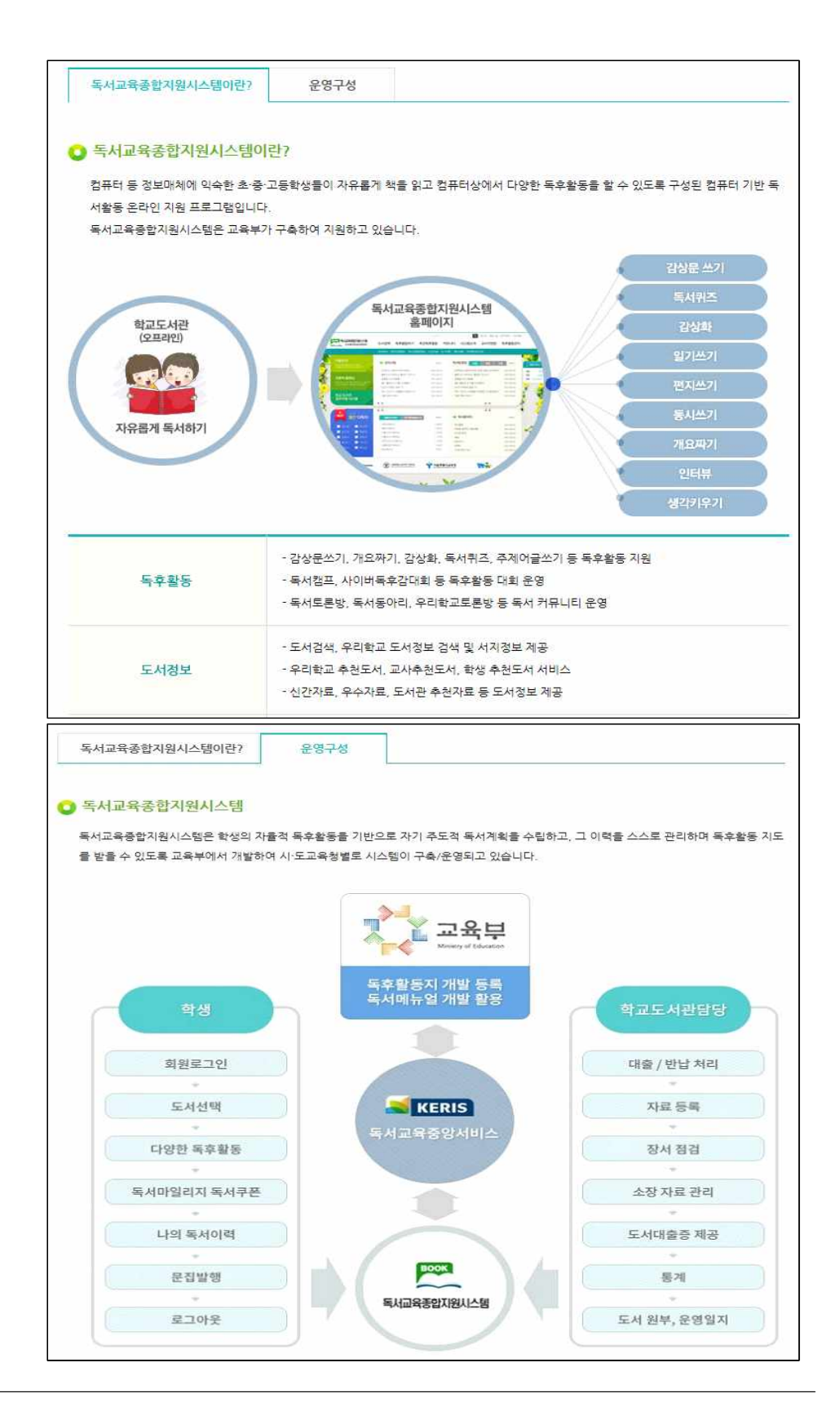

1.3.1.

시스템안내 독서교육종합지원시스템에 대한 설명과 운영구성을 볼 수 있습니다.

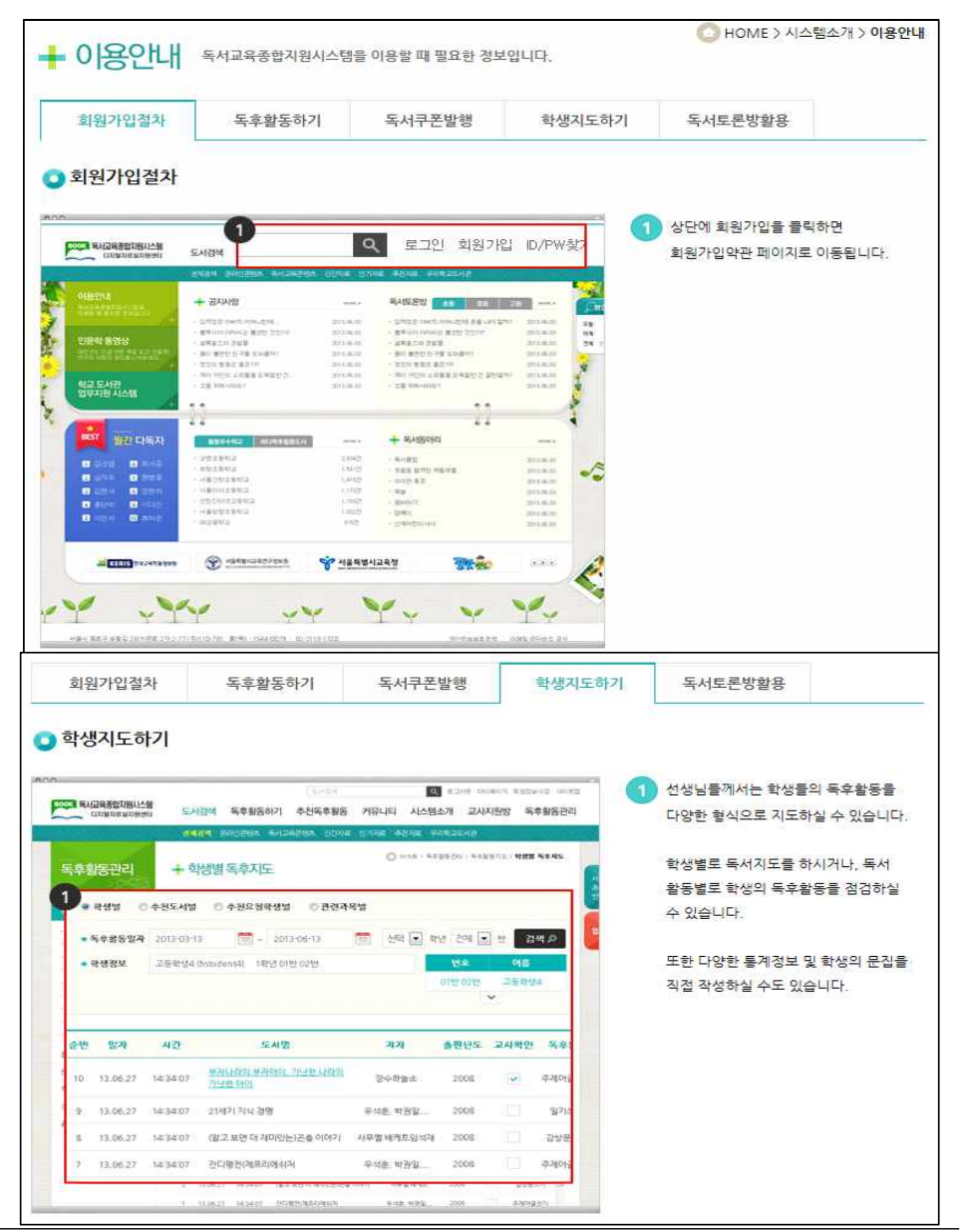

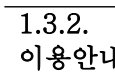

이용안내 독서교육종합지원시스템의 회원가입절차, 독후활동하기, 독서쿠폰발행, 학 생지도하기, 독서토론방활용 등의 이용방법을 볼 수 있습니다.

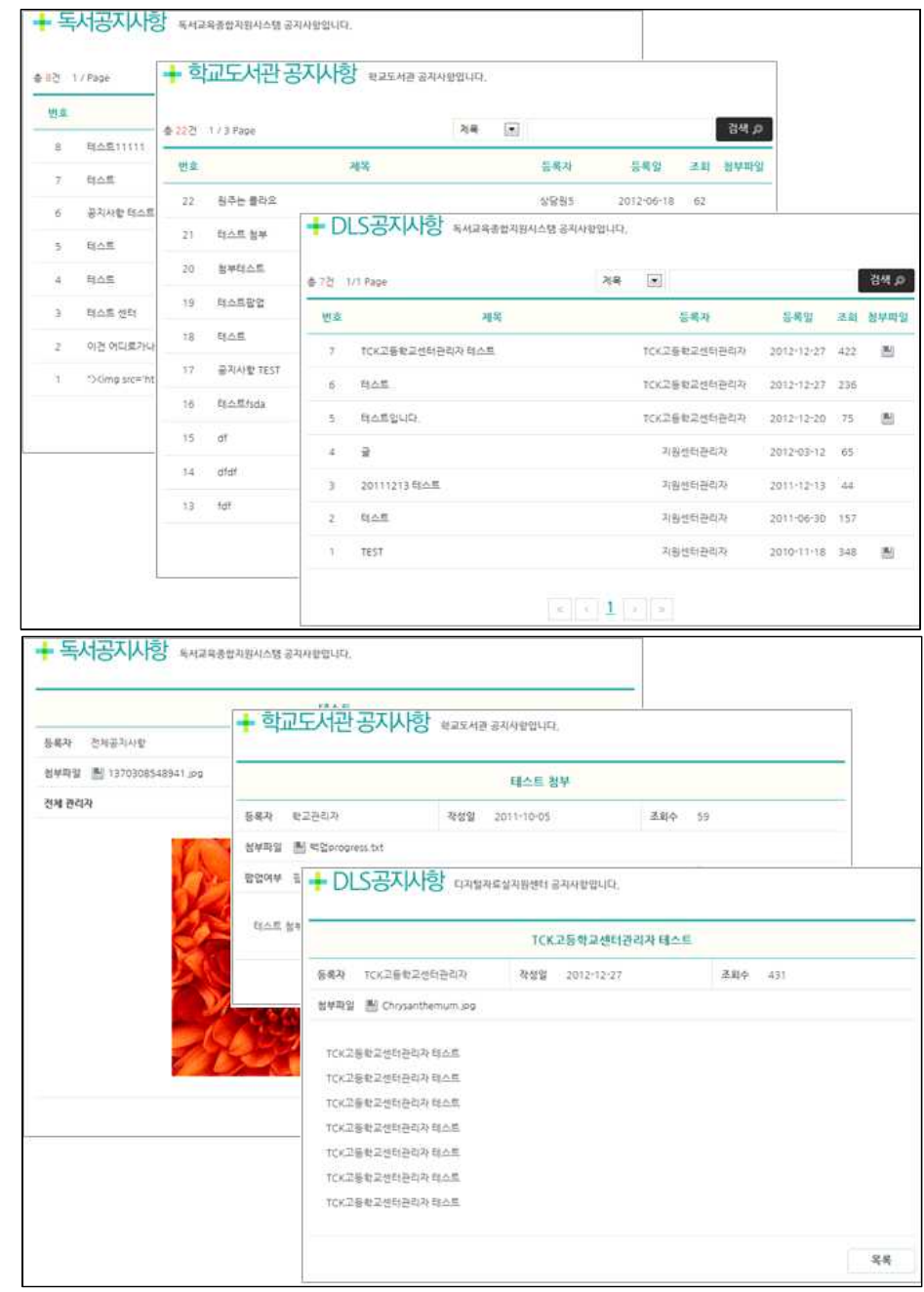

 $\overline{1.3.3.}$ 

- 공지사항
- 독서공지사항
- 우리학교도서관
- 공지사항
- DLS공지사항

시·도교육청 독서교육종합지원시스템을 운영하는 곳에서 알리는 독서교육 종합지원시스템 공지사항, 우리 학교도서관에서 학생들에게 알리는 공지사 항 및 학교도서관업무지원시스템(DLS) 관련 공지사항 등 3가지 형태의 공 지사항이 있습니다.

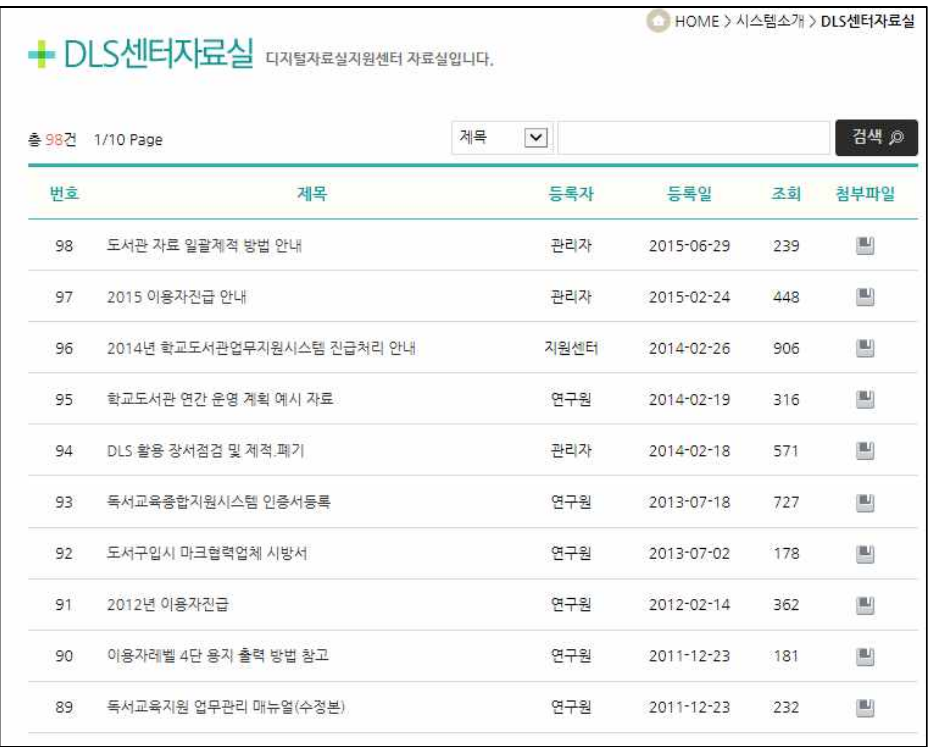

 $\overline{1.3.4.}$ 

DLS센터자료실 DLS센터에서 공개한 학교도서관업무지원시스템(DLS) 관련 자료들을 볼 수 있습니다.

# 1.4. 도서검색

- 1.4.1. 전체검색
- 1.4.2. 온라인콘텐츠
- 1.4.3. 독서교육콘텐츠
- 1.4.4. 신간자료
- 1.4.5. 인기자료
- 1.4.6. 추천자료
- 1.4.7. 우리학교도서관

#### 1.4. 도서검색

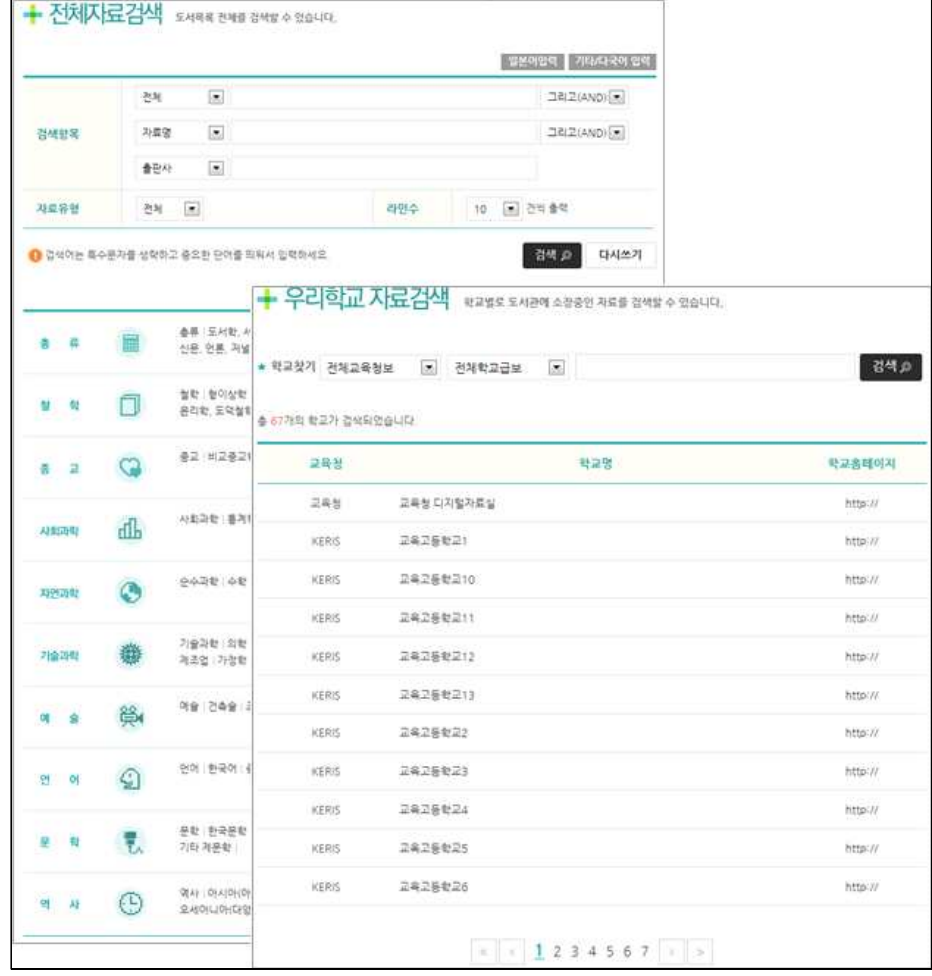

1.4.1.

전체검색

- 전체자료검색 - 우리학교자료검색 검색할 수 있습니다. 학교도서관업무지원시스템(DLS)과 연계되어 있어 더욱 다양하게 도서 정보

도서목록 전체를 검색할 수 있습니다. 등록되어 있는 전체 학교의 도서를

를 활용할 수 있습니다.

--------------------------Tip--------------------------- 자료명, 저자, 출판사, 총류 등 여러 조건으로 학교에 있는 책을 검색할 수 있습니다. 특히, 우리학교자료검색은 일반적인 책 검색이 아니라 소속 학교의 장서 중 심으로 책 검색을 할 수 있어서 바로 대출을 할 수 있는 장점이 있습니다.<br>로그인을 하지 않은 사용자도 각 학교별로 자료검색을 할 수 있습니다.

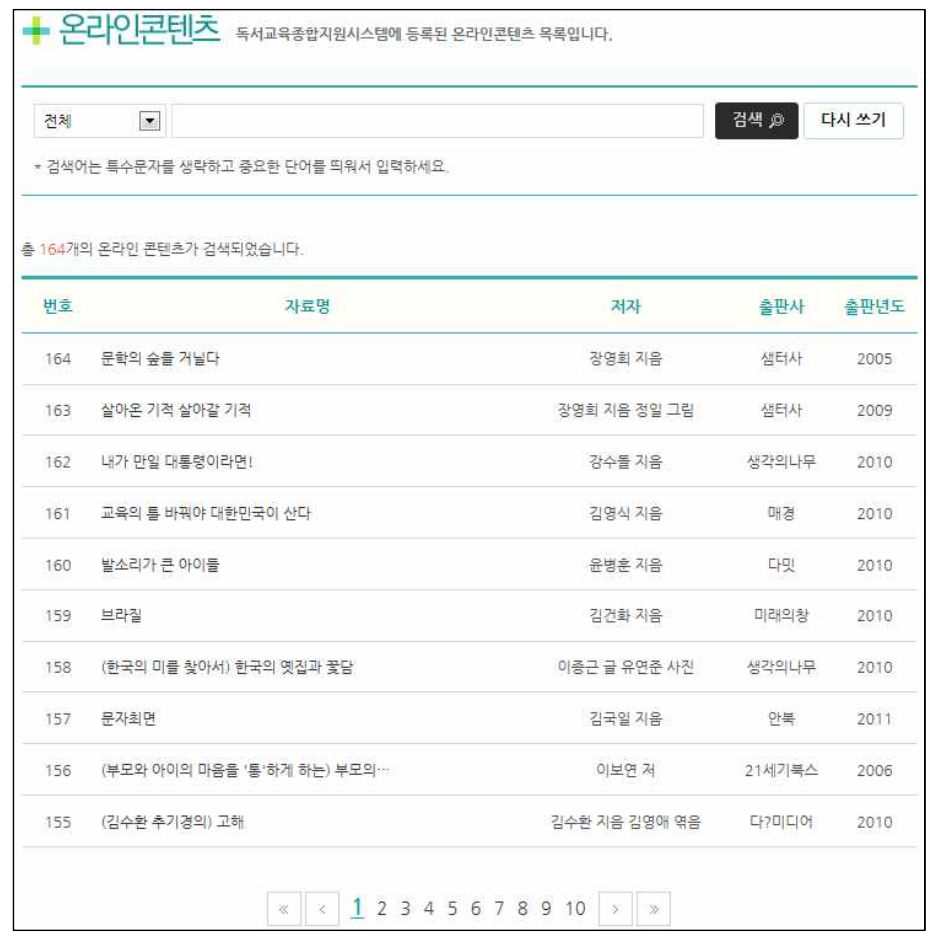

 $\overline{1.4.2.}$ 

온라인콘텐츠 시 ․ 도교육청에서 운영하는 E-BOOK 자료들을 검색할 수 있으며 필요한 경우 자료를 온라인으로 대출하여 열람할 수 있습니다.

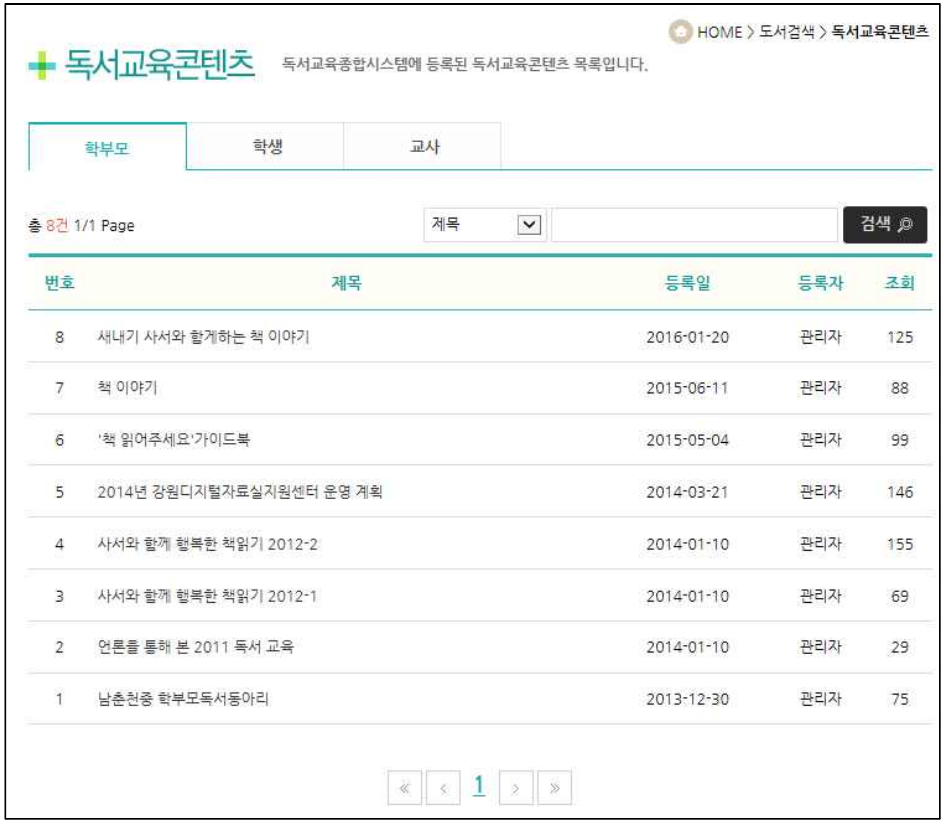

 $\overline{1.4.3.}$ 

독서교육콘텐츠 독서교육종합지원시스템에 등록된 콘텐츠를 학부모/학생/교사별로 구분하여 열람할 수 있습니다.

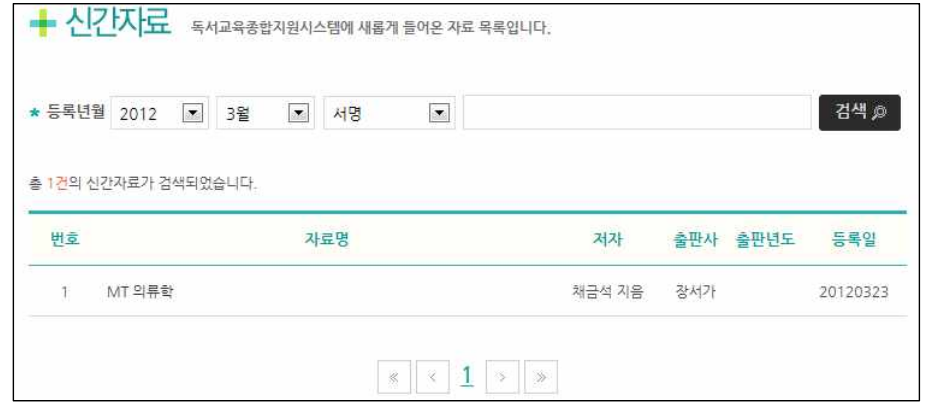

 $\overline{1.4.4.}$ 

신간자료 자료가 등록된 년, 월 및 자료의 서명, 저자, 출판사 등의 검색조건을 입력 하여 해당 조건에 부합하는 신간자료를 검색할 수 있습니다.

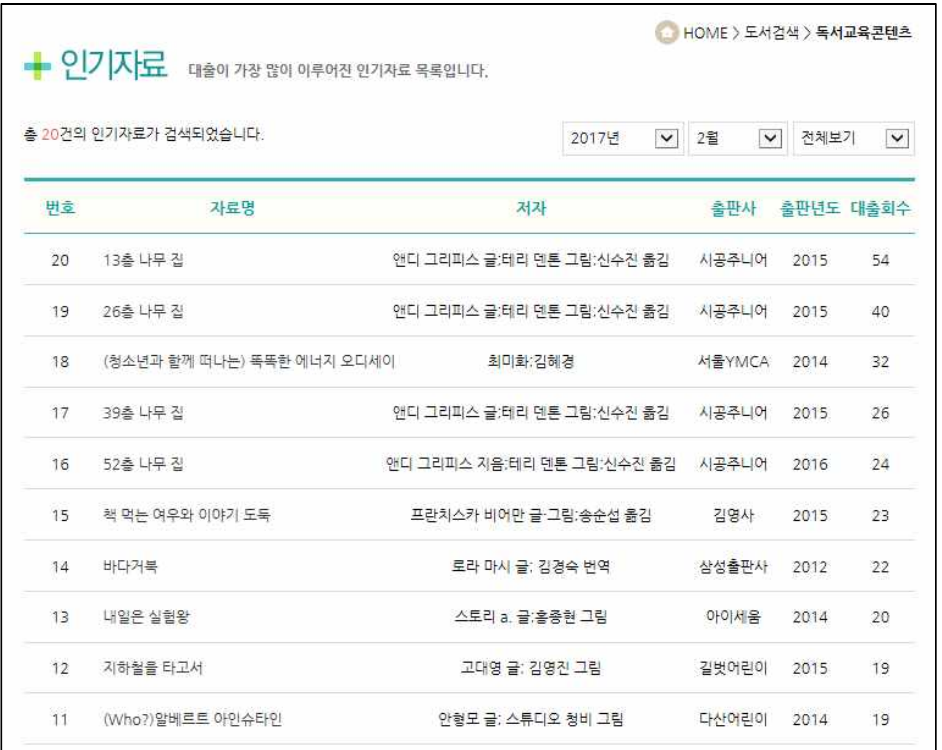

 $\overline{1.4.5.}$ 

인기자료 대출이 가장 많이 이루어진 인기자료를 년/월별/학교급별로 구분하여 확인 할 수 있습니다.

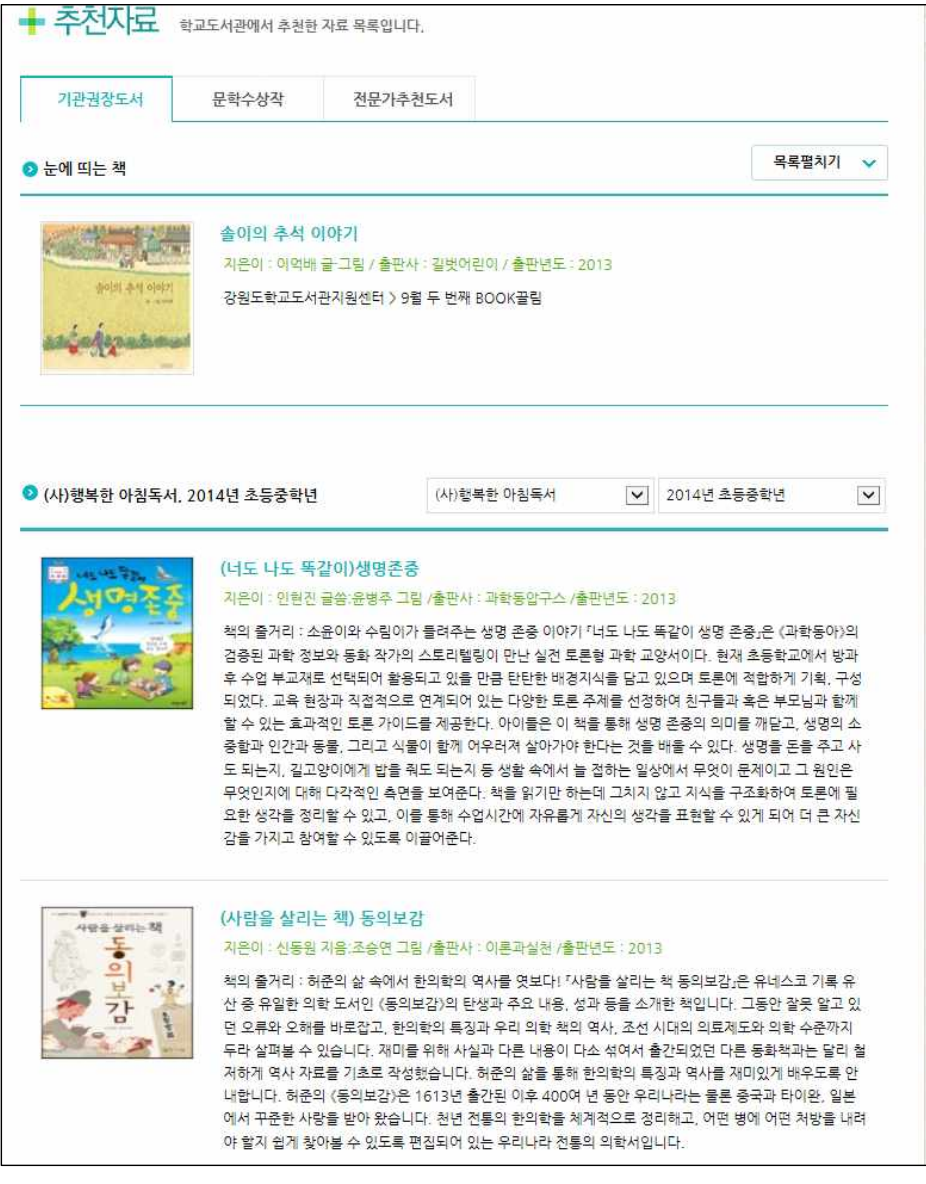

# $\overline{1.4.6}$ .

추천자료 기대 학교도서관에서 추천한 자료들을 볼 수 있습니다. 기관권장도서/문학수상작 /전문가추천도서별로 목록을 구분하여 확인할 수 있습니다.

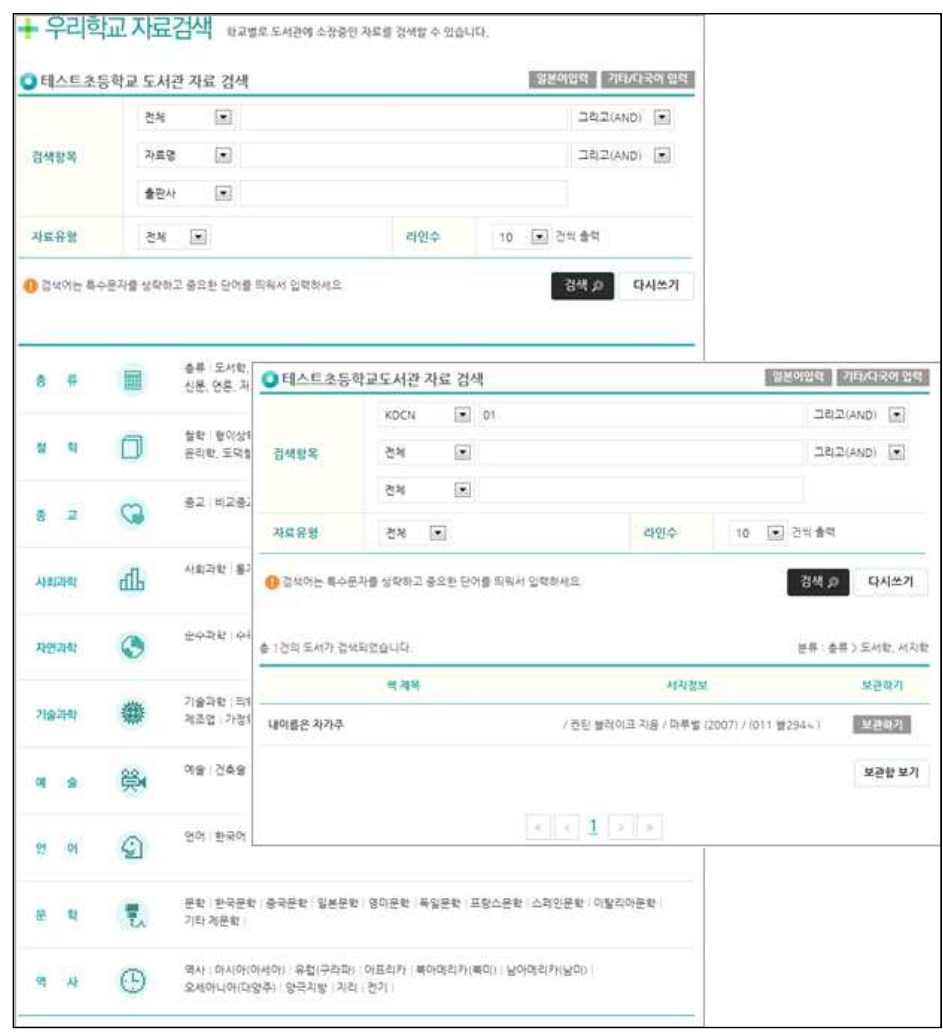

 $\overline{1.4.7.}$ - 자료검색

우리학교도서관 우리학교 도서관에 등록되어 있는 자료 전체를 검색할 수 있습니다.

우리학교 도서관에 등록되어 있는 자료 전체를 검색할 수 있습니다. --------------------------Tip--------------------------- 자료명, 저자, 출판사, 총류 등 여러 조건으로 학교에 있는 책을 검색할 수

있습니다. 특히, 검색된 도서를 개인 보관함으로 보관하기도 가능합니다.

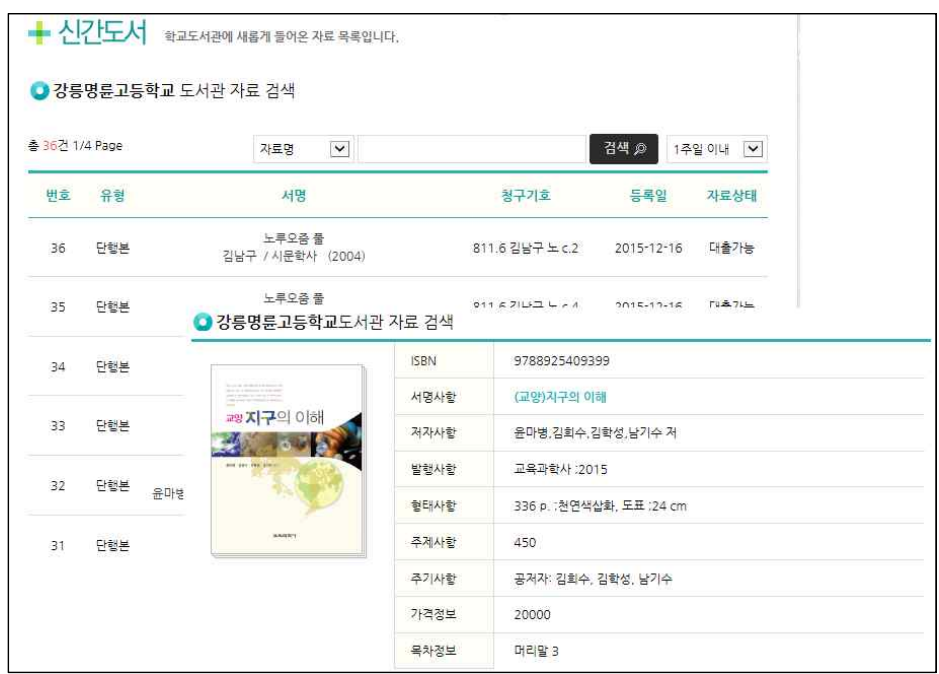

 $\overline{1.4.7.}$ 우리학교도서관 - 신간도서

학교도서관에 새롭게 들어온 자료 목록을 확인할 수 있으며 자료상태 등을 확인할 수 있습니다.

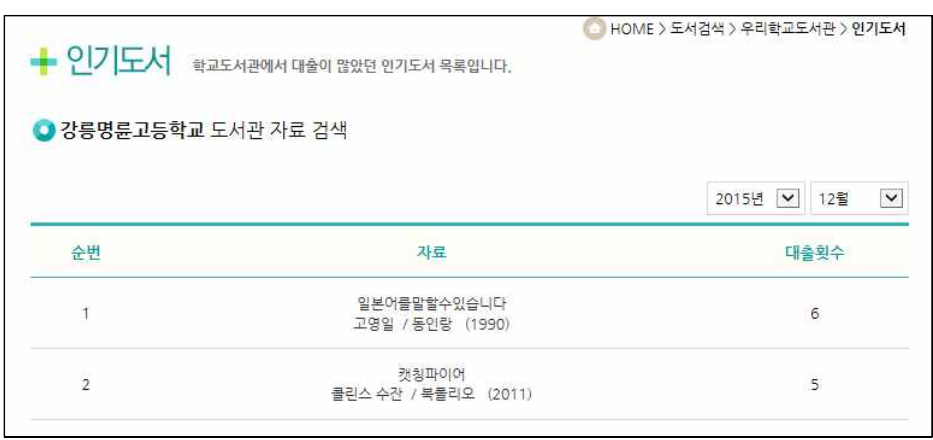

 $\overline{1.4.7.}$ 

우리학교도서관 - 인기도서

우리학교 도서관에서 대출이 가장 많이 이루어진 도서를 년/월별로 구분하여 확인할 수 있습니다.

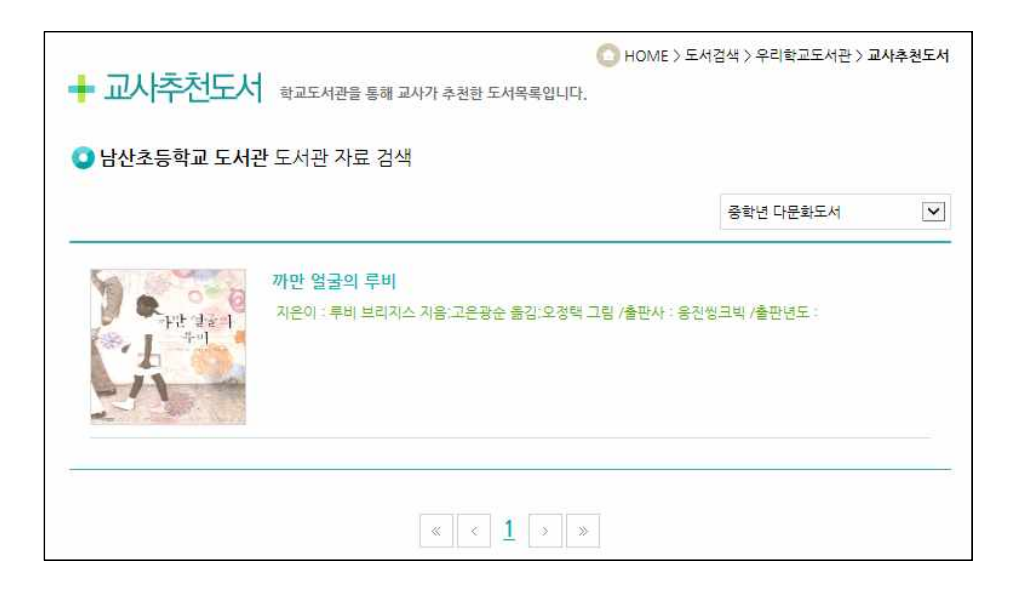

학교도서관을 통해 교사가 추천한 도서목록입니다.

 $\overline{1.4.7.}$ 

우리학교도서관

- 교사추천도서

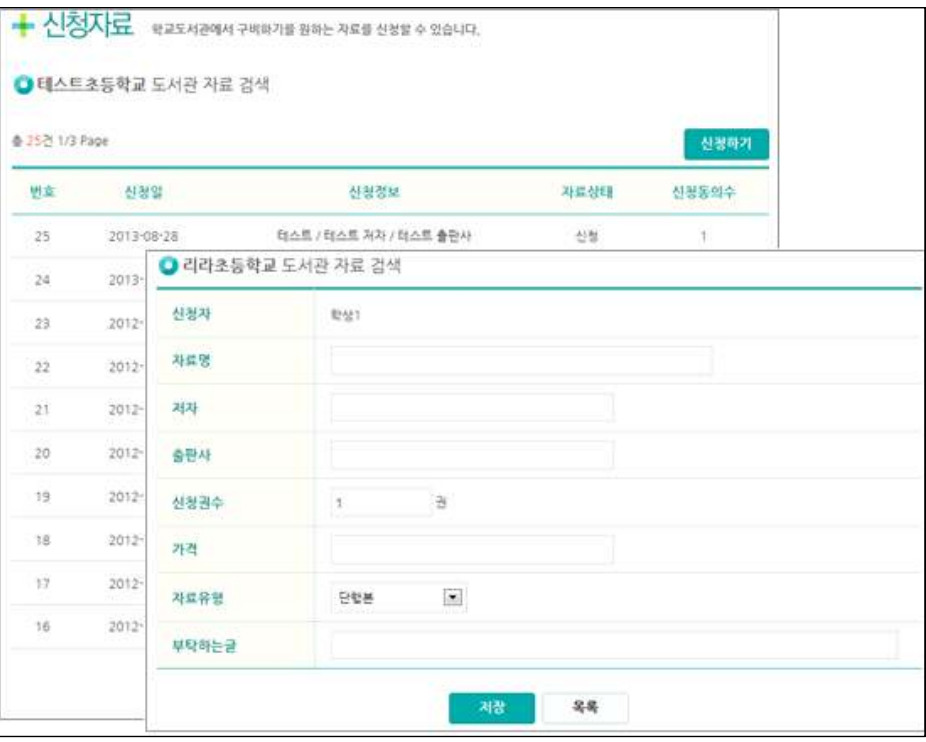

 $\overline{1.4.7.}$ -.....<br>우리학교도서관 - 신청자료

학교도서관에 없는 자료를 신청할 수 있습니다.

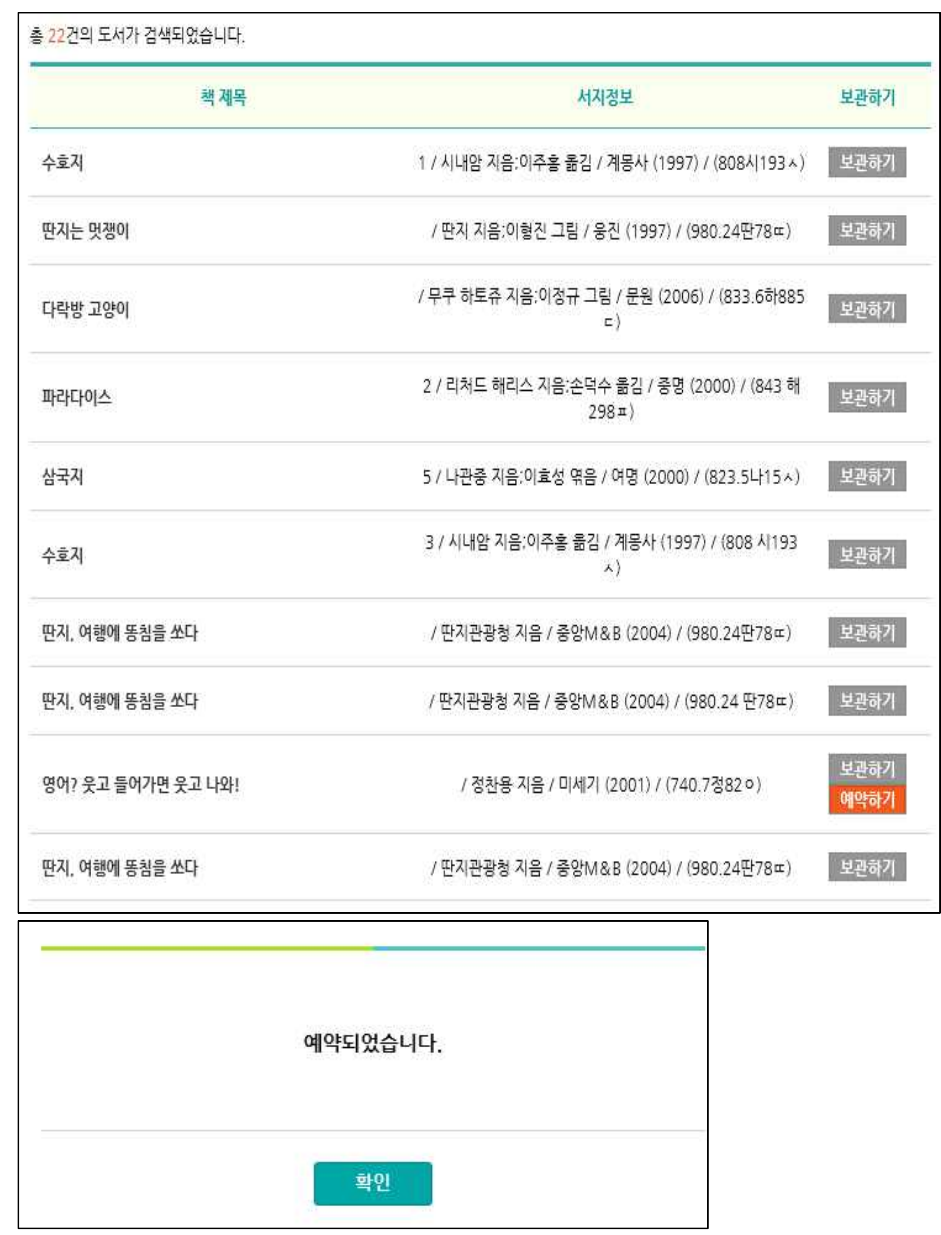

 $\overline{1.4.7.}$ 

**우리학교도서관** 자료검색 후 자료목록 중 예약이 가능한 자료에는 예약하기 버튼이 보여집 - **자료검색(예약하기)** 니다. '예약하기'버튼 클릭 시 해당 자료가 예약이 됩니다.

## 1.5. 독후활동하기

- 1.5.1. 독후활동도서검색
- 1.5.2. 독서퀴즈개발도서
- 1.5.3. 우리학교추천도서
- 1.5.4. 퀴즈골든벨
- 1.5.5. 주제어로 글쓰기(중 · 고등학생용)
- 1.5.6. 인문학동영상
- 1.5.7. 사이버독서캠프
- 1.5.8. 사이버독후감대회
- 1.5.9. 한줄독후감

### 1.5. 독후활동하기

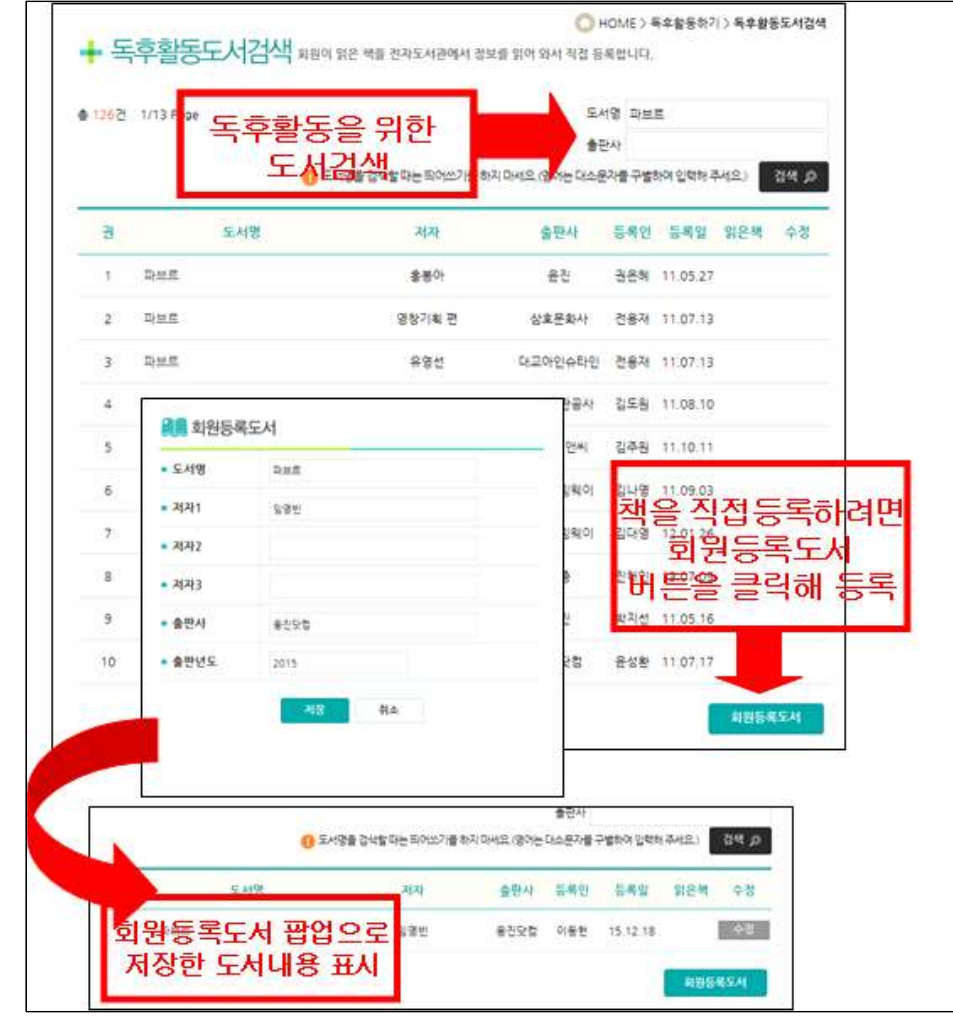

 $\overline{1.5.1.}$ 

독후활동도서검색 반드시, 도서검색 후 등록된 도서를 선택하여 독후활동을 합니다. 만약, 검 색된 도서가 없는 경우에는 본인이 직접 서지정보를 등록하여 독후활동을 합니다. 도서를 검색 후 다른 학생들이 등록한 도서가 있으면 해당 도서를 선택해서 바로 독후활동을 합니다.

> --------------------------Tip--------------------------- 학생들이 독후활동을 하기 위해 도서명을 입력하는 메뉴로, 이곳에서 자신 이 읽은 도서명을 입력하면 해당 도서가 화면에 뜹니다. 그 다음에 그 도서 명을 선택하여 본격적인 독후활동을 하면 됩니다.
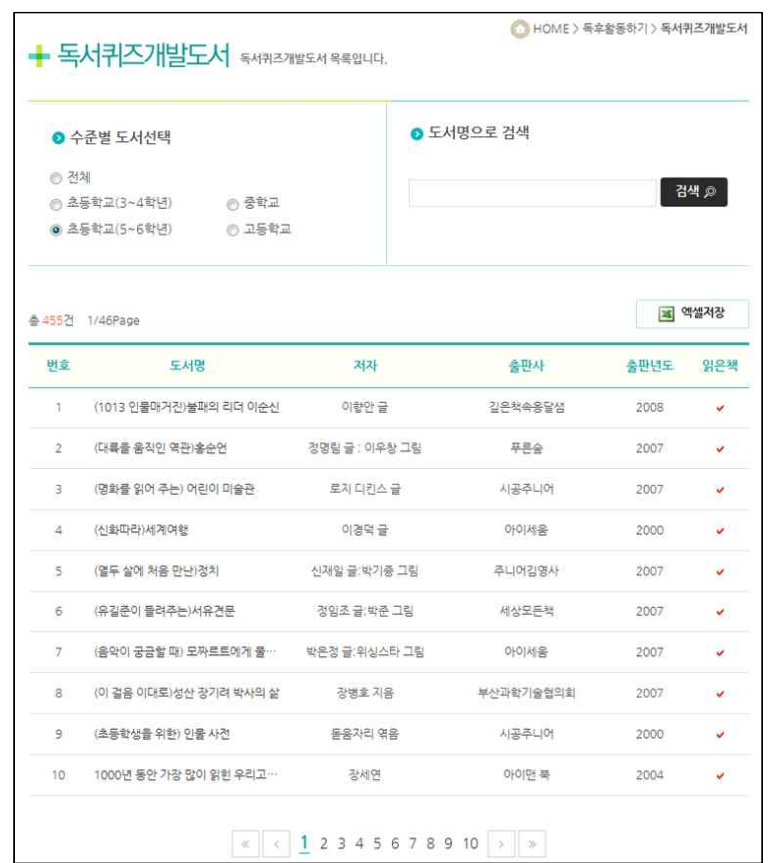

 $\overline{1.5.2.}$ 독서퀴즈 개발도서

독서퀴즈가 개발된 도서의 목록입니다. 선생님이 선정한 도서를 읽고 해당 도서를 선택하면 다양한 독후활동을 할 수 있습니다.

독서퀴즈는 문제은행에서 무작위로 추출됩니다.

초등학생은 사지선다형 6문항, 진위형 2문항, 단답형 2문항 등 총 10문제 가 추출됩니다.

중․고등학생은 사지선다형 21문항, 진위형 4문항 단답형 5문항 등 총 30문 제가 추출됩니다.

초등학생은 6문제 이상, 중․고등학생은 18문제 이상 맞추어야 통과됩니다. 목록출력을 통해 도서목록을 인쇄할 수 있습니다.

2011년 5월 까지 초등3~4학년 490권, 초등 5~6학년 503권, 중학생 418 권, 고등학생 401권, 주제어 글쓰기 492권의 도서에 대한 문항이 개발되어 있습니다.

## **※ 문항 개발 도서 수는 각 시․도에 따라 다를 수 있습니다.**

--------------------------Tip---------------------------

**※ 독서퀴즈에서 추출된 문항 수는 도서에 따라 다를 수 있습니다.**

독서지도교사가 수행평가 내지 독서과제를 부여할 때 손쉽게 이용할 수 있 는 메뉴입니다. 중·고등학생의 경우 학생들은 마지막 30번 문제까지 다 풀 어야하며 이중 18문제 이상을 맞추어야 퀴즈가 완료되므로 책을 읽지 않으 면 퀴즈를 풀 수기 힘듭니다. 18문제 이상을 맞추면 [마이페이지]에서 독 서쿠폰이 발행됩니다.

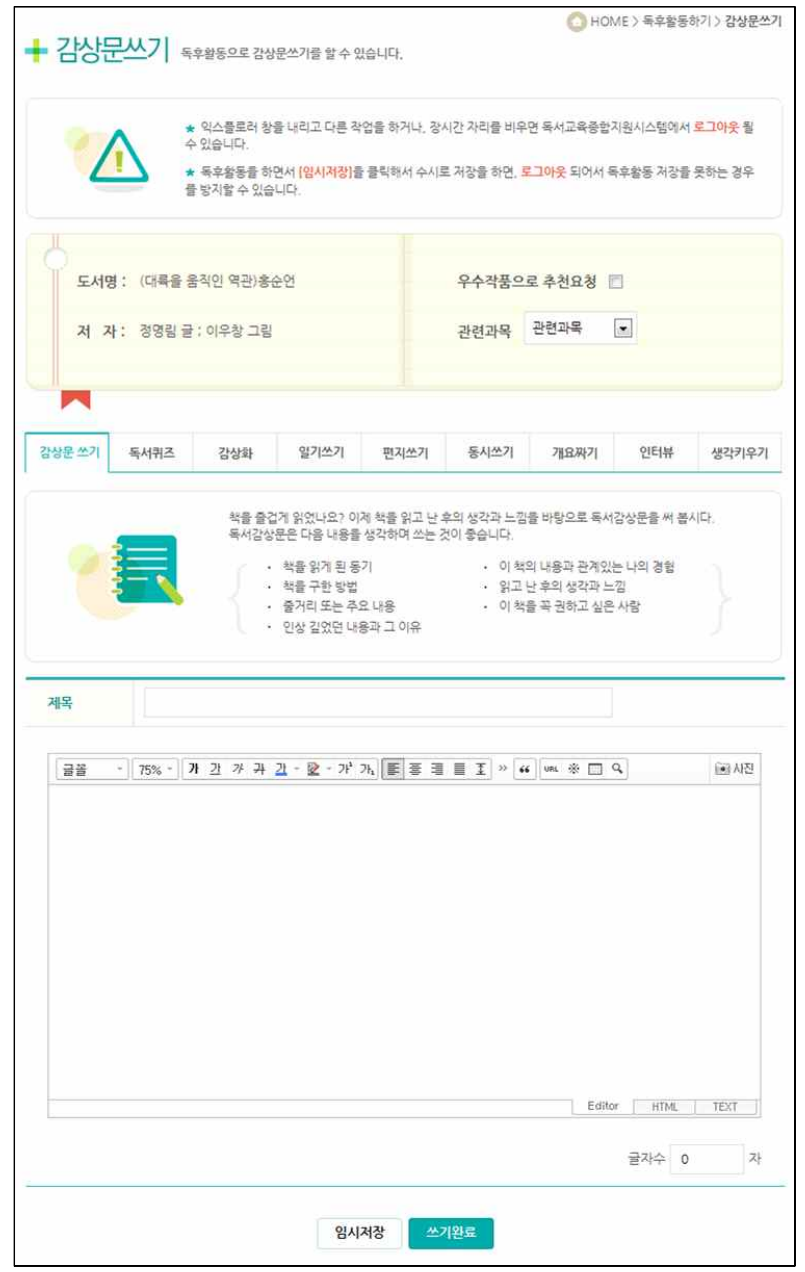

초등학생은 감상문쓰기, 편지쓰기, 동시쓰기, 일기쓰기, 개요짜기, 인터뷰,<br>생각키우기, 감상화, 독서퀴즈의 9가지 다양한 독후활동을 할 수 있습니다.<br>단, 감상문쓰기는 20자 이상 입력 시 저장할 수 있습니다.

독후활동과 관련된 과목이 있다면 관련과목을 선택하고 독후활동을 할 수 있습니다.

특정도서로 하루에 한가지의 독후활동만 가능합니다.

독서퀴즈의 경우 동일한 책으로 하루에 2번까지 도전이 가능하므로, 통과 하지 못했을 경우, 다음날 다시 도전하시면 됩니다.

독후활동을 할 때 관련 과목을 선택하거나 자신이 쓴 글에 대해 선생님의 지도를 받고 싶거나 추천독후활동에 등록하기 위해서는 반드시 "우수작품 으로 추천요청"을 선택해야 합니다.

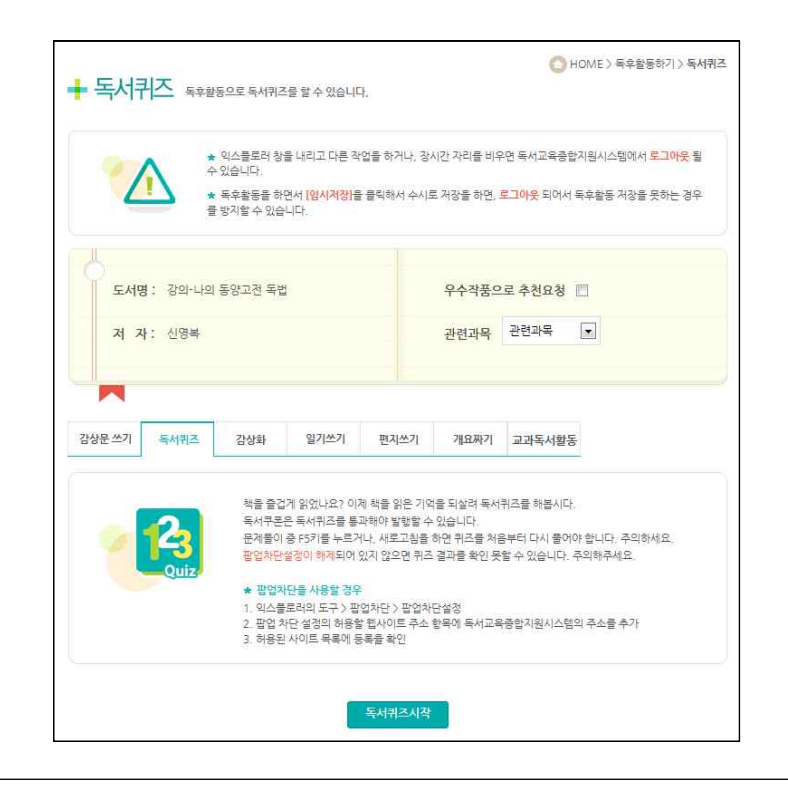

중·고등학생은 감상문쓰기, 독서퀴즈, 감상화, 일기쓰기, 편지쓰기, 개요짜 기, 교과독서활동의 7가지 독후활동을 할 수 있습니다.

독후활동과 관련된 과목이 있다면 관련과목을 선택하고 독후활동을 할 수 있습니다.

특정도서로 하루에 한가지의 독후활동만 가능합니다.

독서퀴즈의 경우 동일한 책으로 하루에 2번까지 도전이 가능하므로, 통과 하지 못했을 경우, 다음날 다시 도전하면 됩니다.

독후활동을 할 때 관련 과목을 선택하거나 자신이 쓴 글에 대해 선생님의 지도를 받고 싶거나 추천독후활동에 등록하기 위해서는 반드시 '우수작품으 로 추천요청'을 선택해야 합니다.

--------------------------Tip---------------------------

중․고등학생이 가장 많이 사용하는 독후활동입니다. 감상문을 쓸 때는 인터넷 자료를 복사하여 붙여넣기가 되지 않으므로 직접 감상 내용을 입력해야 합니다. 반드시 중학 생은 300자 이상, 고등학생은 400자 이상을 입력해야 저장할 수 있습니다.

그리고 독후감 작성 시 일정 시간(30분) 이상 입력이 되지 않으면 세션이 끊겨 저장 이 되지 않으므로, 중간 중간에 [임시저장]을 클릭하여 작성한 부분까지 저장이 되도 록 해야 합니다. 또한 [임시저장]이 가능하기 때문에 여러 번에 나누어서 감상문을 쓸 수 있습니다.

감상문을 쓰는 방법은 '①제목 ②글을 쓰게 된 동기 ③책 내용 요약 ④느낀 점(감상)' 의 순서로 기록합니다. 가장 길고 중요한 '느낀 점'은 '①저자 소개 ②하나의 주제 ③ 자신의 경험과 관련 ④자신의 진로와 관련'의 사항에 유의하여 적되, 전체 글의 1/2이 넘도록 해야 합니다.<br>제목은 창의적으로 독후감의 내용에서 추출할 수 있도록 지도하고 진로관련 독후활동

의 경우 마무리는 자신의 진로와 관련지을 수 있도록 지도합니다.

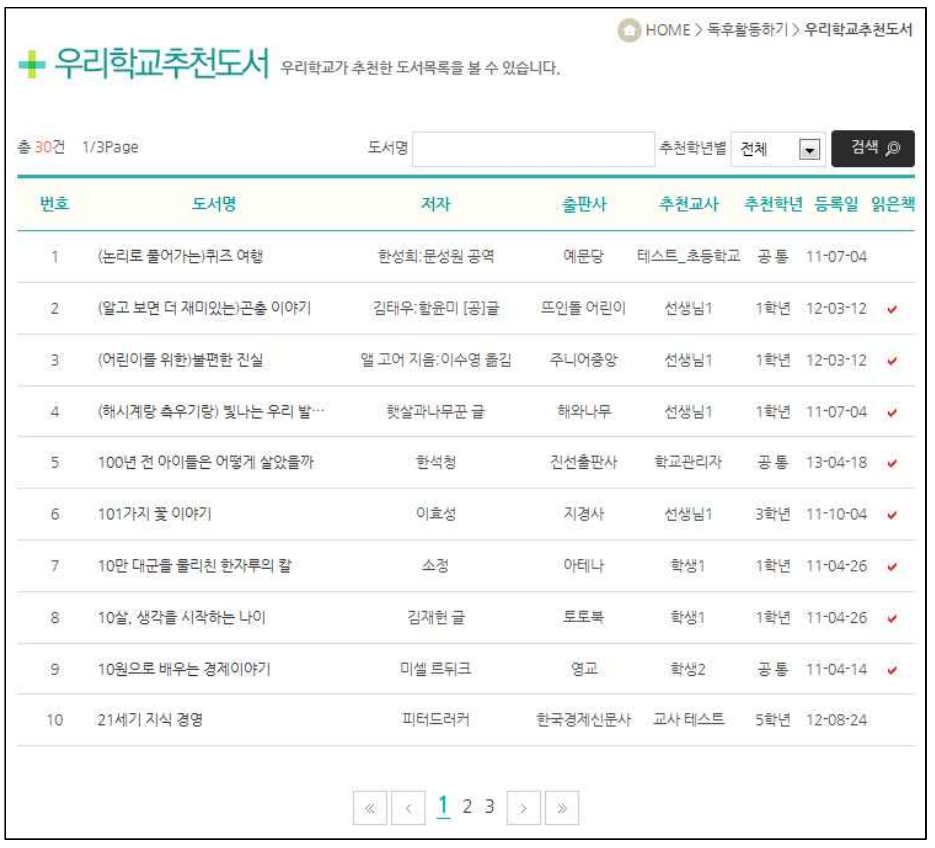

 $\overline{1.5.3.}$ 우리학교 추천도서

학교 선생님이 추천한 도서로 독후활동을 할 수 있습니다.

추천 학년으로 검색을 하면 쉽게 자료를 찾을 수 있으며 선생님께서 우리 학교 추천도서를 등록해 놓지 않으면 자료를 찾을 수 없습니다.

--------------------------Tip--------------------------- '회원등록도서'에서 독후활동을 하려면 일일이 도서명이나 저자를 입력해야 하는 번거로움이 있습니다. 따라서 개별학교에서 미리 도서를 지정하여 교 사가 등록해 놓으면 학생이 '우리학교추천도서' 메뉴를 통해 바로 해당 학 교 지정도서를 볼 수 있습니다. 따라서 도서명을 일일이 검색한다든지 지정 도서명을 몰라서 과제를 수행하지 못하는 불편함이 없어집니다.

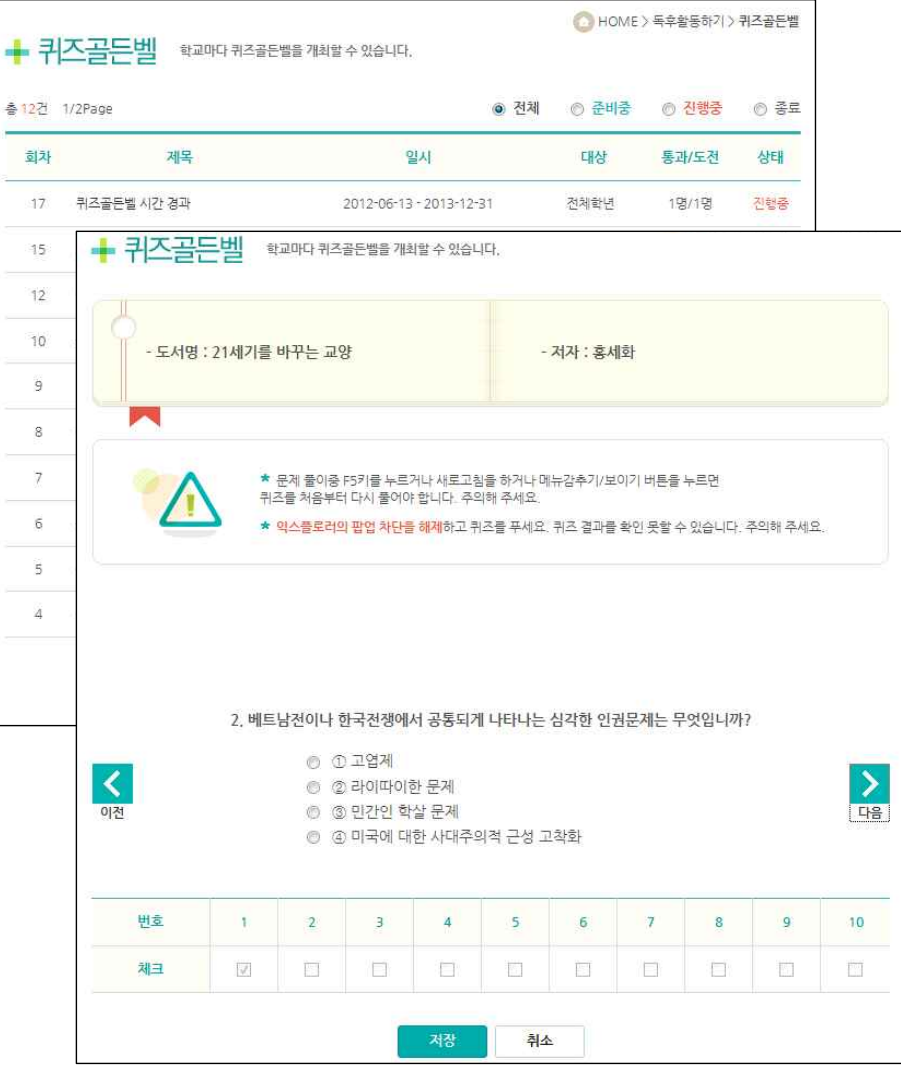

1.5.4.

**퀴즈골든벨** 기대 교사에 의해 임의로 개최할 수 있는 퀴즈 골든벨은 독후활동에 대한 동기 유발과 흥미유도를 위해 제공되는 부가기능입니다.

> 퀴즈 골든벨 목록에서 제목을 선택하고, 상세 페이지의 도서를 클릭하면 퀴 즈가 진행됩니다.

> 퀴즈를 푼 후 해당 제목을 선택하면 본인을 포함한 참가자의 퀴즈 결과를 확인할 수 있습니다.

> 퀴즈 골든벨은 학급별, 학년별, 학교별로 실시할 수 있으며, 기간을 설정할 수 있습니다.

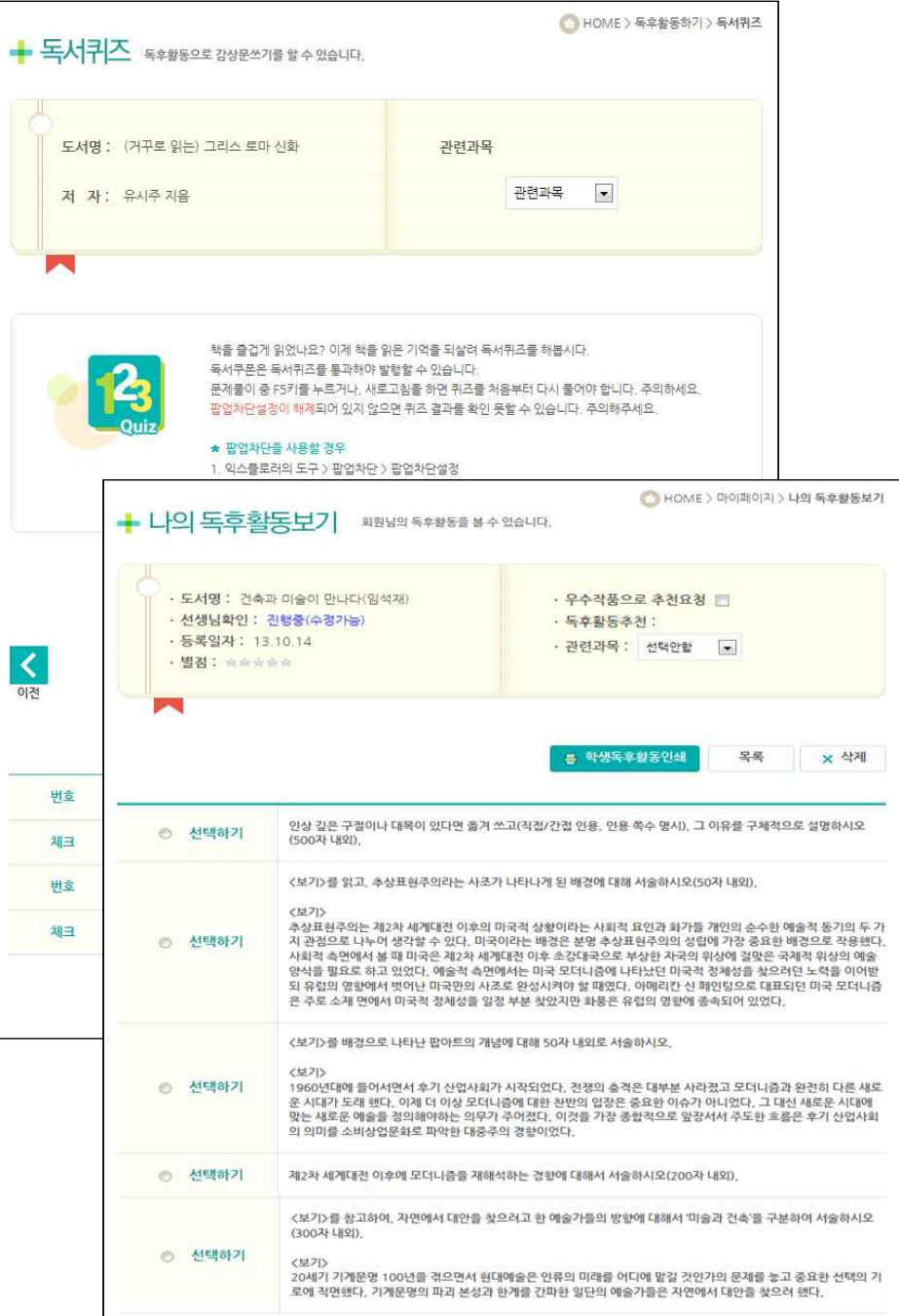

### 1.5.5. (중·고등학생용)

주제어 글쓰기 주제어 글쓰기는 총492권의 도서가 등록되어 있습니다.

### **※ 문항 개발 도서 수는 각 시·도에 따라 다를 수 있습니다.**

주제어글쓰기에서 독서퀴즈 또는 주제어글쓰기 중 하나를 선택하여 독후활 동을 할 수 있습니다. 독서퀴즈는 해당도서의 퀴즈 20문항 중 10문항 이상 을 맞추어야 통과됩니다. 주제어글쓰기는 독후활동과 달리 제시된 주제어(5 개) 중 하나를 선택하여 감상문을 작성할 수 있습니다.

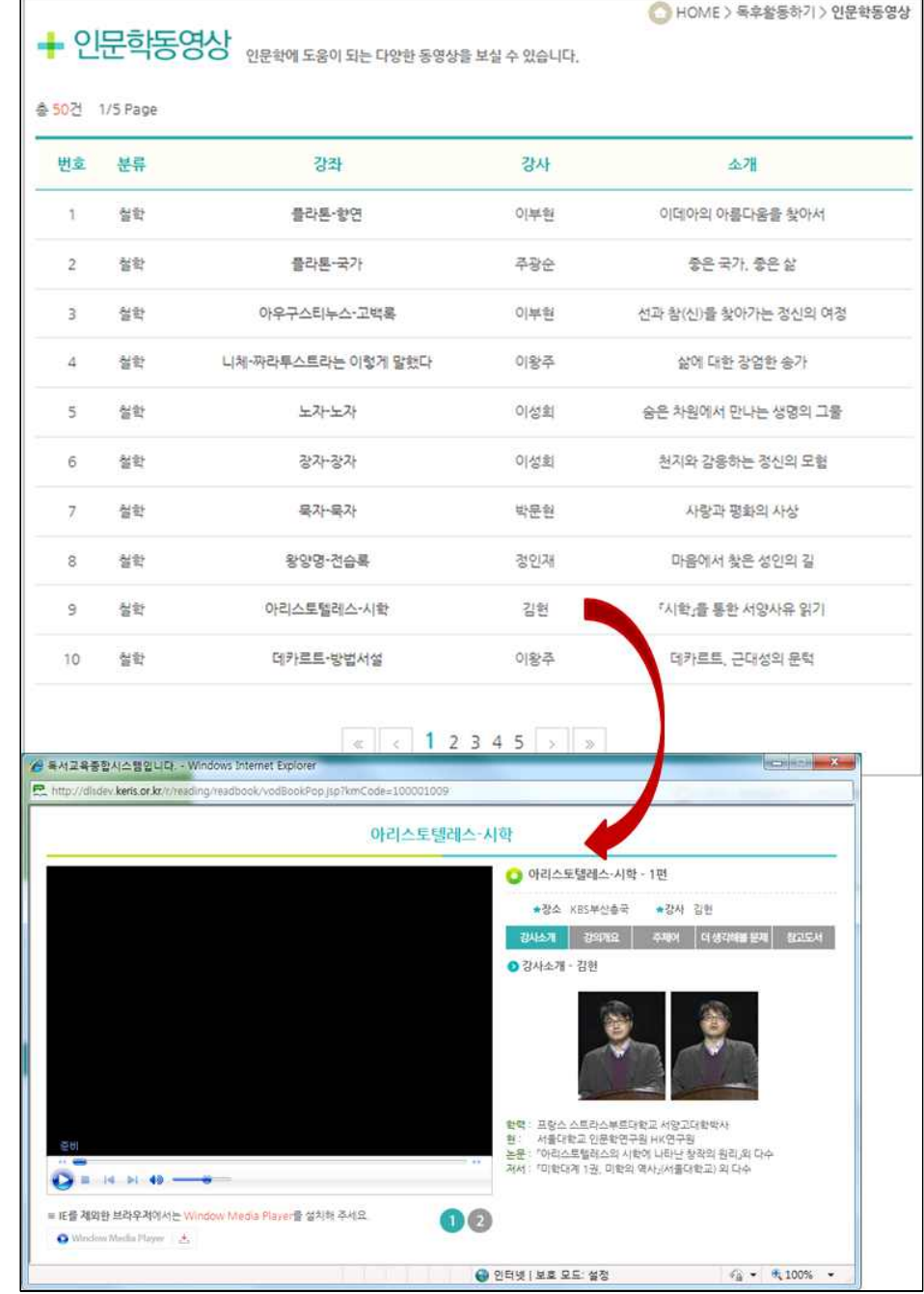

 $\overline{1.5.6}$ .

인문학동영상 기원들의 인문학적 소양과 지식을 함양하기 위하여 선정도서에 대한 동영 상 강좌를 제공합니다.

> 각 강좌에는 강의개요, 주제어, 더 생각해 볼 문제, 참고도서 등 선정도서에 대한 다양한 부가정보를 제공합니다.

> 현재 50편의 인문학 동영상을 제공하고 있습니다. '더 생각해 볼 문제'를 통해 인문학관련 독후활동을 '독후활동하기'에서 할 수 있습니다.

> ※ 인문학동영상은 스트리밍서버를 보유한 독서교육종합지원시스템에서만 이용 가능합니다.

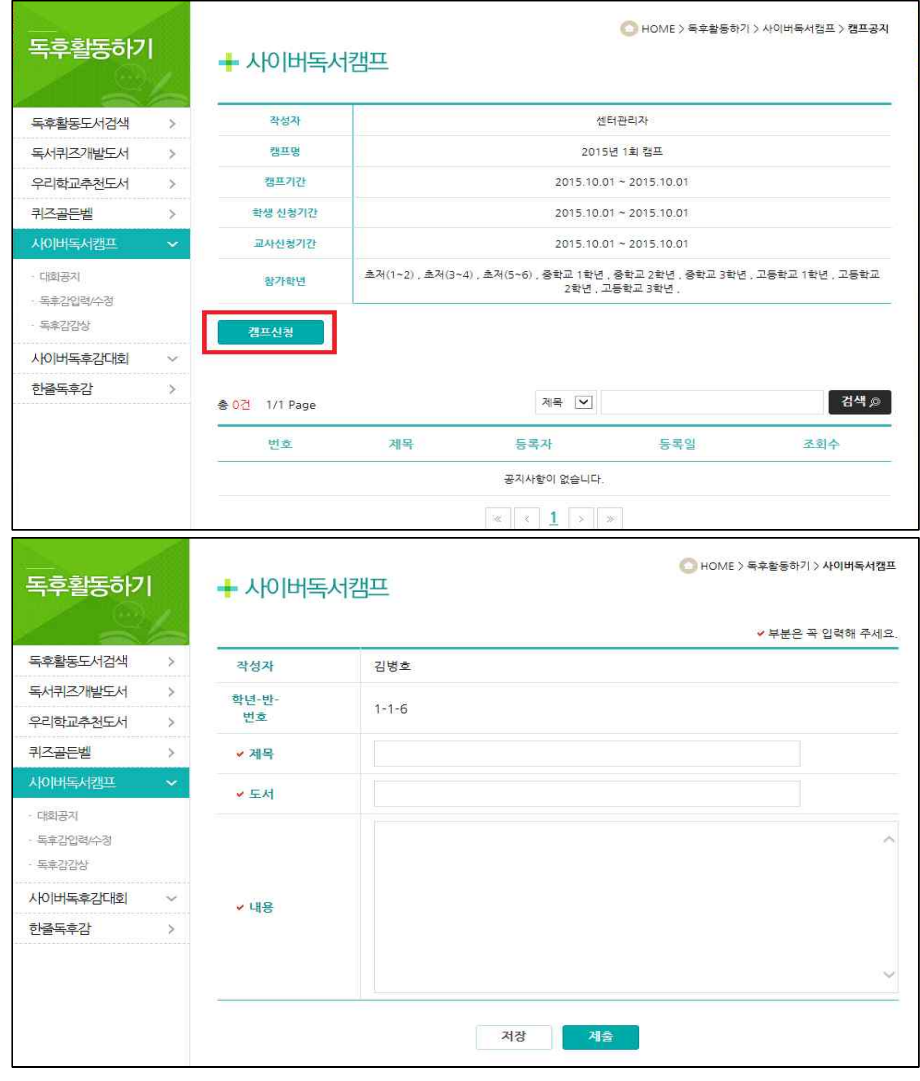

1.5.7.

사이버독서캠프 사이버독서캠프는 학교관리자 또는 시도 센터관리자에 의해 임의로 개최할 수 있습니다. 캠프 지도 교사로 부터 독후활동에 대한 첨삭지도를 받고 독 후감을 수정보완하며 글쓰기와 생각하기를 수련할 수 있는 부가기능입니다. 학생은 사이버독서캠프 목록에서 제목을 선택하고, 학생 스스로 캠프신청 후 학교관리자 또는 센터관리자의 승인을 받은 후 독후감을 입력할 수 있 습니다. 1)대회공지 - 학생과 교사의 캠프 신청기간 및 참가학년을 열람합니다. 2)독후감입력/수정 - 학생은 캠프 기간 동안만 독후감의 입력 수정이 가능 합니다. 3)독후감 감상 - 캠프 기간 후 로그인한 회원은 학생들의 독후감을 감상할 수 있습니다.

\* 학교에서 개설한 캠프는 해당 학교 학생만 독후감을 감상할 수 있습니다.

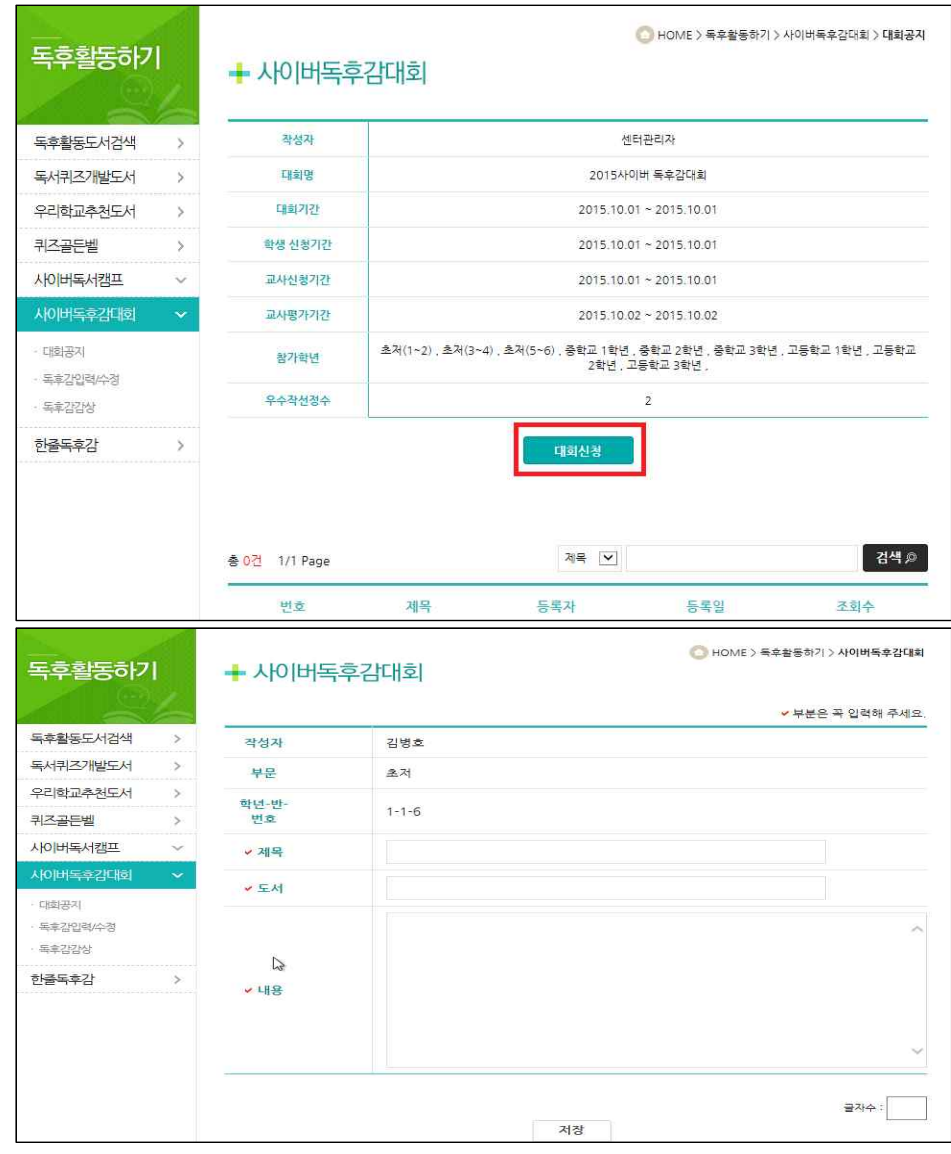

1.5.8.

사이버독후감대회 사이버독후감대회는 학교관리자 또는 시·도교육청 센터관리자가 임의로 개 최할 수 있으며, 우수 독후감을 선정하여 수상할 수 있습니다. 학생은 대회 참여 기간 동안 스스로 대회에 참여할 수 있을 뿐만 아니라

- 교사에 의해 참여 학생이 일괄 등록될 수도 있습니다.
- 1)대회공지 학생은 사이버독후감대회의 신청기간 및 평가 기간, 참가학년 및 우수작 선정수를 확인합니다.
- 2)독후감입력/수정 학생은 대회 기간 동안만 독후감의 입력 수정이 가능 합니다.
- 3)독후감 감상 대회 기간 후 로그인 한 회원은 수상 된 학생의 독후감을 감상할 수 있습니다.
- \* 학교에서 개설한 대회는 해당 학교 학생만 독후감을 감상할 수 있습니다.

학생용·교사용 - 독후활동하기 주의 국내 국내 국내 국내 국내 독서교육종합지원시스템

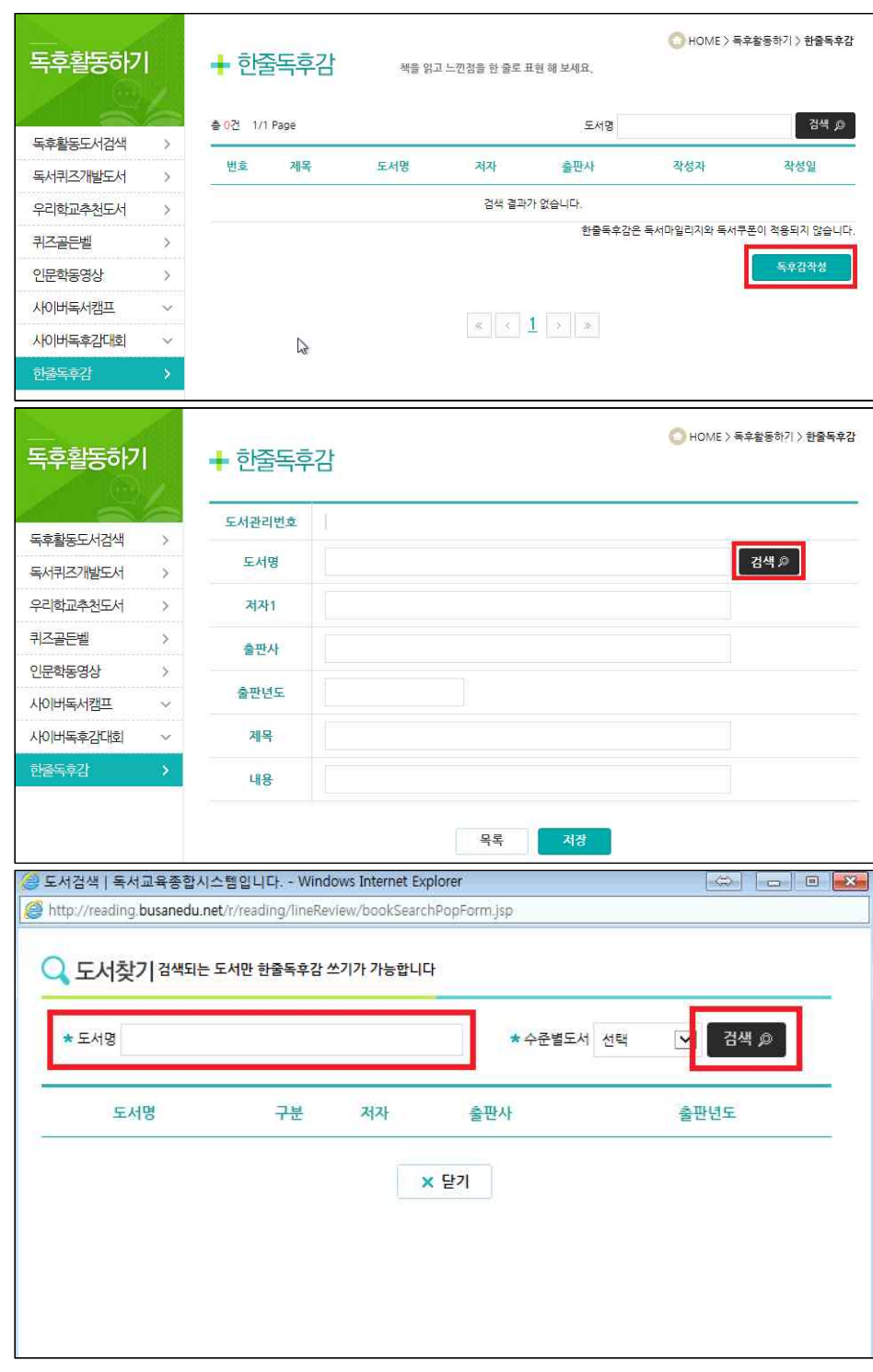

1.5.9.

한줄독후감 한출독후감은 책의 느낀 점을 한 줄로 표현하여 창의력을 높이기 위함입니 다.

> 한 줄로 책을 표현한다면 그 책에 대해 깊이 생각할 수 있고, 주제를 보다 명확하게 요약하는 습관을 키울 수 있습니다.

# 1.6. 추천독후활동

## 1.6.1. 추천독후활동

1.6.2. 교사추천도서

1.6.3. 학생추천도서

## 1.6. 추천독후활동

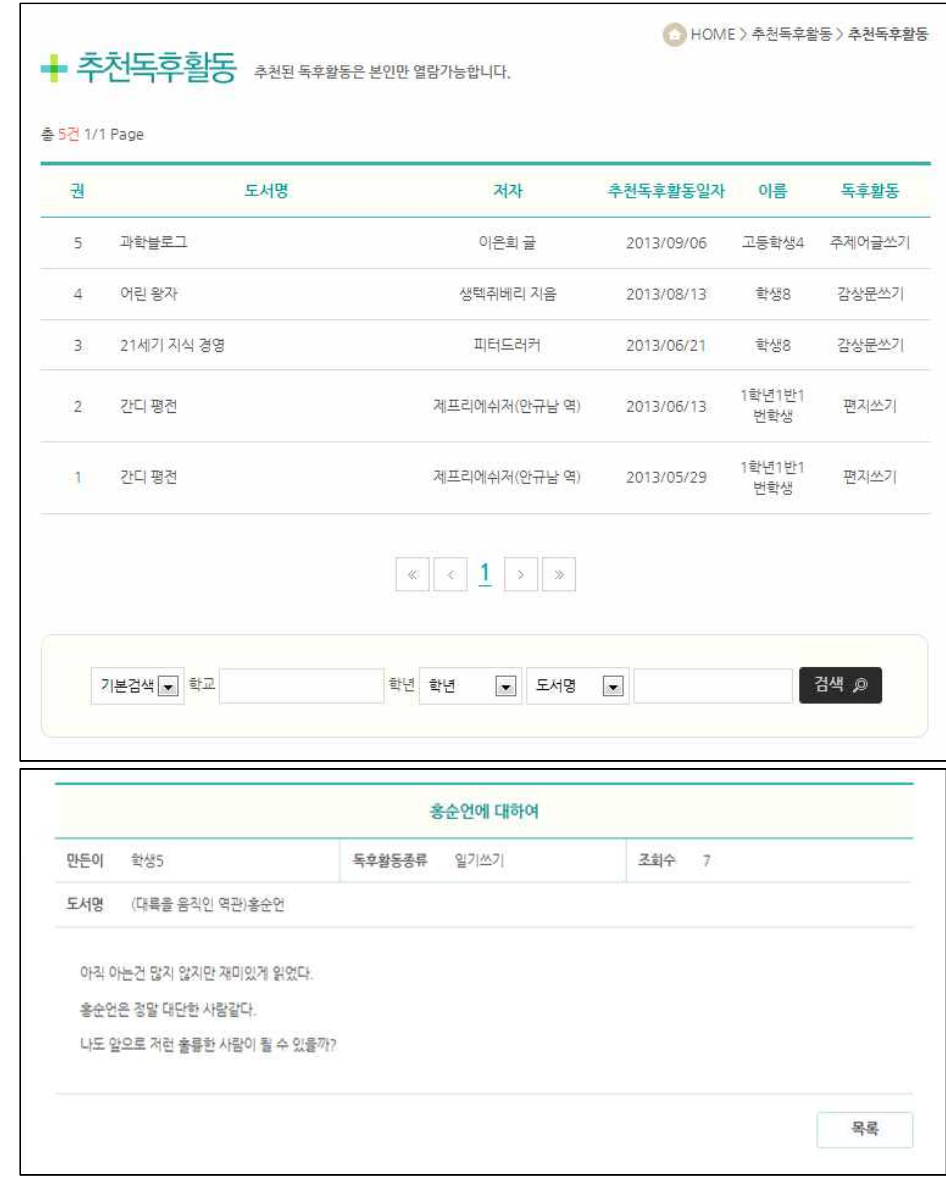

1.6.1.

추천독후활동 학생이 자신의 독후활동을 저장하거나, 마이페이지에서 수정할 때 교사에게 우수작품으로 신청하면, 교사가 학생별독후지도 메뉴에서 내용을 확인한 후 우수한 작품일 경우 홈페이지 게재를 선택하면 추천독후활동 메뉴에 목록 이 보입니다.

추천독후활동 내용은 글쓴이 본인만 확인이 가능합니다.

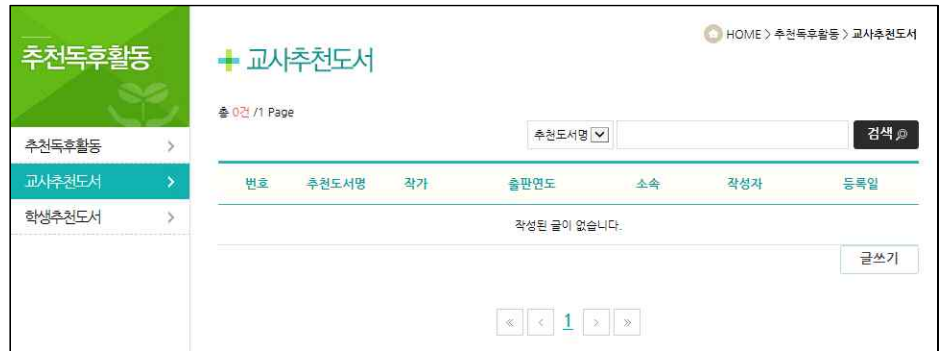

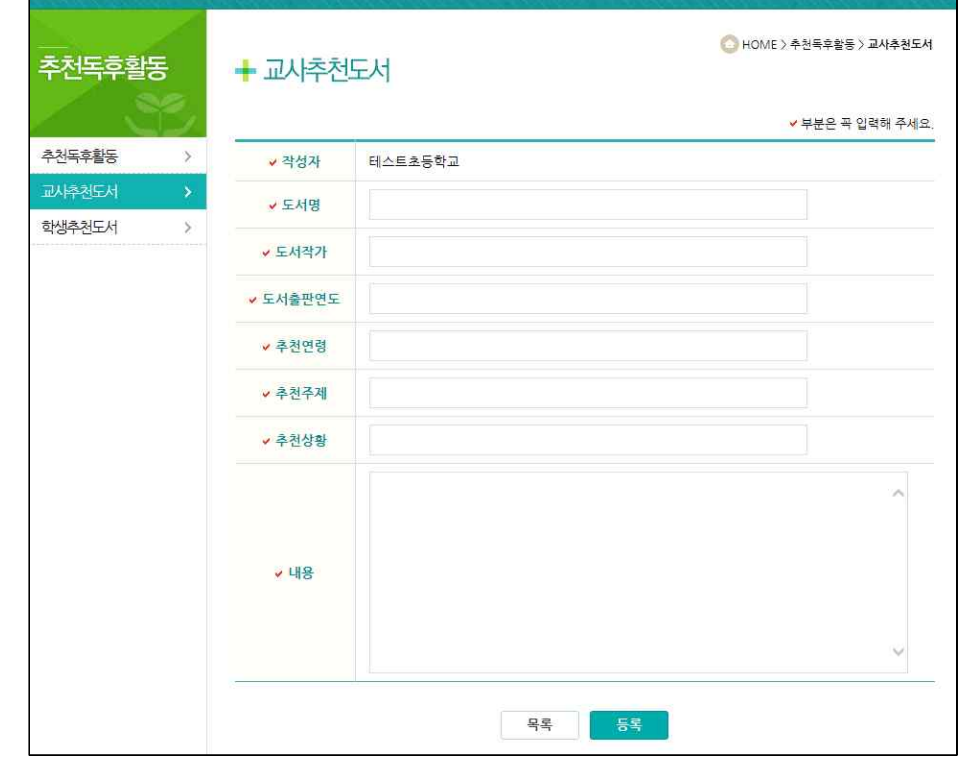

 $\overline{1.6.2.}$ 

교사추천도서 기대한 교사만 작성할 수 있으며, 교사가 학생에게 추천하는 도서입니다. 특정 주제나 상황을 설정하여 이에 맞는 도서를 추천할 수 있습니다. 예) 추천 상황 : 친구를 사귀고 싶을 때 읽어보면 좋을 책 추천 주제 : 우리나라의 온도 변화를 통해 지구 온난화를 생각해 보자

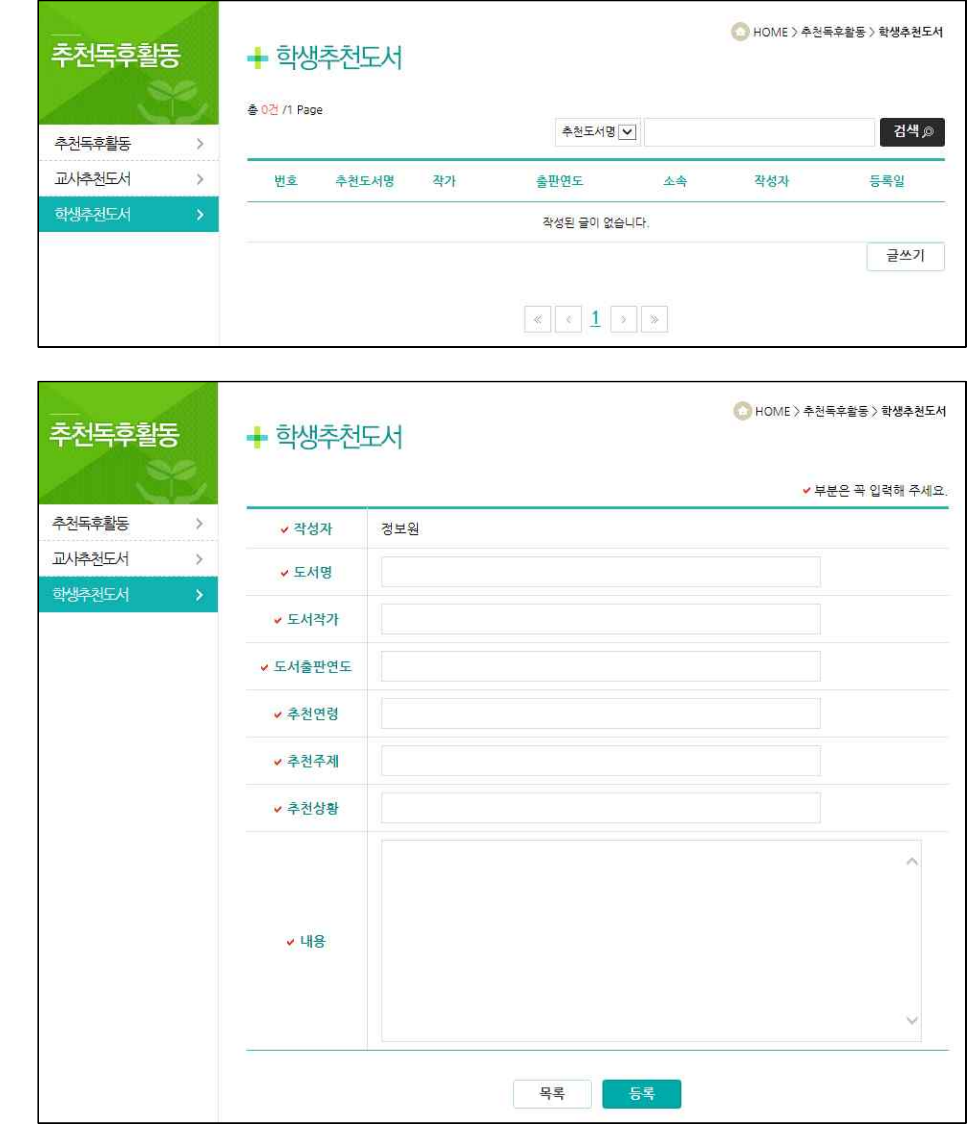

 $\overline{1.6.3.}$ 

학생추천도서 기대학생만 작성할 수 있으며, 학생이 학생에게 추천하는 도서입니다. 그러나 추천 연령이 학생 연령대에 제한되어 있지 않기 때문에 학생 이외의 회원 에게도 추천 가능합니다.<br>학생끼리 경험이 공유될 수 있는 특정 상황에 따른 도서를 추천하거나 주 제를 정하여 서로 참고해 볼 수 있는 도서를 추천할 수 있는 기능입니다. 예) 추천 상황 : 여름에 바다에 가서 보면 좋은 책 추천 주제 : 유전자 변형 식품에 대해서 생각해 보자.

# 1.7. 커뮤니티

- 1.7.1. 자주묻는질문
- 1.7.2. 묻고답하기
- 1.7.3. 독서토론방
- 1.7.4. 우리학교토론방
- 1.7.5. 독서동아리
- 1.7.6. 학교도서관자료
- 1.7.7. 학교도서관소식

## 1.7. 커뮤니티

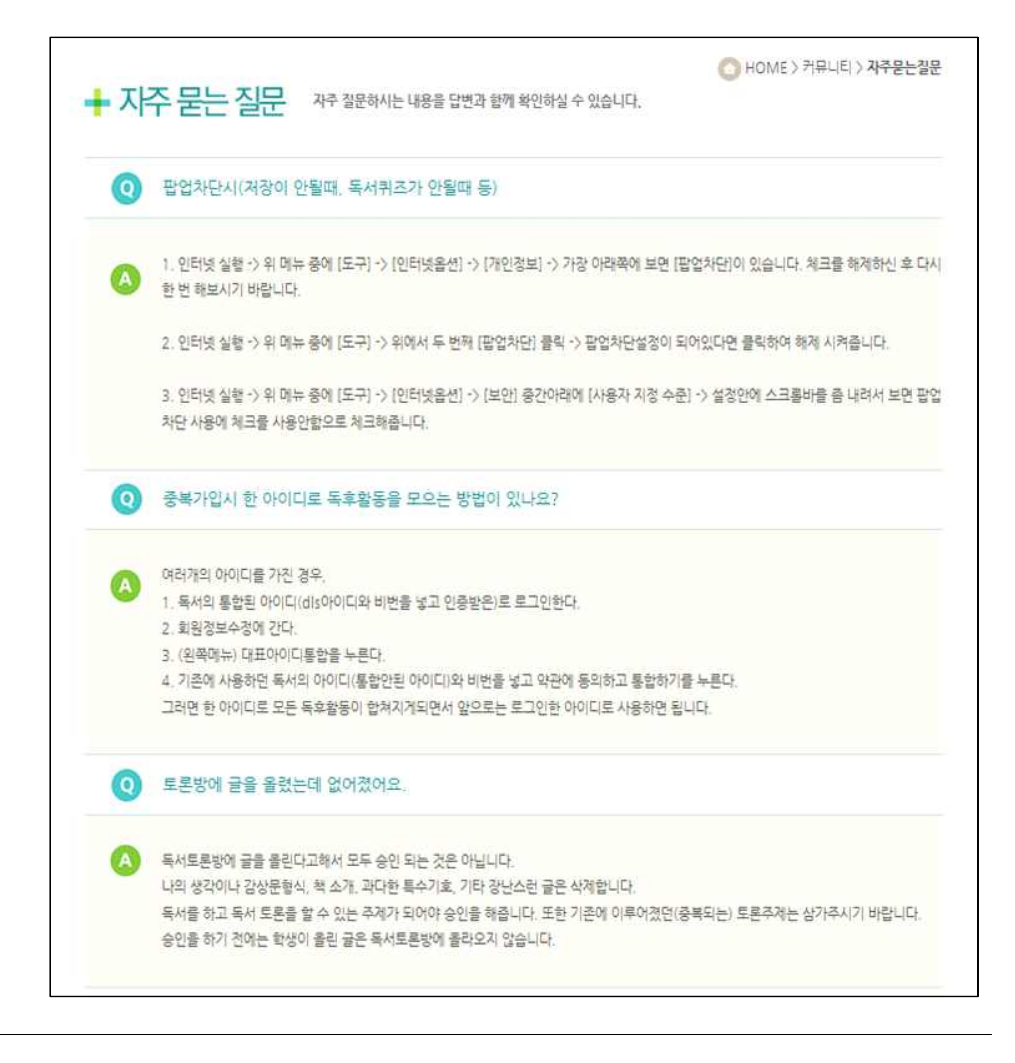

1.7.1.

자주묻는질문 기주 문의하는 질문과 답변을 볼 수 있습니다.

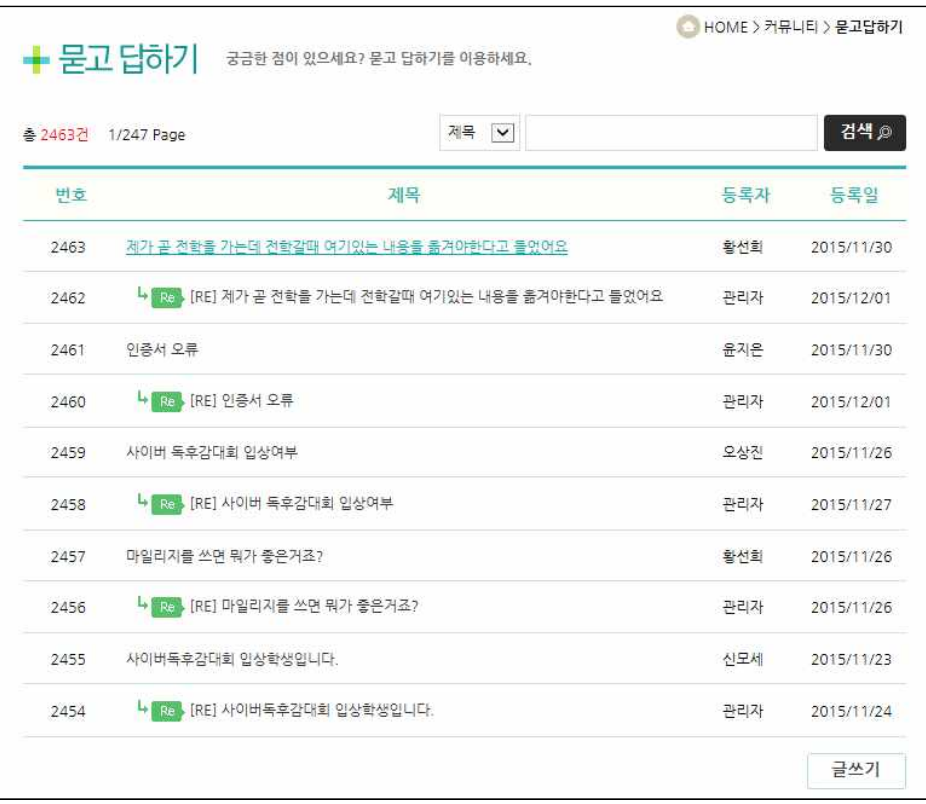

1.7.2

**묻고답하기** '묻고답하기'를 통해 궁금한 점을 해결할 수 있습니다.<br>게시글의 내용이 적합하지 않은 글인 경우 신고 횟수에 따라 관리자가 블 라인드 처리할 수 있습니다. 블라인드 처리된 게시글은 읽을 수 없으며, 제 목이 '신고로 인해 블라인드 처리된 게시글입니다.'로 변경됩니다.

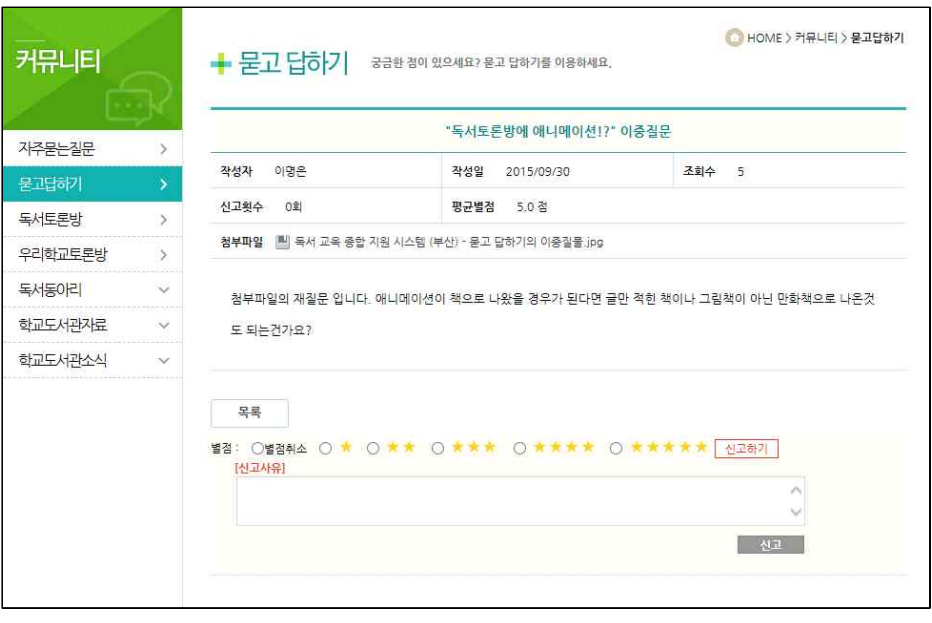

 $\overline{1.7.2}$ 

묻고답하기 - 신고하기 '묻고답하기'에는 신고하기와 별점 기능이 있습니다.

신고하기를 선택하면 신고 사유를 입력할 수 있고, 신고 내용은 학교관리자 선생님이 확인할 수 있습니다. 학교 관리자 선생님에게는 신고 내용에 따라 묻고답하기 게시물을 보이지 않게 처리할 수 있는 기능이 제공됩니다.

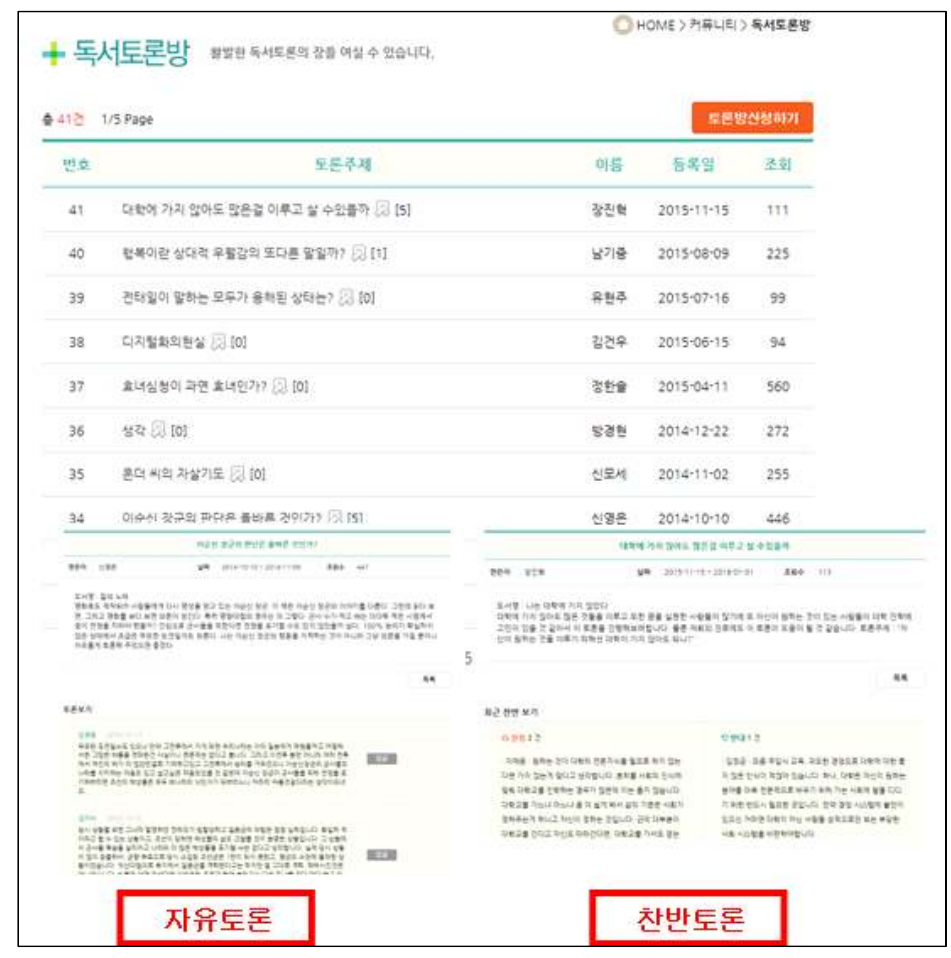

 $\overline{1.7.3.}$ 

독서토론방 ٢ 프론방은 자유롭게 개설 신청이 가능하지만, 신청된 토론방은 관리자의 승 인이 필요합니다.

> 토론제목과 도서명, 날짜, 내용을 입력한 후 토론방을 신청합니다. 토론방을 신청할 때 자유토론과 찬반토론으로 토론방의 형식을 정할 수 있습니다.

> --------------------------Tip--------------------------- 학생들이 자유롭게 독서토론방을 개설하여 토론 제목과 토론 내용을 게재하

면 이를 읽고 다른 학생들이 자신의 찬반의견을 펼칠 수 있는 메뉴입니다.

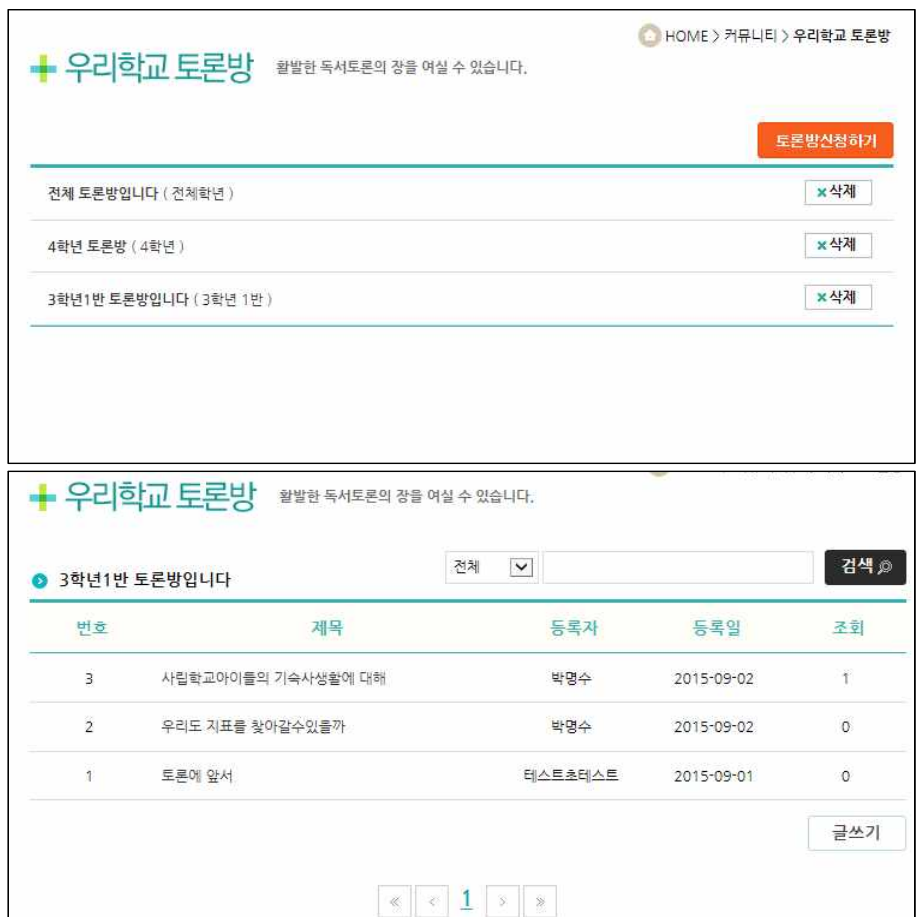

 $\overline{1.7.4.}$ 우리학교 토론방

우리학교토론방은 교사가 개설, 삭제할 수 있습니다.

우리학교토론방은 기본적으로 자유토론이며 해당 학교의 학생만 참여할 수 있습니다.

--------------------------Tip---------------------------

독서지도교사가 [우리학교 토론방] 내용으로 수업시간에 IT장비를 활용하 여 조별로 독서토론을 시킬 수도 있고, 조를 정한 뒤 수행평가로 책과 독서 토론방을 개설하고 토론의 참여도, 성실도 등을 검토할 수 있습니다.

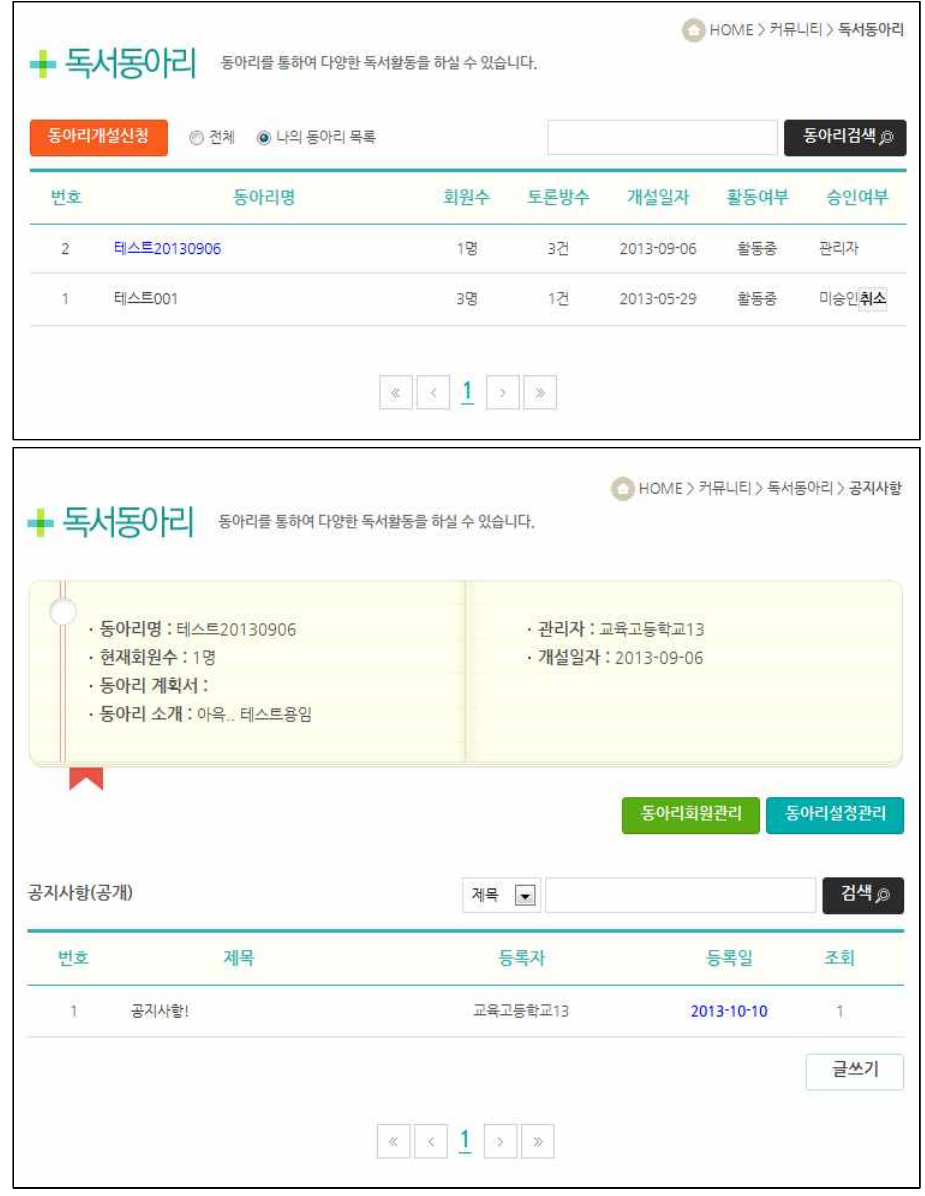

# 1.7.5.

독서동아리 기자는 독서동아리를 개설하고 관리할 수 있습니다.

독서동아리 메뉴에는 공지사항/토론방/자유게시판/자료실/동아리앨범이 있 습니다. 독서동아리의 토론방도 찬반토론과 자유토론을 할 수 있으며, 모든 학생이 자유롭게 가입신청은 가능하지만, 교사의 승인이 필요합니다. 독서동아리의 토론방에 참여한 학생은 포트폴리오에 토론 내용을 추가할 수 있습니다.

--------------------------Tip---------------------------

각 학교에 조직되어 있는 독서토론동아리를 효율적으로 운영할 수 있도록 해주는 메뉴입니다. 동아리지도교사와 동아리회원 상호간에 연락, 정보 전 달, 파일 주고받기가 가능하며 토론주제를 교사 또는 동아리회원이 올려 웹 상에서 독서토론을 할 수 있습니다.

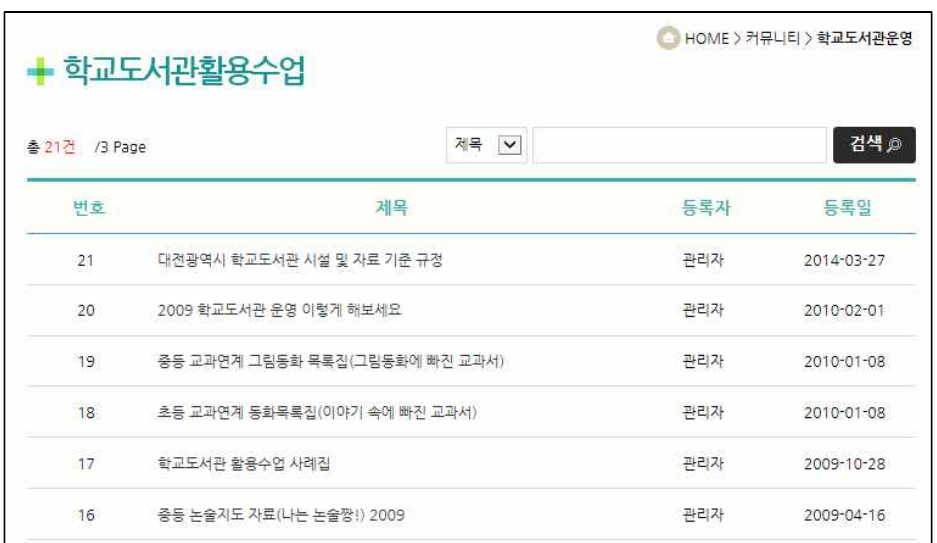

1.7.6. (교사만 가능) 학교도서관자료 - 학교도서관활용수업,<br>학교도서관계획표,<br>학교도서관운영사례, 도서관관련법규

학교도서관에서 필요한 자료, 도서관 활용수업 사례, 도서관계획표 및 운영 사례와 관련 법규 등을 공유할 수 있는 자료 게시판입니다. 학생의 경우 내 용보기만 가능합니다.

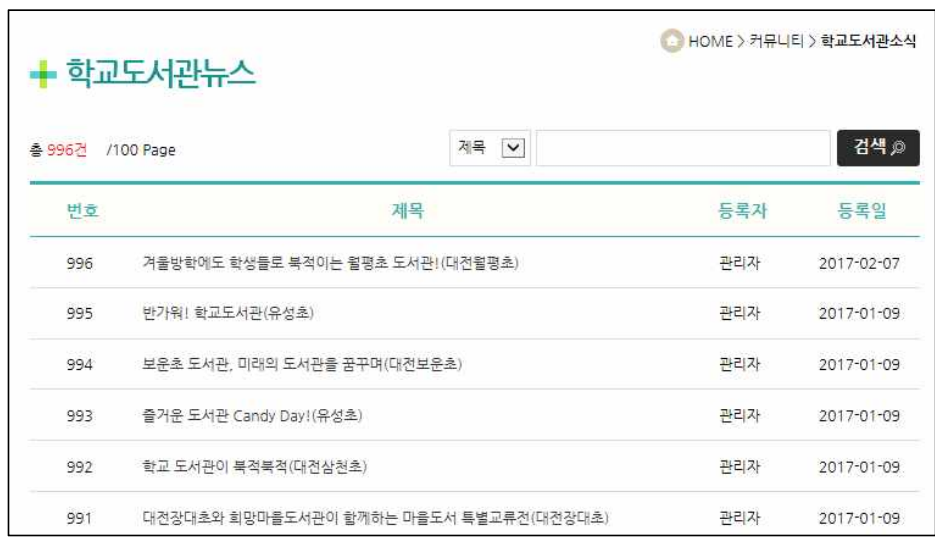

1.7.7. (교사만 가능) 학교도서관소식 - 학교도서관뉴스, 도서관&독서소식지, 사진방, 학교도서관&독서UCC

학교도서관 뉴스나 독서소식지, 독서 UCC와 같이 학교도서관에서 일어났던 일을 공유하고 홍보하는 게시판입니다. 학생의 경우 내용보기만 가능합니다.

# 1.8. 마이페이지

- 1.8.1. 나의독후활동보기
	- 사이버독후감대회활동보기
- 1.8.2. 나의문집
- 1.8.3. 가족문집 독후활동공유하기
- 1.8.4. 가족문집 가족관리
- 1.8.5. 가족문집 가족문집관리
- 1.8.6. 가족문집 가족문집발행
- 1.8.7. 포트폴리오출력
- 1.8.8. 독서쿠폰발행

(독서쿠폰재발행)

- 1.8.9. 독서마일리지쿠폰발행
	- (마일리지쿠폰발행)
- 1.8.10. 대출·반납내용공지
- 1.8.11. 대출이력
- 1.8.12. 쪽지함
	- 받은쪽지함, 보낸쪽지함,

쪽지함주소록

- 1.8.13. 전학생자료이관
- 1.8.14. 전학생자료등록
- 1.8.15. 나의문집관리

### 1.8. 마이페이지

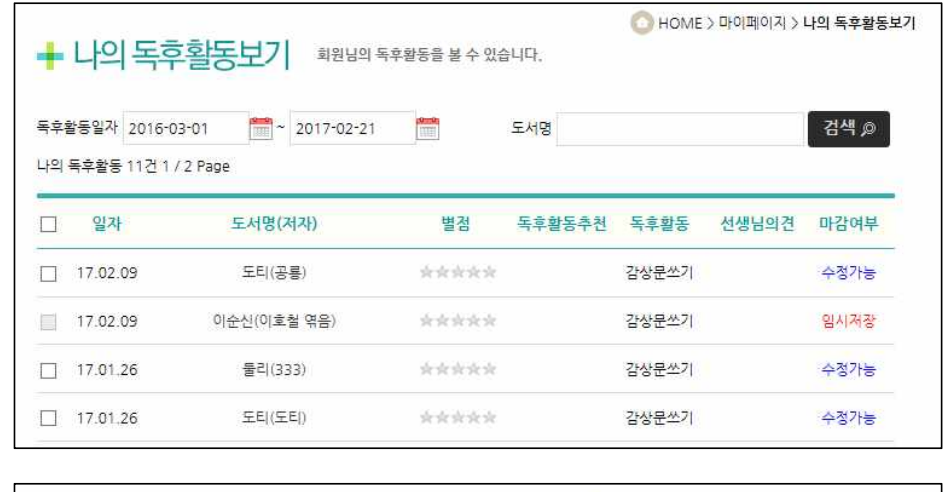

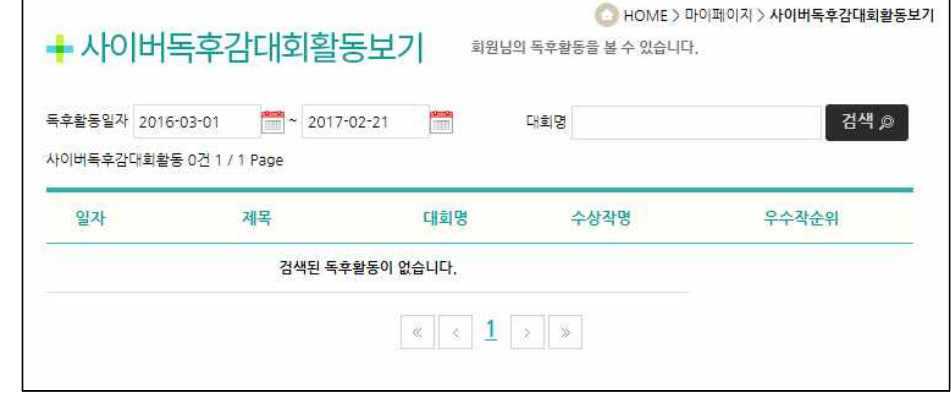

1.8.1.

보기

나의독후활동보기 나의 독후활동 목록과 내용(독후활동 일자, 도서명, 별점, 독후활동 추천, -나의독후활동보기 - 독후활동 영역, 선생님의견, 마감여부)을 확인하고 수정할 수 있습니다. 단, **나의독후활동보기** 나의 독후활동 목록과 내용(독후활동 일자, 도서명, 별점, 독후활동 추천,<br>**-나의독후활동보기 독**후활동 영역, 선생님의견, 마감여부)을 확인하고 수정할 수 있습니다. 단,<br>**-사이버독후감대회활동** 수행평가와 같은 독후활동의 경우 선생님께서 마감처리를 한 이후에는 독 후활동을 수정할 수 없습니다. 선생님의 평가가 있는 경우 별점, 독후활 동추천여부, 선생님의견 등이 나타납니다. 독후활동을 '선택하여 인쇄', '나의 문집에 넣기', '독후활동 공유에 넣기', '포트폴리오출력에 넣기'에 추가할 수 있습니다. 단 '포트폴리오출력에 넣 기'는 중학생과 고등학생만 해당됩니다. --------------------------Tip--------------------------- 학교에 독서감상문을 제출할 때는 해당 도서를 선택한 뒤 [학생독후활동인쇄]를 눌

러 나온 출력물을 제출하면 됩니다. 또한 체크박스에서 책을 선택한 뒤 화면 하단 의 [포트폴리오출력에 넣기]를 누르면 '포트폴리오출력' 메뉴로 자신이 선택한 책의 감상문이 이동합니다.

사이버독후감대회활동보기 메뉴에서는 사이버독후감대회 참가이력과 내용확인이 가능합니다.

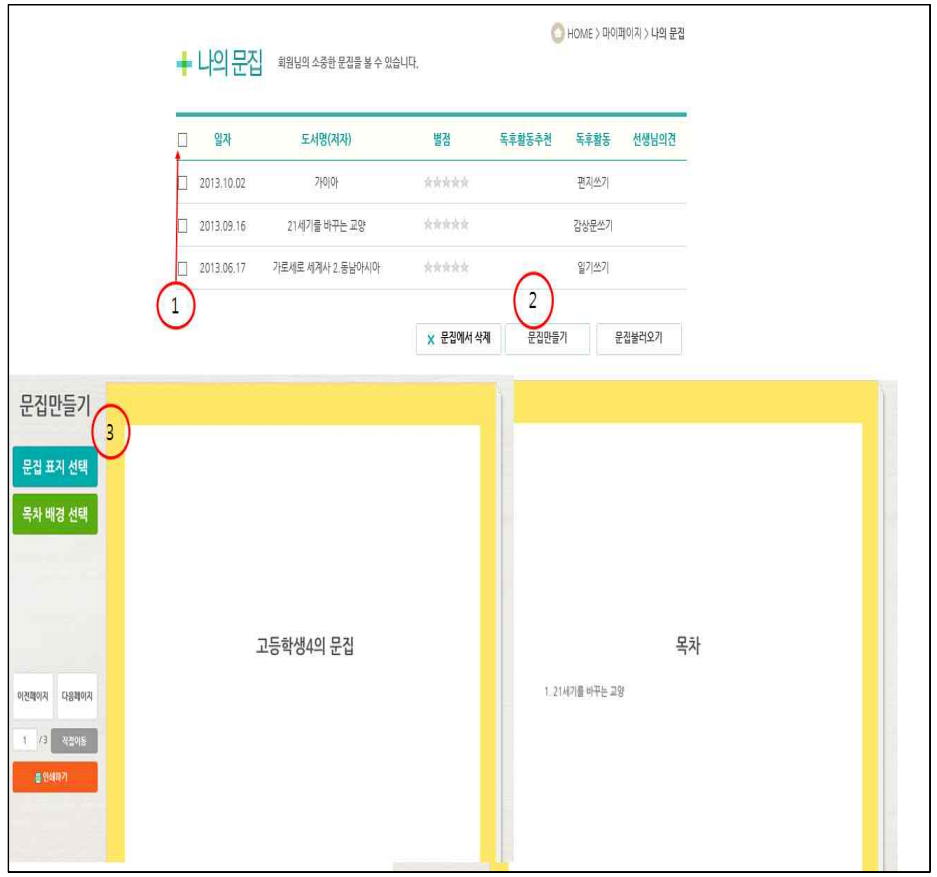

 $\overline{1.8.2.}$ 

나의문집 1번, 2번 순서로 하면 3번과 같은 문집을 만들 수 있습니다. 나의독후활동보기에서 나의문집에 추가한 독후활동은 문집으로 출력이 가 능합니다.

문집만들기를 한 후, 독후활동 내용 페이지 나눔과 문집표지와 목차 그리고 각 독후활동의 배경선택을 자유롭게 할 수 있습니다.

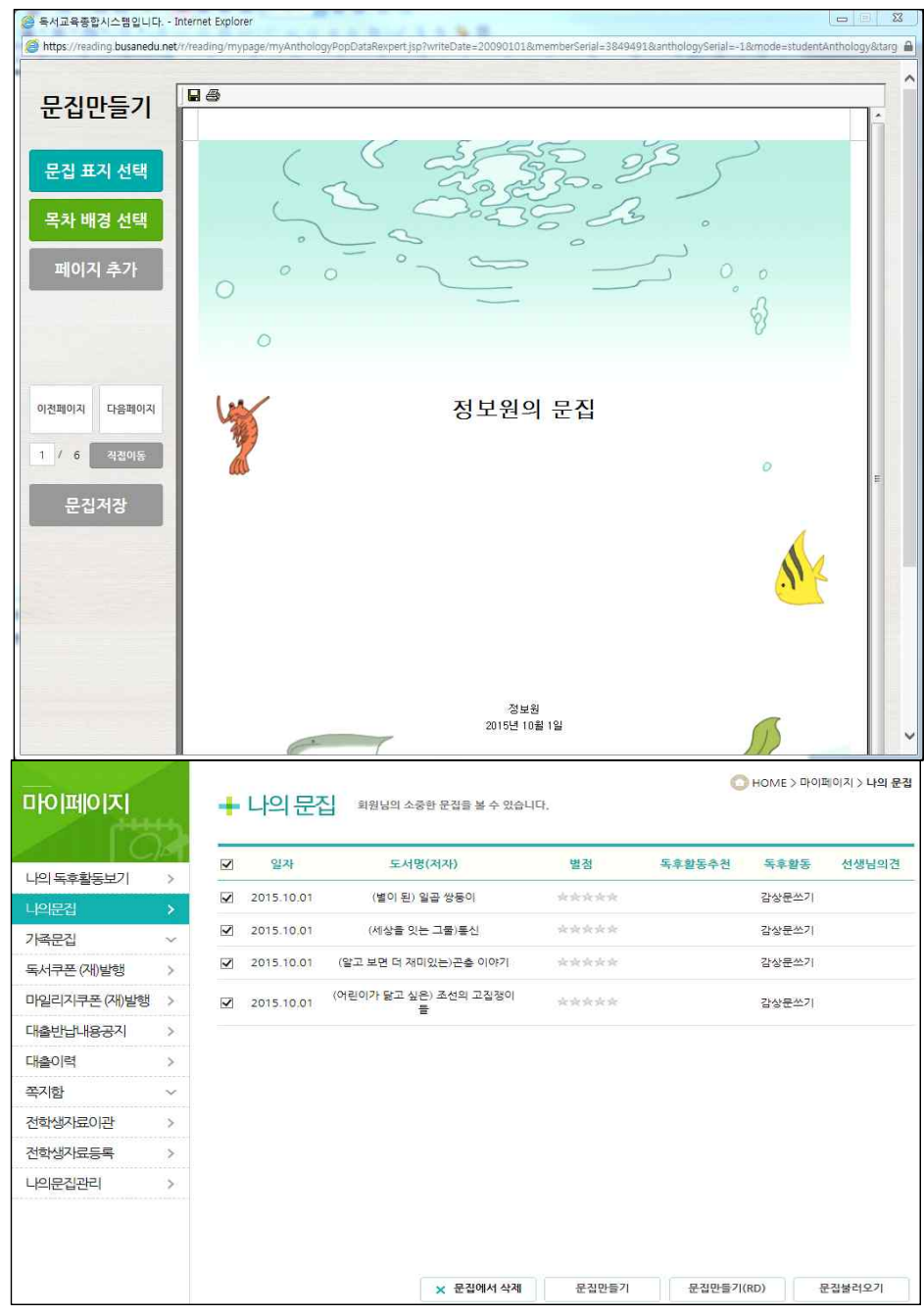

 $\overline{1.8.2.}$ 나의 문집 -

문집만들기

나의문집, 가족문집, 학급문집에 '문집만들기' 메뉴가 신설되었습니다. 기존 문집에서는 페이지 나누기와 문장 정렬을 맞추기 어려웠기 때문에 자 동페이지 나눔과 자동 문장 정렬 기능이 탑재 된 Reporting Tool을 통해 문집을 출력할 수 있도록 하였습니다. ■ ● 버튼을 이용하여 PDF, HWP, XLS 등 다양한 전자문서로 저장이 가능합니다. 단, 독후감 작성 시 사용했던 문자열 꾸밈(색상, 폰트, 크기)을 Reporting Tool에서 인식할 수 없는 단점이 있기 때문에 기존 '문집만들기' 기능을 삭

제하지 않고 병행하여 사용할 수 있도록 하였습니다.

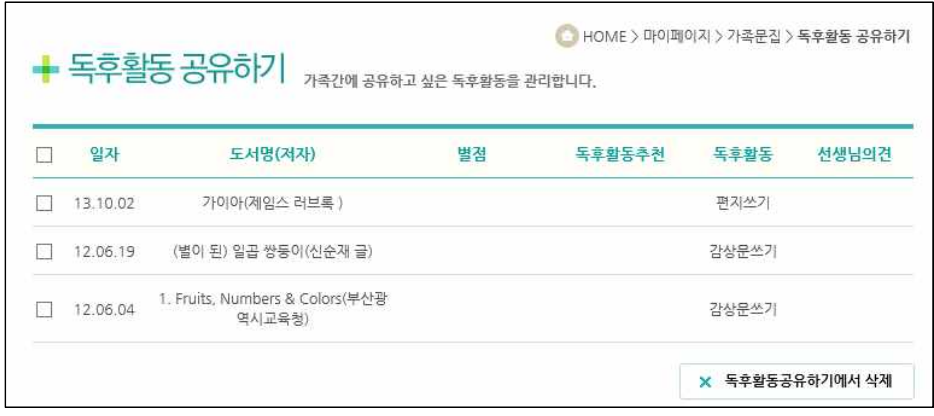

1.8.3. 가족문집 - 독후활동공유하기

가족으로 등록된 회원들과 공유할 수 있는 독후활동 목록을 볼 수 있습니다. '독후활동공유하기에서 삭제' 기능을 통해 독후활동 자료를 공유하기에서 삭제할 수 있습니다.

독후활동 공유하기에 넣기 위해서는 '나의 독후활동 보기'에서 공유하고 싶 은 독후활동을 선택해서 '독후활동공유에 넣기'를 선택하면 됩니다.

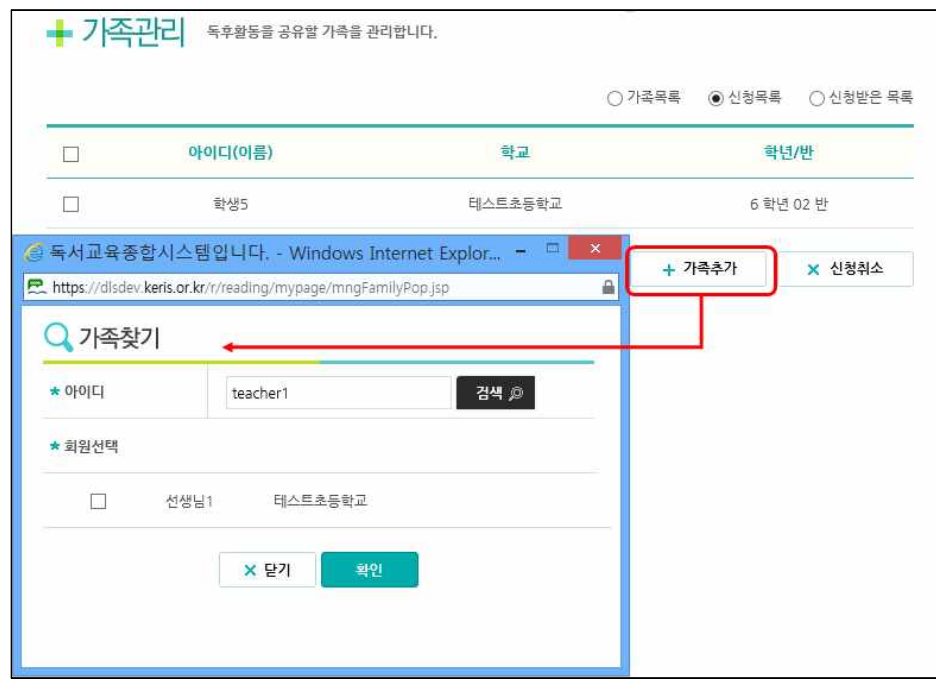

 $\overline{1.8.4.}$ 가족문집 - 가족관리

아이디로 회원을 검색해서 선택하여 '확인' 버튼을 누르면 가족신청이 되 고, 신청 받은 회원이 '신청수락'하면 서로 가족이 됩니다.

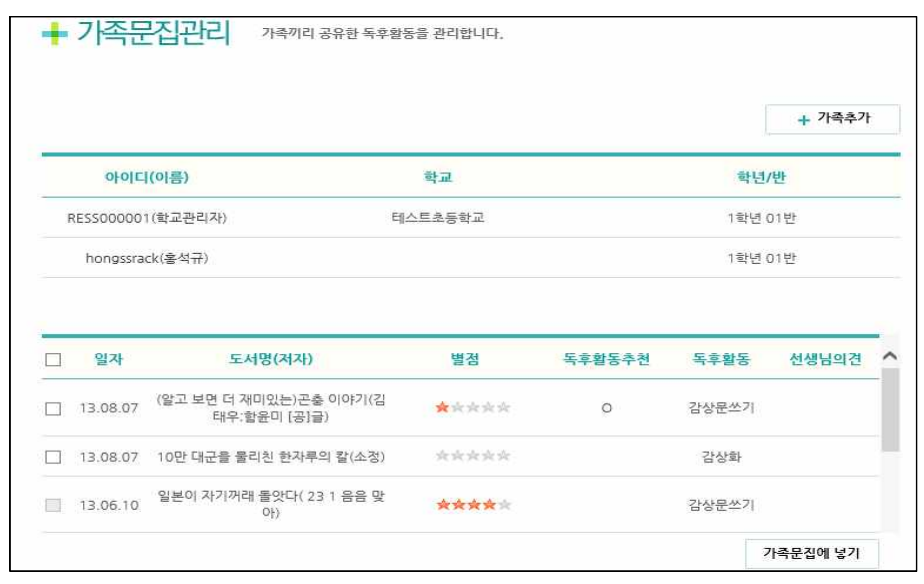

## $\overline{1.8.5.}$ 가족문집 - 가족문집관리

가족회원 리스트에서 가족회원아이디를 선택하면 공유된 독후활동 리스트 를 볼 수 있습니다.

가족문집에 넣을 독후활동을 선택해서 가족문집에 넣으면 가족문집에 추가 됩니다.

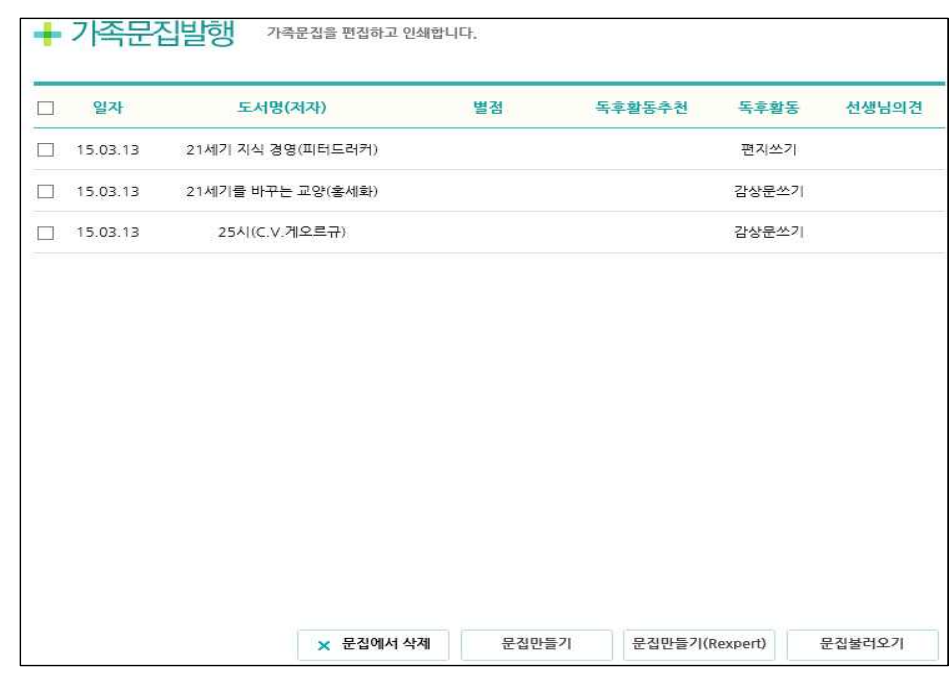

1.8.6. 가족문집 - 가족문집발행

가족문집으로 발행할 독후활동을 선택하고 가족문집을 만들 수 있습니다. 저장된 가족문집을 가져와서 편집, 인쇄할 수 있습니다. 문집만들기(Rexpert)의 경우 편집은 불가능합니다.

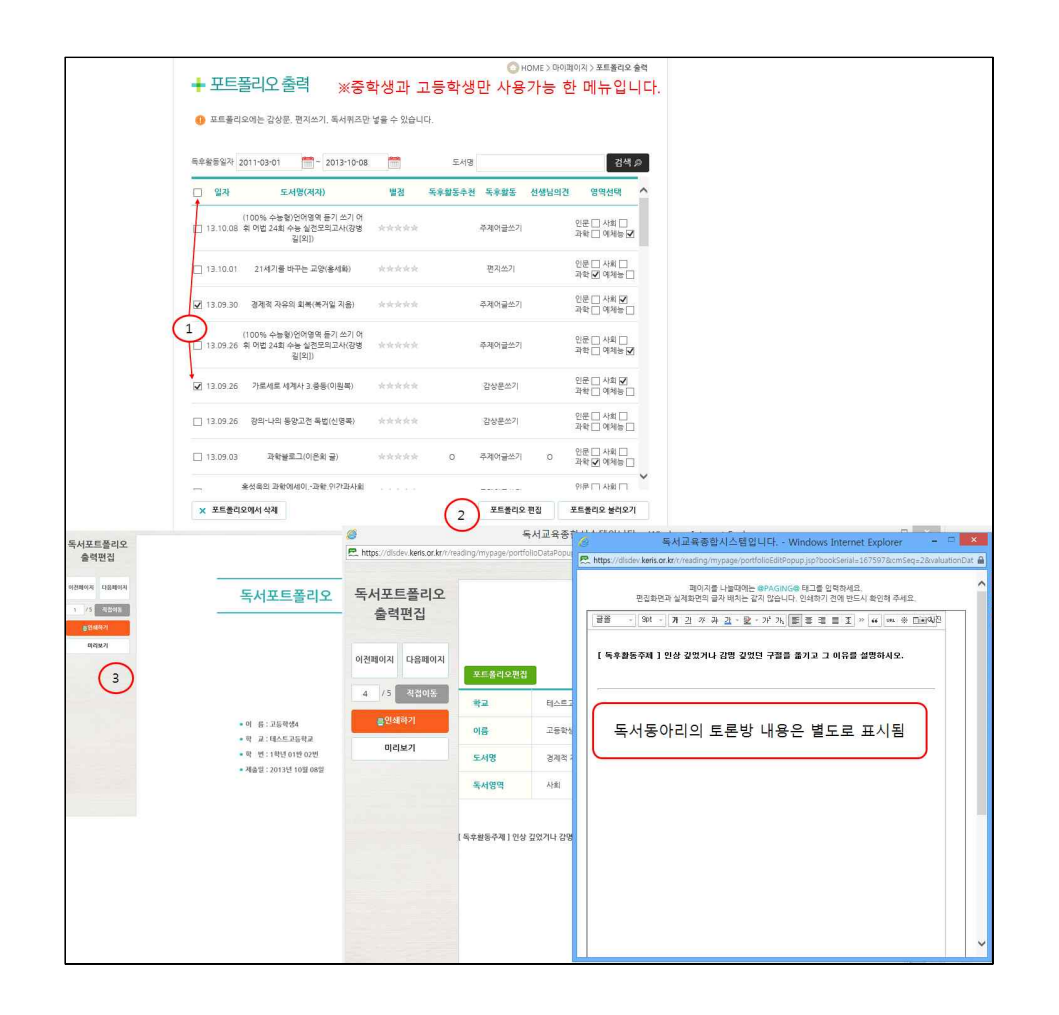

1.8.7.

포트폴리오출력 1번, 2번 순서로 하면 3번과 같은 포트폴리오를 만들 수 있습니다. 독후활동과 독서동아리의 토론방의 토론내용을 독서포트폴리오에 추가해서 출력할 수 있습니다. 중학생과 고등학생인 경우에는 메뉴명이 [포트폴리오출력]입니다.

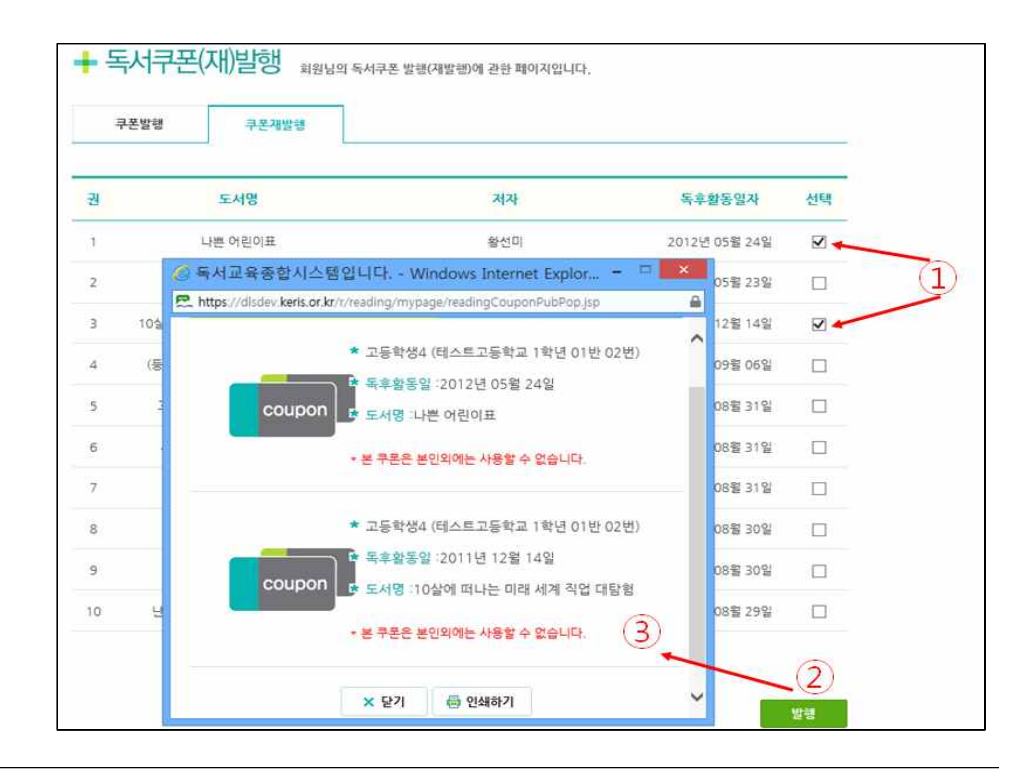

1.8.8. 독서쿠폰발행 (독서쿠폰재발행)

독후활동 중 독서퀴즈를 통과하면 독서쿠폰이 발행됩니다.

발행을 클릭해서 쿠폰을 출력할 수 있습니다.

독서쿠폰재발행 메뉴에서는 이미 발행한 쿠폰을 재발행할 수 있습니다. 쿠폰활용방법은 담임선생님이나 도서담당선생님께 문의하세요.

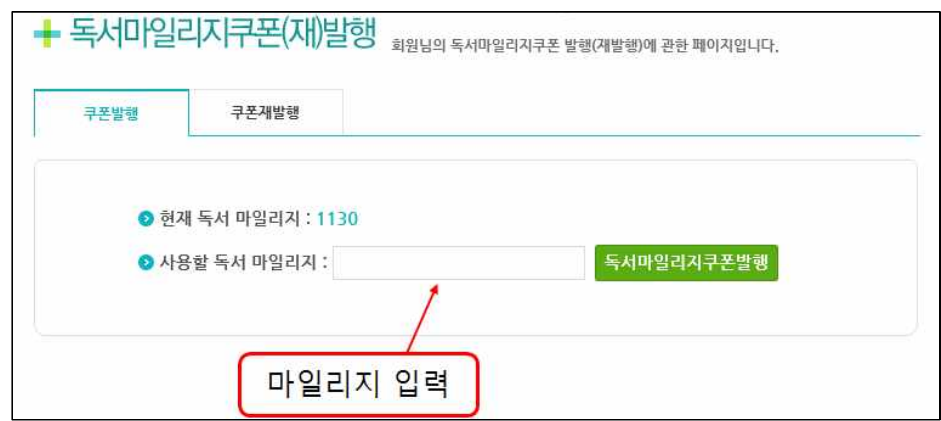

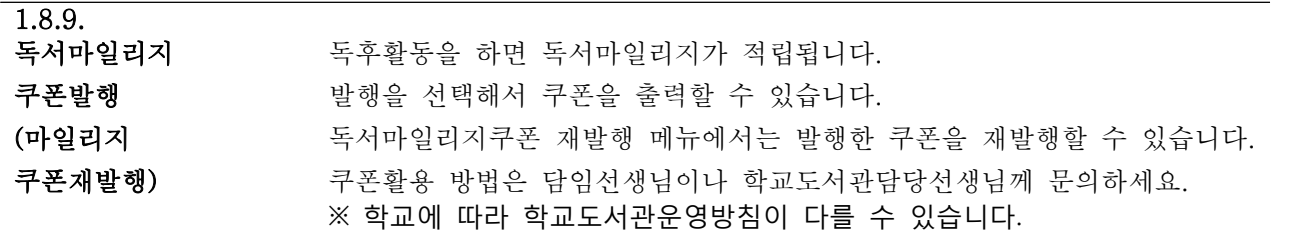

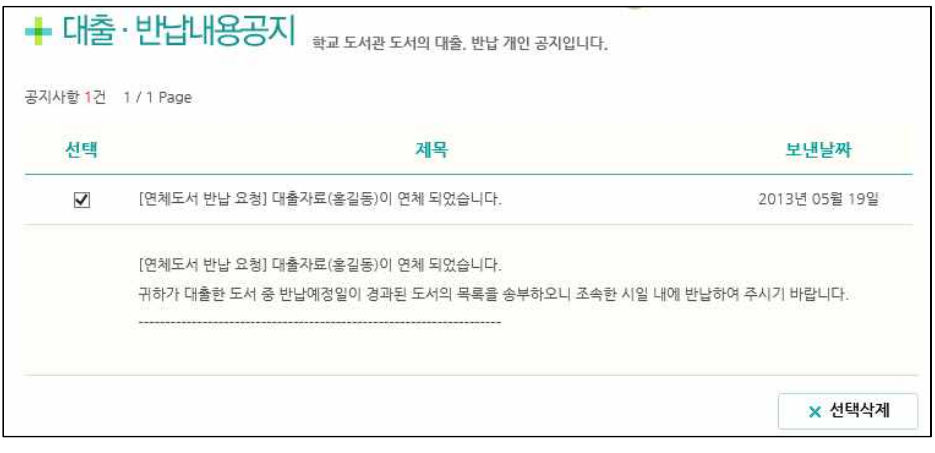

1.8.10. 대출·반납 내용공지

회원은 학교도서관에서 보낸 대출 및 반납과 관련된 개인공지를 볼 수 있 습니다.

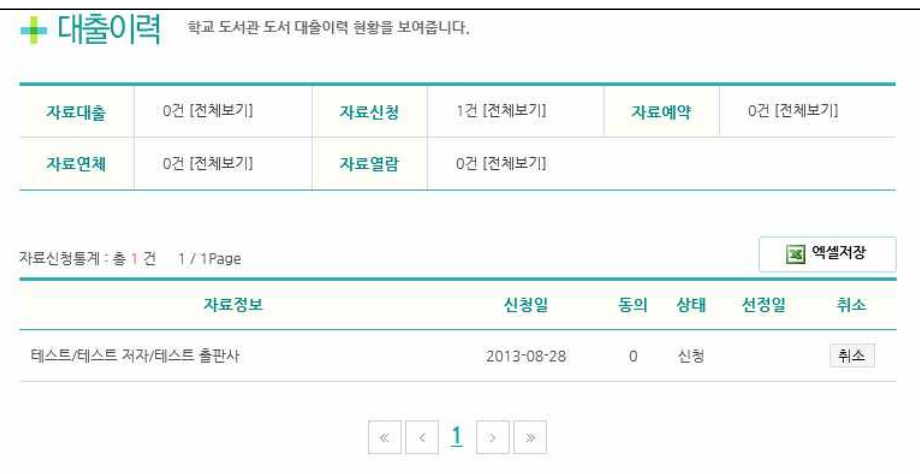

1.8.11.<br>대출이력

학교도서관 도서 대출, 자료신청, 예약 및 연체 정보 현황을 볼 수 있습니다.

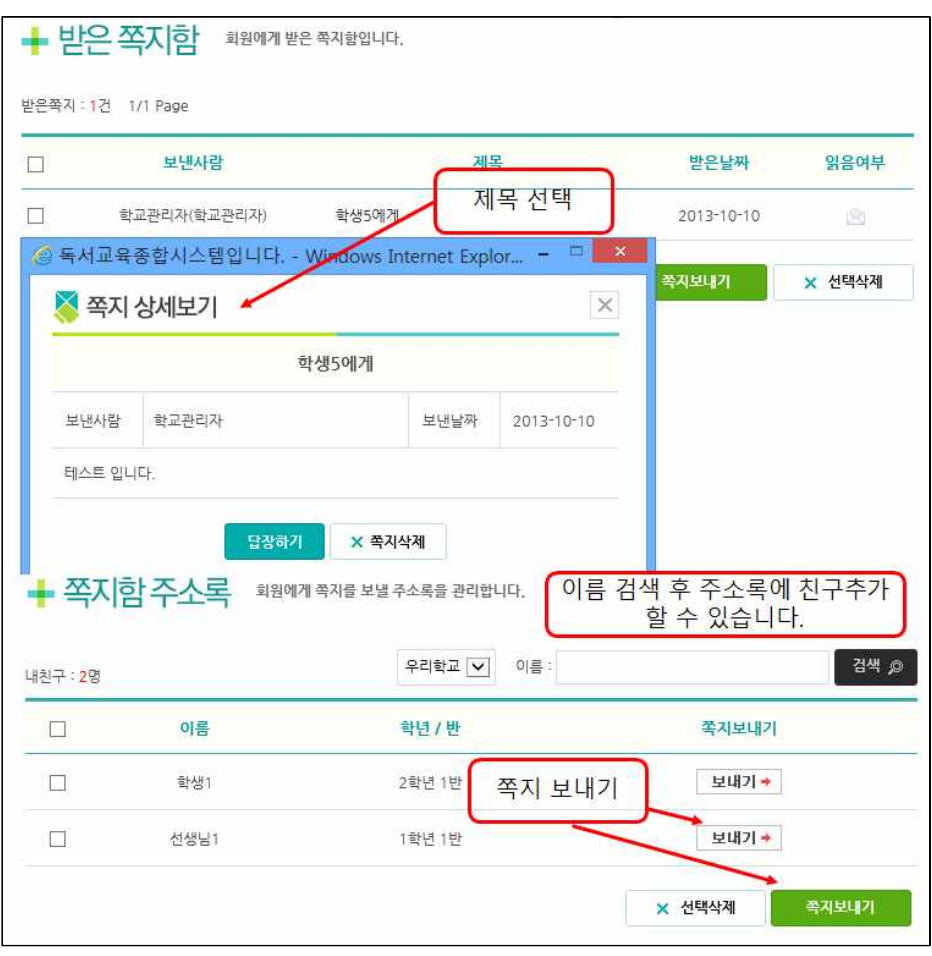

1.8.12. 쪽지함 -

쪽지함에서는 우리학교 또는 우리반 학생을 친구로 등록하고, 쪽지를 주고 받을 수 있습니다.

받은쪽지함, 보낸쪽지함,

쪽지보내기, 쪽지함 주소록에서 학생을 검색하면 친구로 추가할 수 있습니다.

쪽지함주소록

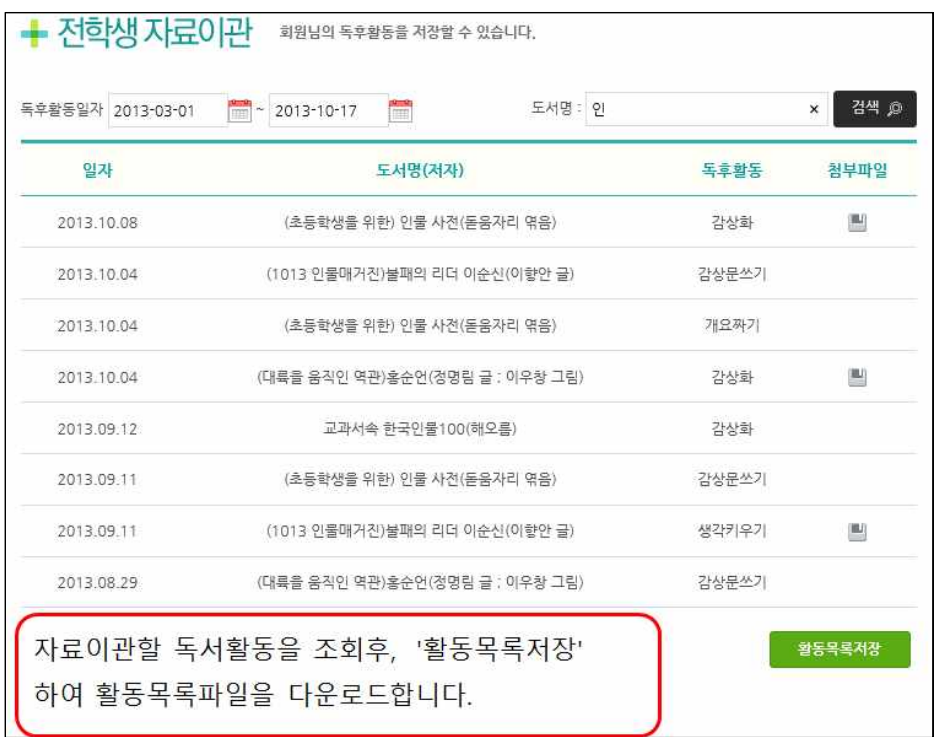

1.8.13.

전학생자료이관 학교에서 했었던 독서활동들을 dls 파일로 다운로드 합니다. 다운로드한 dls 파일은 전학생자료등록 메뉴에서 사용됩니다.

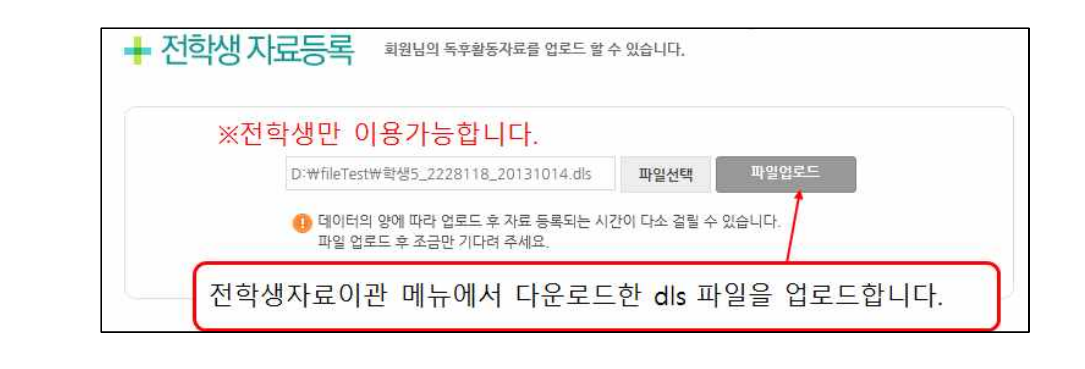

1.8.14.

전학생자료등록 전학생자료이관 메뉴에서 다운로드한 dls 파일을 업로드하여, 전학생의 기존 독후활동들을 등록합니다.

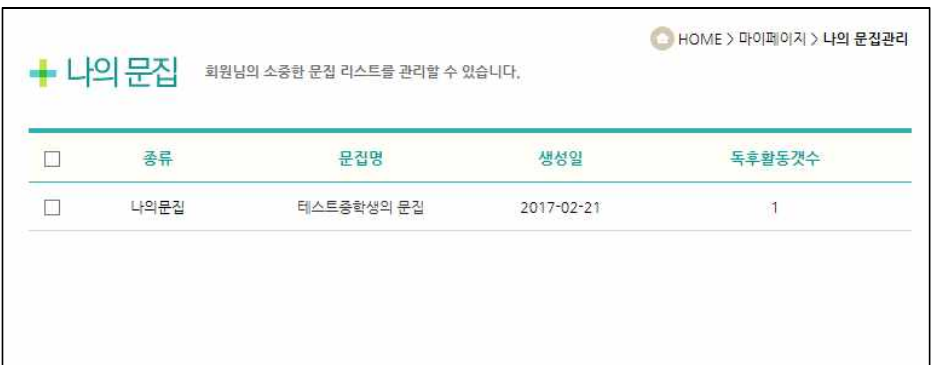

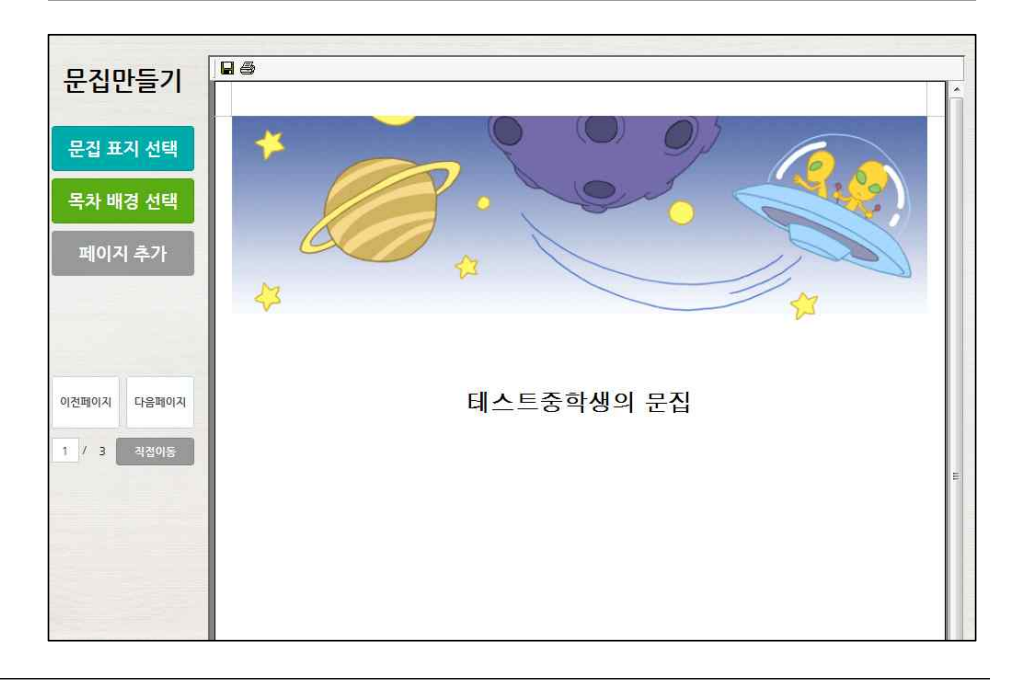

 $1.8.15.$ 나의문집관리

마이페이지-나의문집 메뉴에서 생성한 나의 문집을 확인하고, 관리할수 있 습니다.

문집명을 선택하면 상세내용의 확인이 가능합니다.

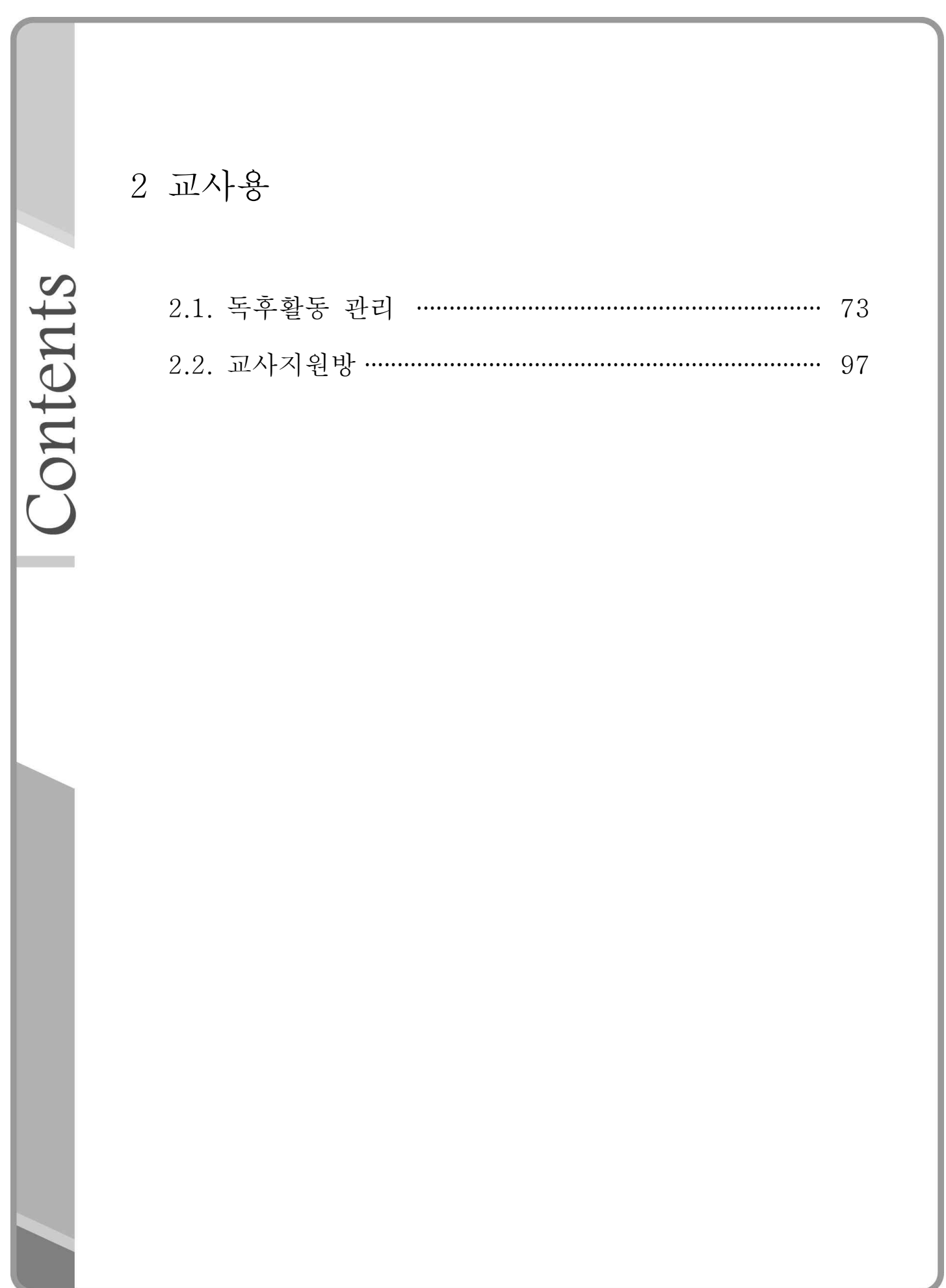
### 2.1. 독후활동관리

 2.1.1. 독후활동지도 - 학생별독후지도 2.1.2. 독후활동지도 - 학생별독후활동현황 2.1.3. 독후활동지도 - 학급별독후활동현황 2.1.4. 독후활동지도 - 종합의견등록 2.1.5. 독후활동지도 - 독후활동지수록도서 2.1.6. 독후활동지도 - 우리학교추천도서등록 2.1.7. 독후활동지도 - 독후활동과목관리 2.1.8. 독후활동지도 - 포트폴리오출력관리 2.1.9. 독후활동지도 - 퀴즈골든벨관리 2.1.10. 독후활동지도 - 묻고답하기관리 2.1.11. 통계관리 - 학생개인별 독서마일리지현황 2.1.12. 통계관리 - 학생개인별 독서쿠폰현황 2.1.13. 통계관리 - 독후활동우수자 2.1.14. 통계관리 - 독후활동우수반(학년별) 2.1.15. 통계관리 - 독후활동우수반(학교전체) 2.1.16. 통계관리 - 독후활동우수학년 2.1.17. 통계관리 - 도서별선택빈도 2.1.18. 통계관리 - 학생개인별독서마일리지적립 2.1.19. 문집관리 - 학생문집관리 2.1.20. 문집관리 - 학급문집관리 2.1.21. 학생정보관리 2.1.22. 교사정보관리 2.1.23. 전학생자료이관 2.1.24. 홈페이지설정 – 기본환경 2.1.25. 홈페이지설정 – 메뉴관리 2.1.26. 사이버독후감신청관리 2.1.27. 사이버독서캠프 2.1.28. 사이버독후감대회

#### 2.1. 독후활동관리

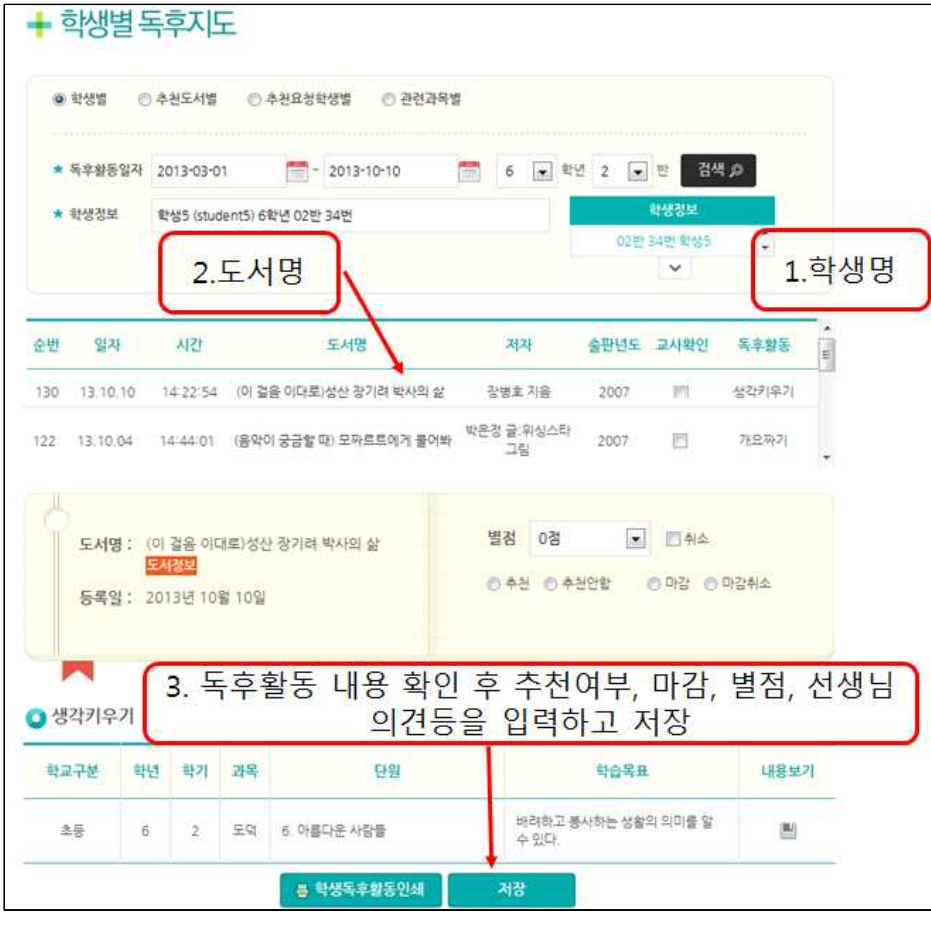

 $2.1.1.$ 독후활동지도 -

학생별독후지도

학생별 독후지도에서는 학생들에게 개별적으로 독후활동을 지도하고, 선생 님께서 별점을 주고 독후활동을 추천할 수 있으며 선생님의 의견을 남길 수 있습니다. 학생별, 추천도서별, 추천요청학생별, 관련과목별의 구분으로 독후지도를 할 수 있습니다.

학생명과 도서명을 선택하면 독후지도를 할 수 있습니다.

해당 독후활동을 우수독후활동으로 홈페이지에 게시할 경우에는 추천과 홈 페이지 게재를 선택합니다.

해당 독후활동을 학급문집에 추가할 경우 학급문집에 넣기를 선택합니다.

--------------------------Tip--------------------------- 교사들이 독서평가 시 가장 많이 사용하는 메뉴입니다. 위의 화면 중간에 있는 별점을 통해 학생들의 독후활동에 대해 간단히 평가할 수 있고, 화면 하단의 '선생님 의견'란에 학생들의 독후활동에 대한 서술형의 의견을 적을 수도 있습니다. 학년별, 반별로 학생 검색을 쉽게 할 수 있으며, 학생들이 독서감상문을 제출한 날짜 확인이 가능하기 때문에 독후활동 제출 마감날 짜를 쉽게 알아볼 수 있습니다.<br>수행평가를 한 독후활동의 경우 평가완료 후 선생님께서 마감처리를 하면

학생들은 독후활동을 수정할 수 없습니다.

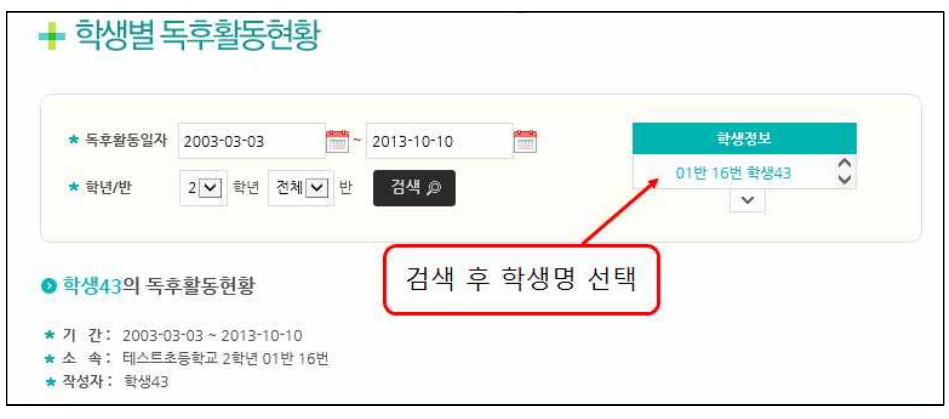

# $\overline{2.1.2.}$

**독후활동지도 -** 학생별 독후활동현황에서는 기간별 학생의 독후활동 현황과 도서명, 별점,<br>**학생별독후활동현황** 독후활동추천여부, 독후활동 종류, 선생님의견을 볼 수 있습니다. 학생별독후활동현황 독후활동추천여부, 독후활동 종류, 선생님의견을 볼 수 있습니다.

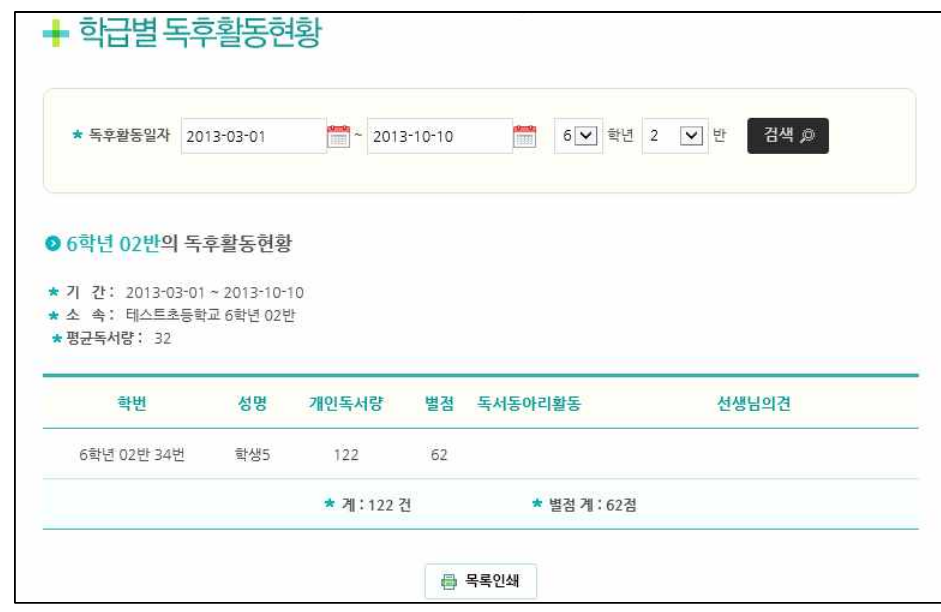

2.1.3.

독후활동지도 - **학급별독후활동현황** 종합의견 학급별 독후활동현황에서는 기간별 학급의 학생 개인 독서량, 별점, 선생님 종합의견 등을 볼 수 있습니다.

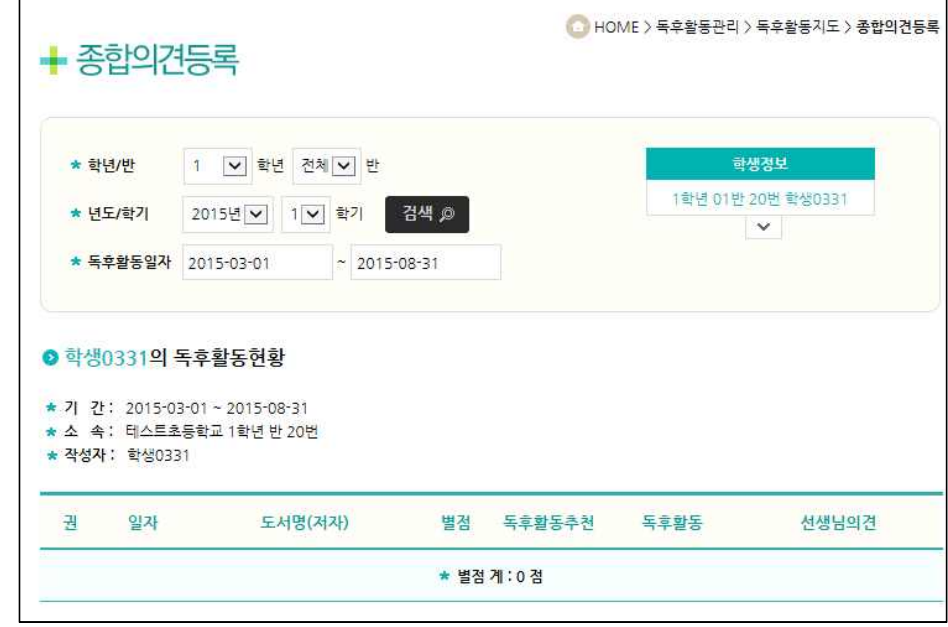

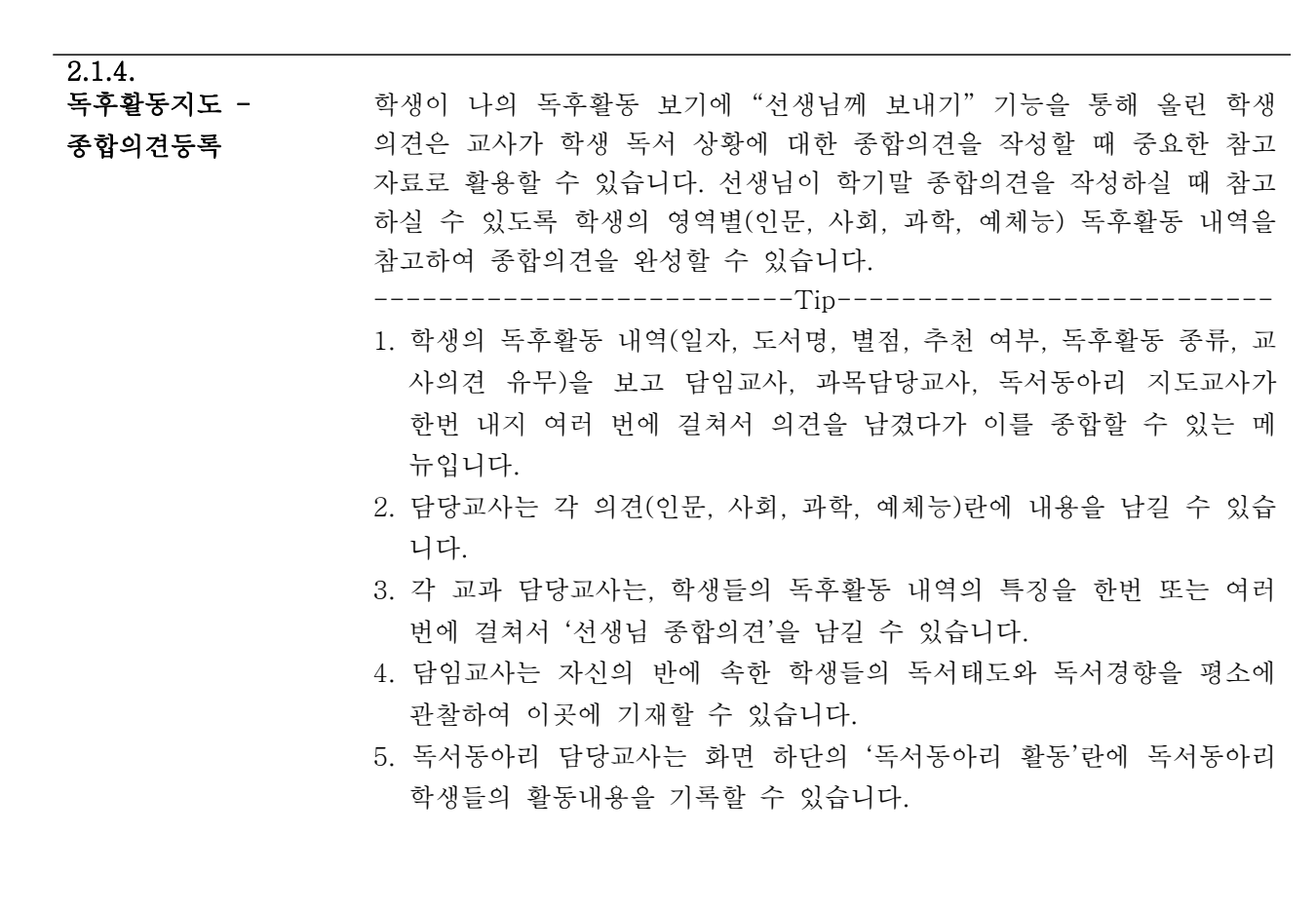

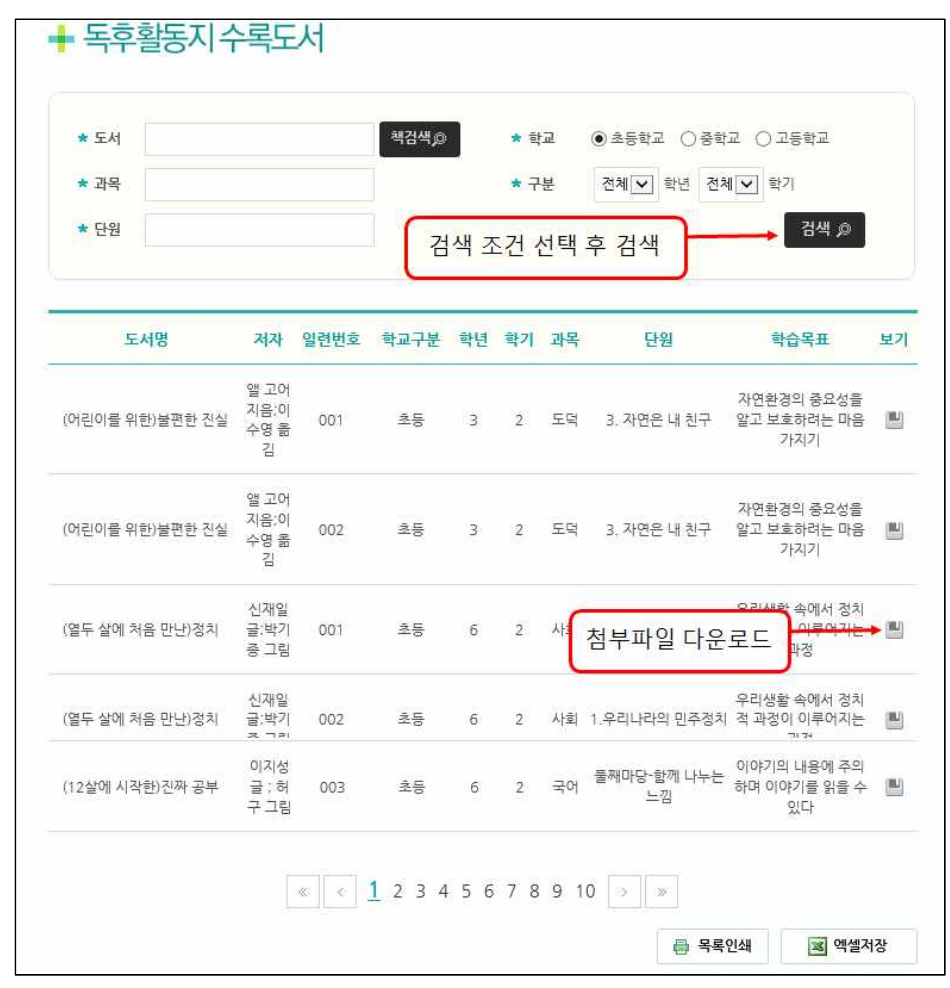

 $\overline{2.1.5.}$ 독후활동지도<br>-독후활동지수록도서

독후활동지수록도서에서는 독후활동하기 - 독서퀴즈개발도서 목록에서 생 각키우기(초등학교)와 교과관련독후활동(중․고등학교)의 첨부파일을 확인하 고 내려 받을 수 있습니다.

과목, 단원, 학습목표 등을 검색하여 출력, 관리할 수 있습니다.

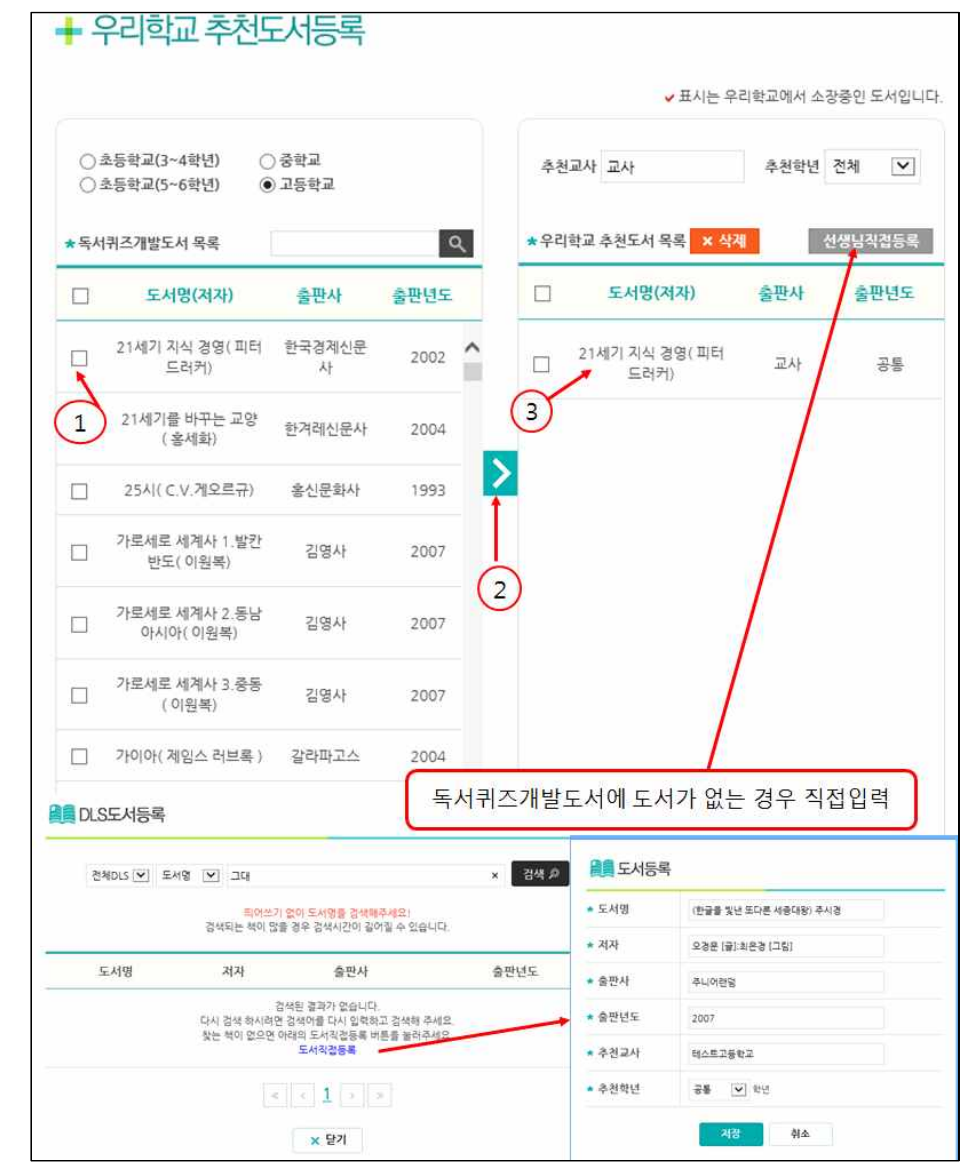

 $\overline{2.1.6}$ . 독후활동지도 -

우리학교추천도서등록

우리학교추천도서 등록에서는 독서퀴즈개발도서 목록 중에서 선택하여 우리학교 추천도서로 등록할 수 있습니다. (참고, 번호 순서) 추천도서가 독서퀴즈개발도서 목록에 없을 경우 [선생님직접등록]을 선택 하면, 우리학교추천도서로 추가할 수 있습니다.

--------------------------Tip---------------------------

개별학교에서 독서지도교사가 미리 도서를 지정하여 위 화면과 같은 방법으 로 등록해 놓으면 학생들이 '우리학교추천도서' 메뉴를 통해 해당 학교에서 지정한 도서 목록을 쉽게 볼 수 있고 독후활동도 바로 할 수 있습니다.<br>학교 교육계획서에 있는 학교권장도서 또는 학년별, 교과별 추천도서를 등록 하여 학생들이 쉽게 우리학교의 추천도서들을 볼 수 있도록 할 수 있습니다.

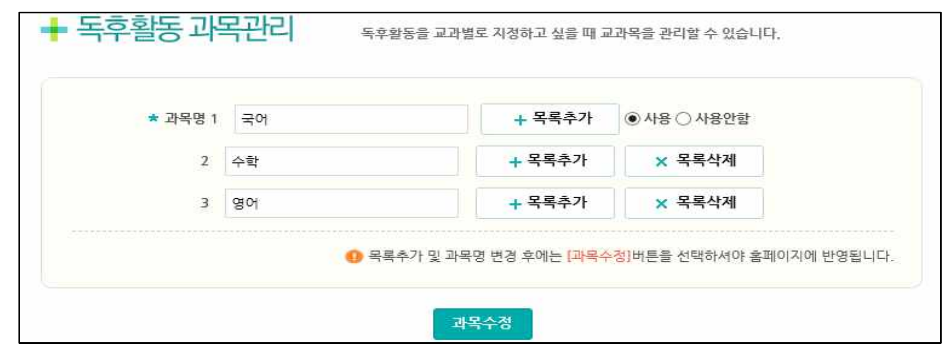

독후활동지도 - 독후활동과목관리

#### 2.1.7. (학교관리자만 사용가능)

독서교육종합시스템의 학교관리자는 독후활동과목관리에서 학생들이 독후 활동을 할 때 선택할 관련과목을 입력, 수정, 삭제 관리할 수 있습니다.

목록추가를 선택하면 입력창이 추가됩니다.

목록삭제를 선택하면 해당 과목이 삭제됩니다.

독후활동이 존재하는 과목은 삭제할 수 없고, 더 이상 사용하지 않을 시 '사용안함'으로 상태를 변경하면 됩니다.

입력된 과목에 따라서 [학생별독후지도] 메뉴에서 학생의 독후활동 지도를 할 수 있습니다.

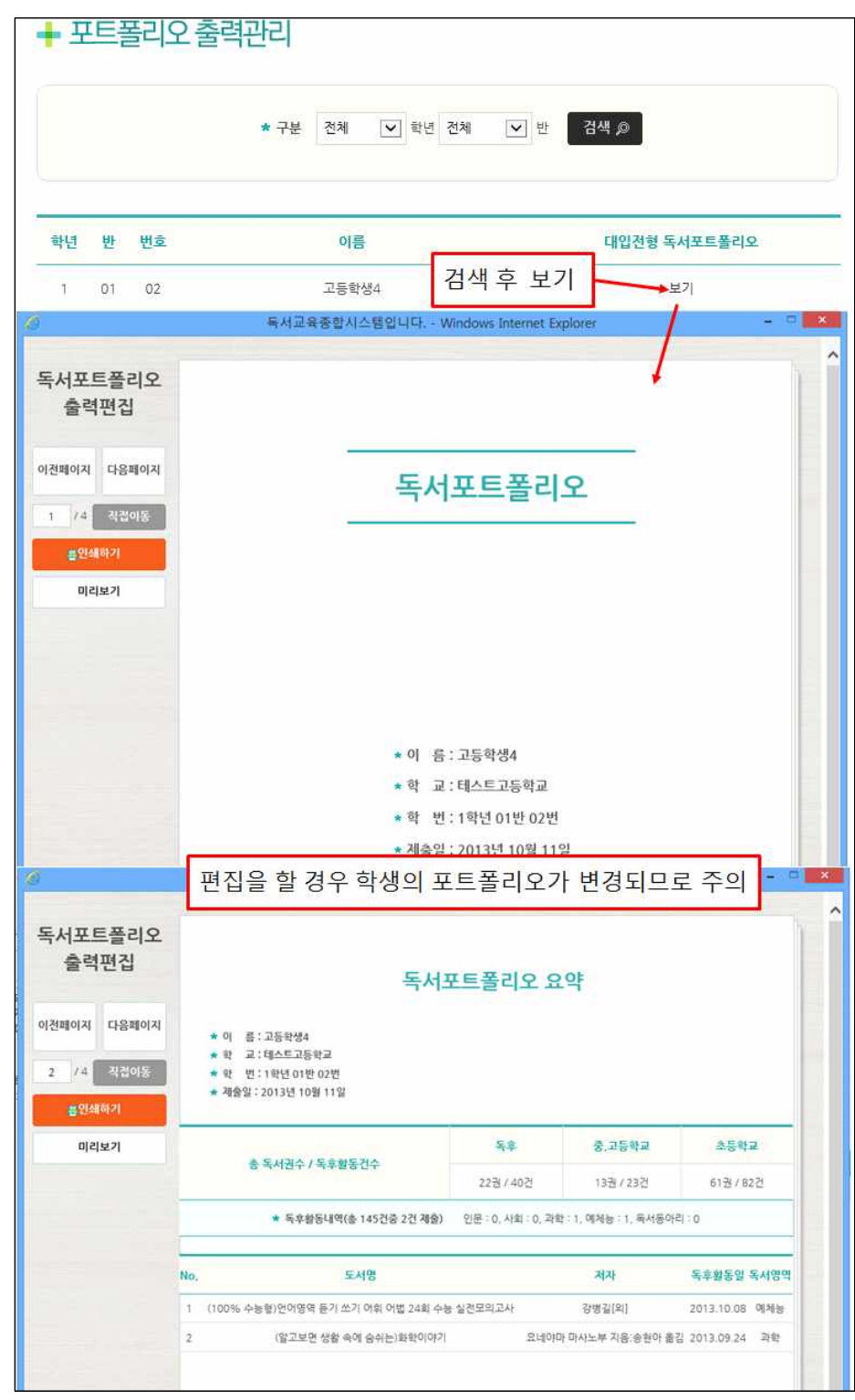

독후활동지도 - 포트폴리오출력관리

2.1.8. (중․고등학교 선생님만 사용가능)

포트폴리오(중등의 경우 포트폴리오출력)에서는 학생의 포트폴리오를 확인 하고 출력할 수 있습니다.

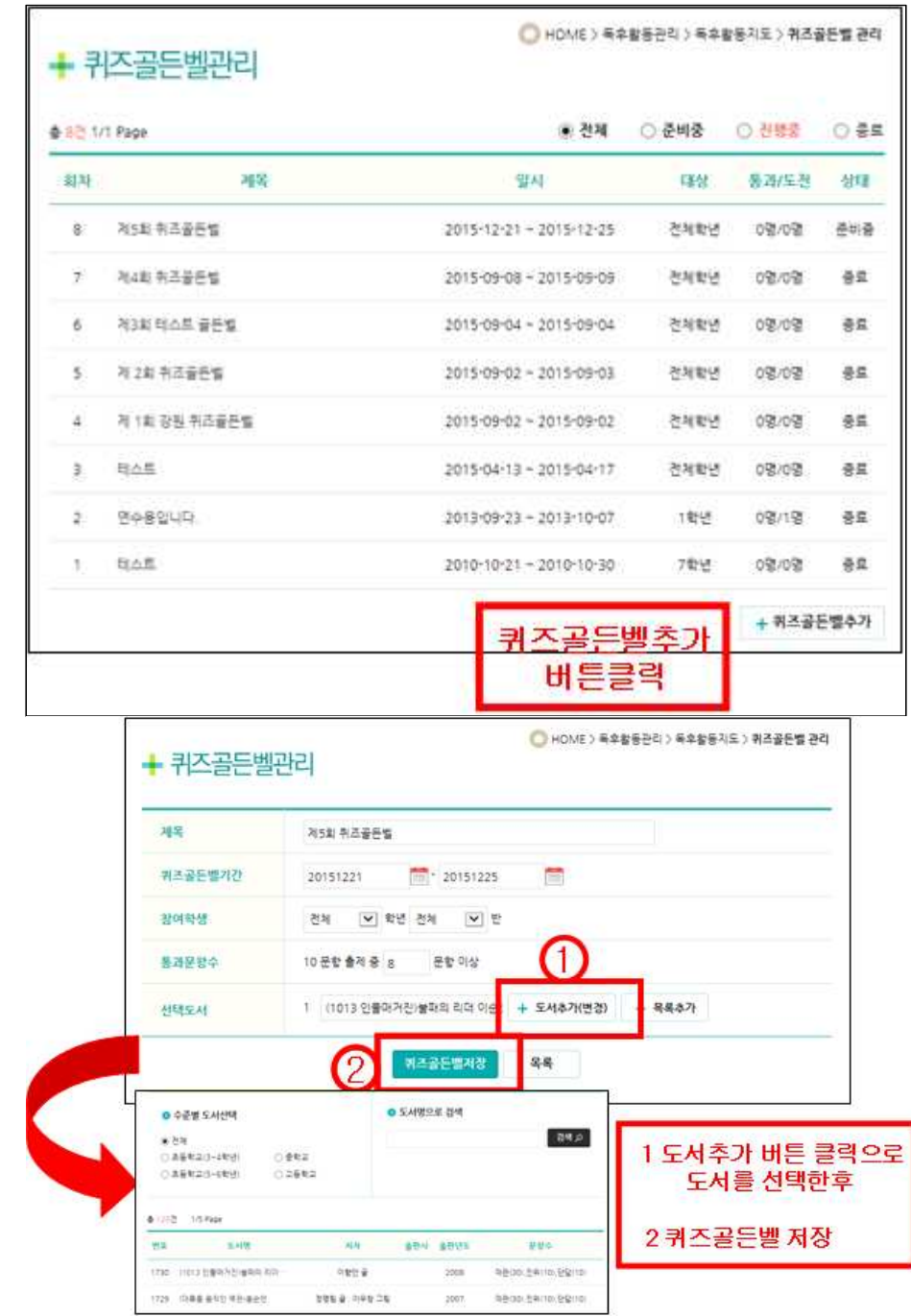

 $2.1.9.$ 독후활동지도 - 퀴즈골든벨관리

퀴즈골든벨 관리에서는 기간과 대상을 입력하고, 도서 선택 후 퀴즈골든벨을 진행할 수 있습니다.

준비중, 진행중, 종료의 퀴즈골든벨 상태변경은 입력된 날짜에 따라서 자동 변경됩니다. 제목을 선택하면 해당 퀴즈골든벨의 상세정보와 참가자 목록을 확인할 수

있습니다.

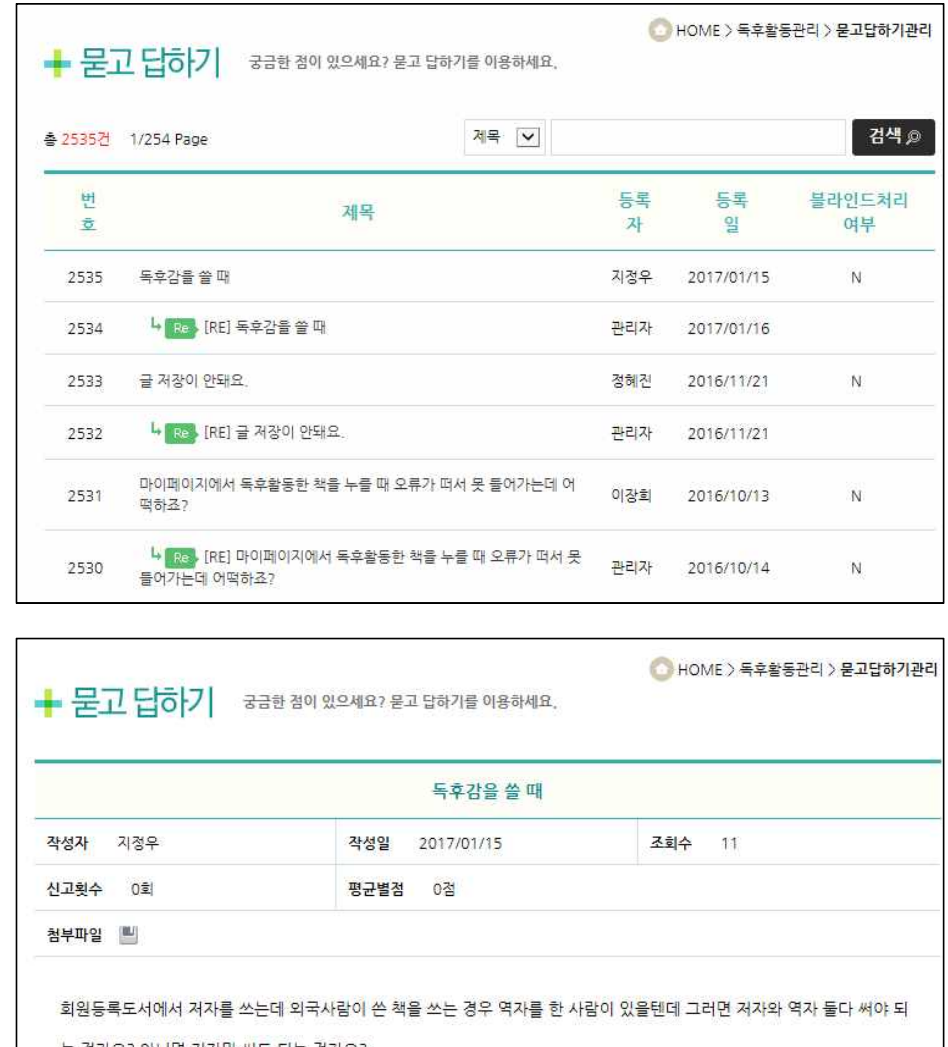

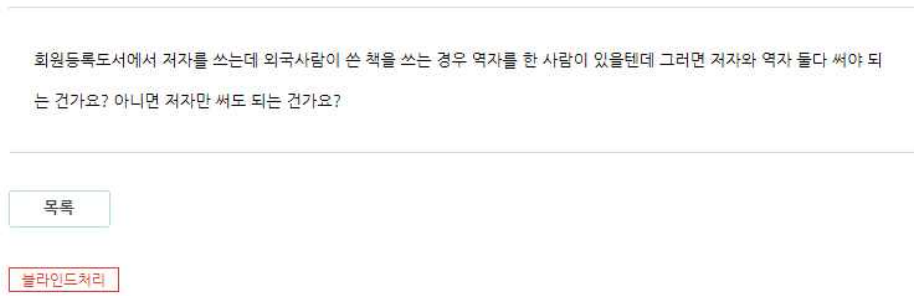

 $\overline{2.1.10.}$ 

독후활동지도 -

묻고답하기관리

묻고답하기관리 메뉴에서는 학생들의 묻고답하기 질문,답변 내용을 확인하 고 부적절한 내용의 게시글인 경우 블라인드처리를 할 수 있습니다.

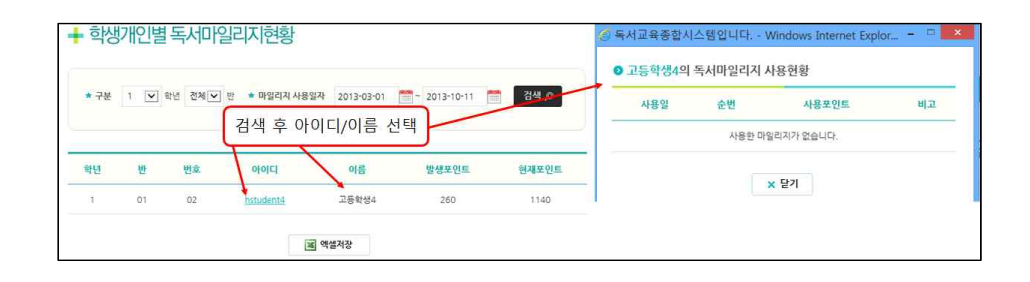

 $2.1.11.$ 

통계관리 -

학생개인별

독서마일리지현황

학생 개인별 독서마일리지현황에서는 학생의 (현재까지의)마일리지 발생현 황과 현재 마일리지 그리고 사용현황을 확인할 수 있습니다.

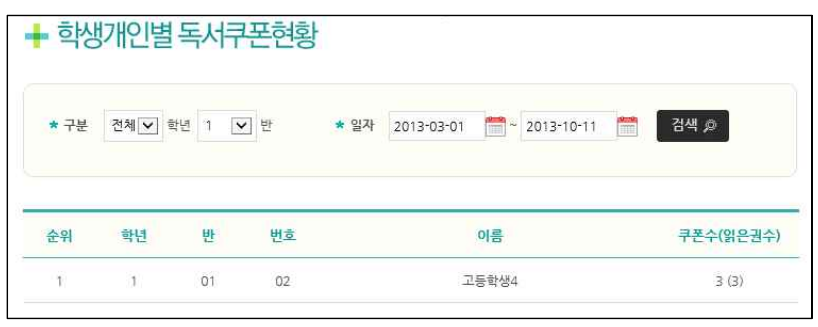

2.1.12. 통계관리 - 학생개인별 독서쿠폰현황

학생개인별독서쿠폰현황에서는 학생의 기간별 독서쿠폰수와 읽은 책의 권 수를 확인할 수 있습니다.

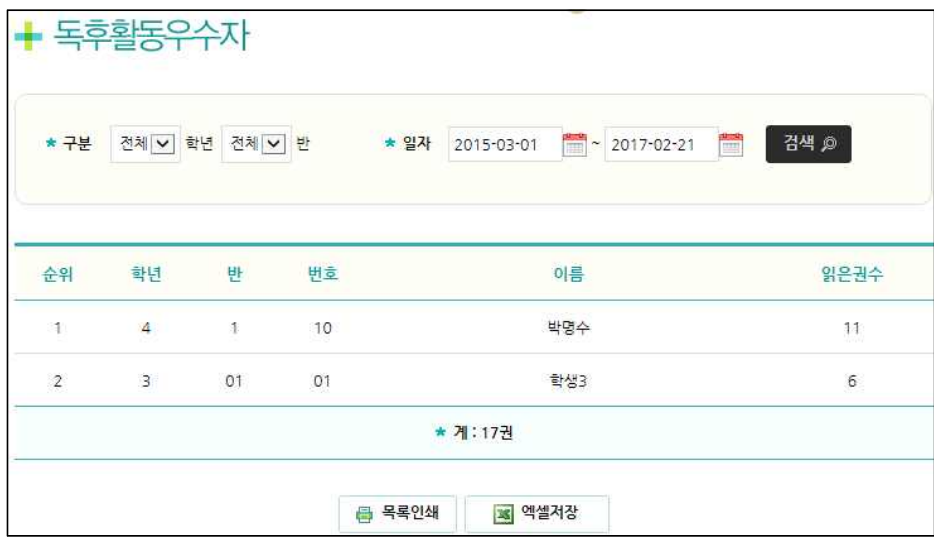

 $2.1.13.$ 통계관리 - 독후활동우수자

독후활동우수자에서는 기간별 학생들의 독후활동 도서수를 확인하고, 목록 을 인쇄하거나 엑셀파일로 저장할 수 있습니다.

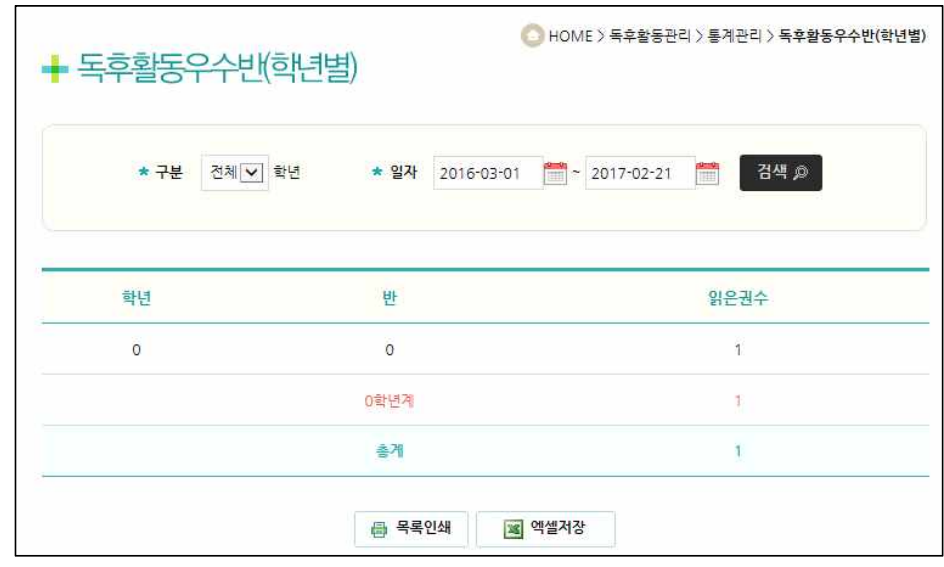

#### $2.1.14.$

통계관리 - 독후활동우수반(학년별) 하고, 목록을 인쇄하거나 엑셀파일로 저장할 수 있습니다. 독후활동우수반(학년별)에서는 학년별로 학생들의 독후활동 도서수를 확인

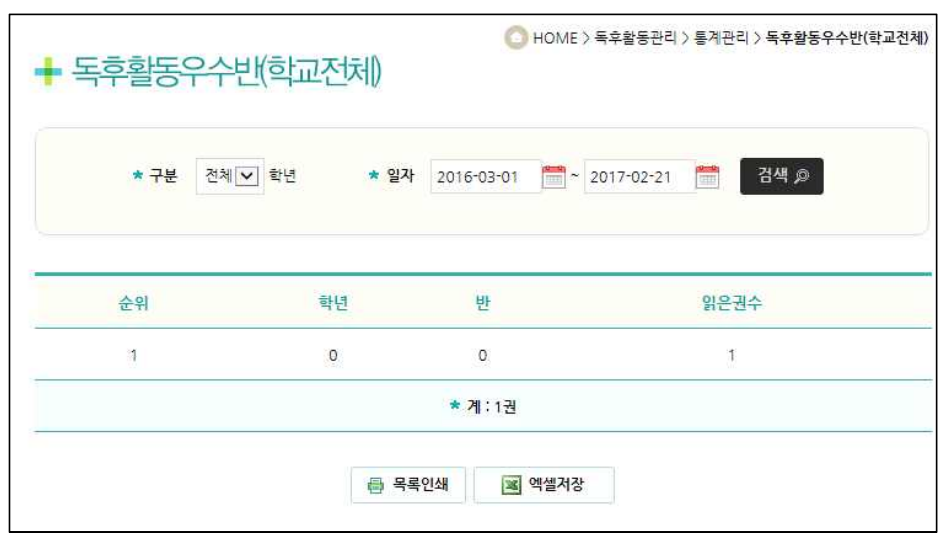

#### $2.1.15.$

통계관리 - 독후활동우수반 독후활동우수반(학교전체)에서는 반별로 학생들의 독후활동 도서수를 확인 하고, 목록을 인쇄하거나 엑셀파일로 저장할 수 있습니다.

(학교전체)

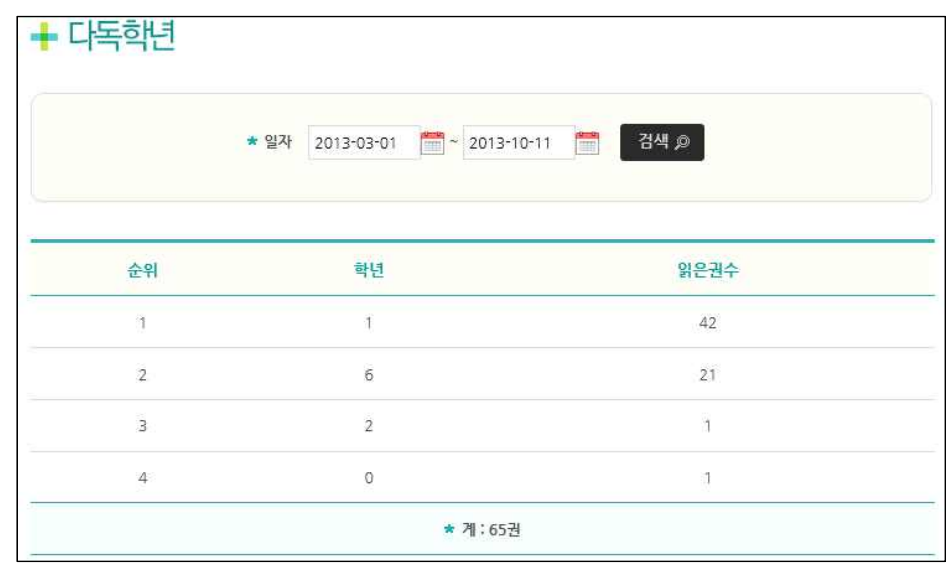

 $\overline{2.1.16.}$ 통계관리 -

독후활동우수학년 목록을 인쇄하거나 엑셀파일로 저장할 수 있습니다. 독후활동우수학년에서는 학년별로 학생들의 독후활동 도서수를 확인하고,

> --------------------------Tip--------------------------- '통계정보'는 독서교육종합지원시스템에서 지원되는 효율적인 통계처리 메 뉴로 독후활동우수자, 독후활동우수반(학년별·학교전체), 독후활동우수학년,<br>도서별 선택 빈도 등을 손쉽게 확인할 수 있습니다. 이러한 통계 결과를 통 해 독서교육 현황파악이나 피드백, 다독자 시상 등에 활용할 수 있습니다.

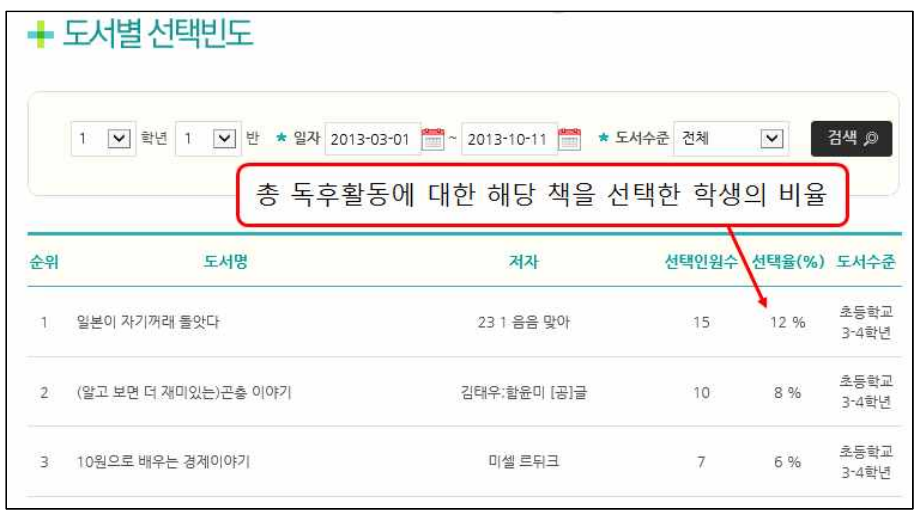

 $2.1.17.$ 통계관리 - 도서별선택빈도

도서별 선택 빈도에서는 학생들의 독후활동에 선택된 도서의 정보와 선택 인원, 선택률, 도서수준을 확인할 수 있습니다.

※ 선택률 – 총 독후활동에 대한 해당 책을 선택한 학생의 비율

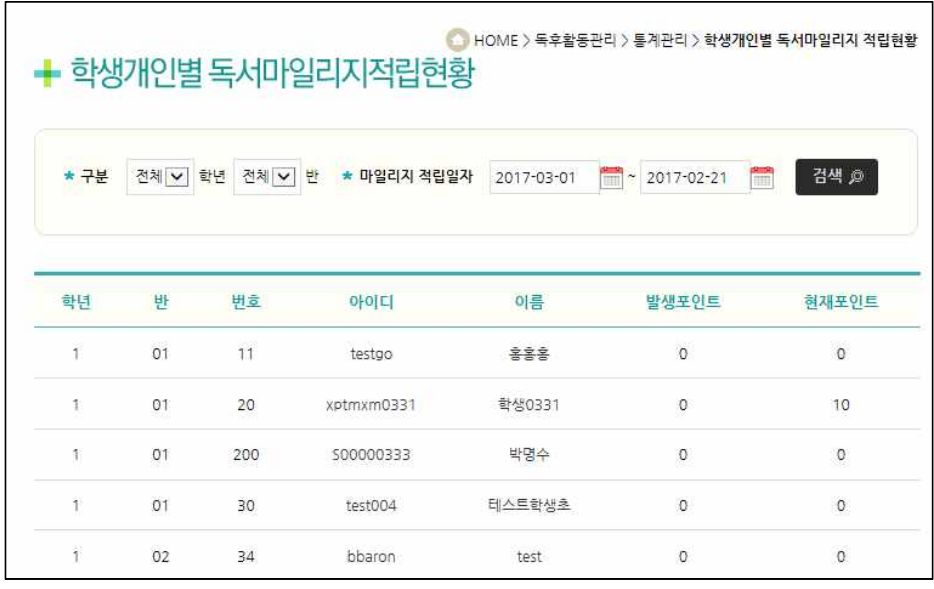

학생개인별독서마일리지적립에서는 학생들의 독후활동에 따른 마일리지 발

생포인트와 현재포인트를 확인할수 있습니다.

2.1.18.

통계관리 -

학생개인별

독서마일리지적립

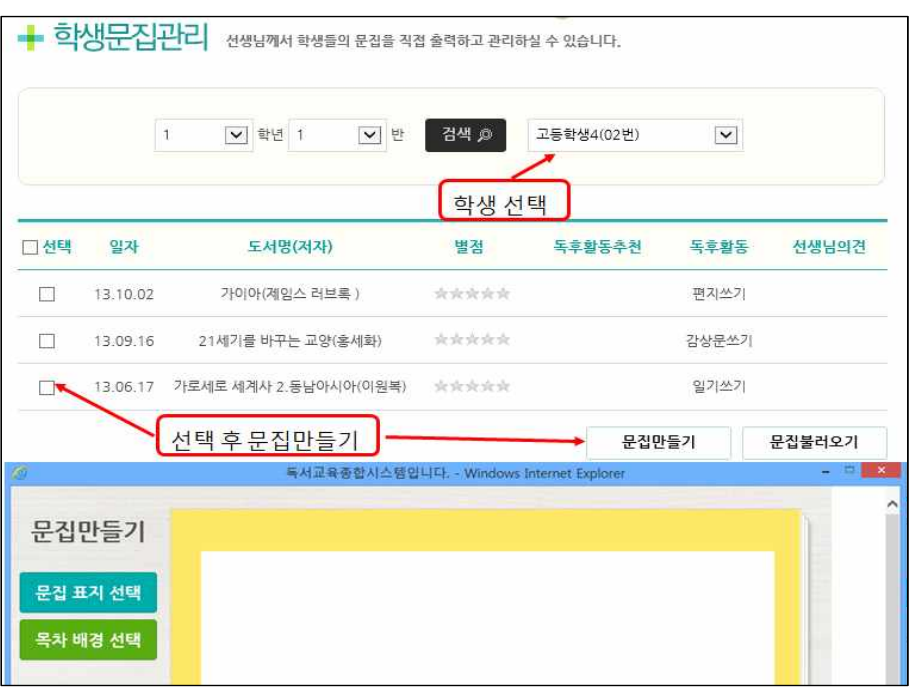

 $2.1.19.$ 문집관리 - 학생문집관리

학생문집관리에서는 학생이 등록한 문집을 직접 출력하고 관리할 수 있습니다.

문집 만들기를 선택하면 새로운 문집이 만들어집니다.

문집 불러오기를 선택하면 학생이 만들어 놓은 기존 문집을 불러옵니다.

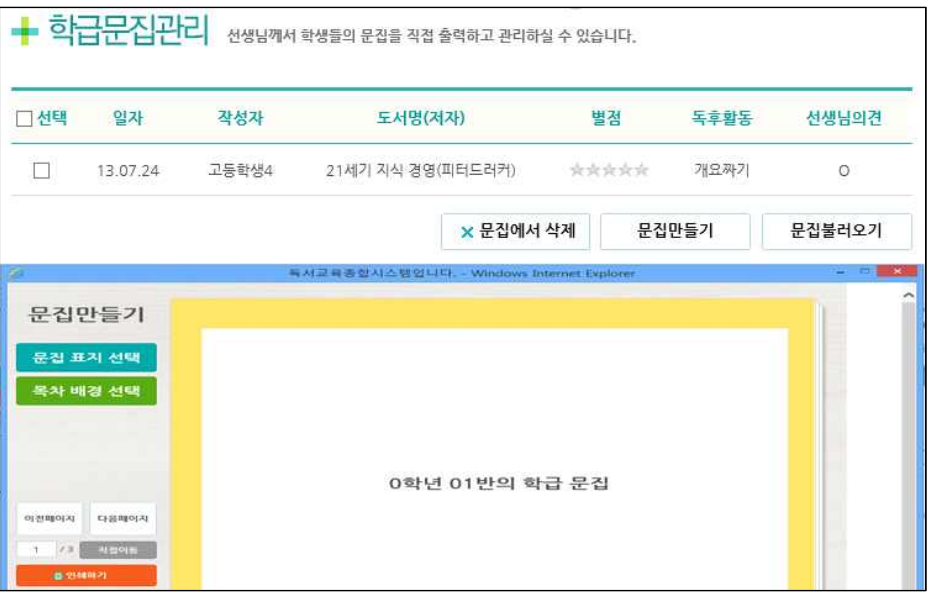

2.1.20

문집관리 - 학급문집관리 학급문집관리에서는 [학생별독후지도]메뉴에서 등록한 학급문집목록으로 문집을 만들고 출력, 관리할 수 있습니다.

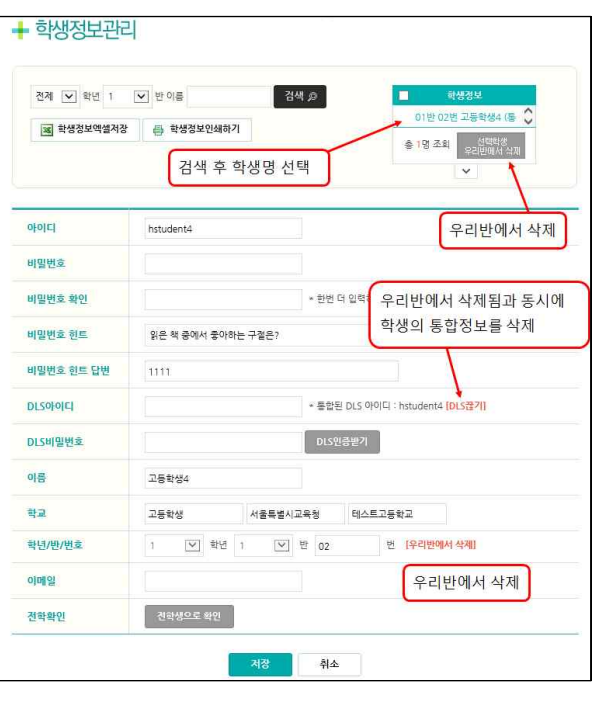

2.1.21

학생/교사정보관리 -

학생생정보관리

학생정보관리를 통해 학생의 정보를 검색합니다. 학생이 비밀번호를 분실했을 경우 비밀번호 란에 임의의 비밀번호를 입력해서 학생에게 알려주면 됩니다.<br>만약 우리 반 학생이 아닐 경우 해당학생을 선택한 뒤 [선택 학생 우리 반에서 삭제]를 클릭하면 우리 반 목록에서 해당 학생이 제거됩니다.

[DLS끊기]를 클릭하면 우리 반에서 삭제됨과 동시에 학생의 통합정보를 삭제 합니다. (해당학생은 로그인 시에 다시 DLS인증을 받아야 함) 전학을 간 학생의 경우 전학을 가기 전에 자신의 독서교육종합지원시스템의 아이디와 비밀번호를 기억하고, 전입한 학교도서관에 가서 학교도서관 회원등 록을 한 후 학교도서관업무지원시스템(DLS) 아이디와 비밀번호를 받은 다음 독서교육종합지원시스템에 로그인을 하면서 발급받은 DLS 아이디와 비밀번로 를 통해 본인인증을 받습니다. 인증을 받아야만 전학을 간 학교에서 독후활동 을 할 수 있습니다. (단, 시·도간 전학은 독서교육종합지원시스템에 재가입이

필요합니다.)

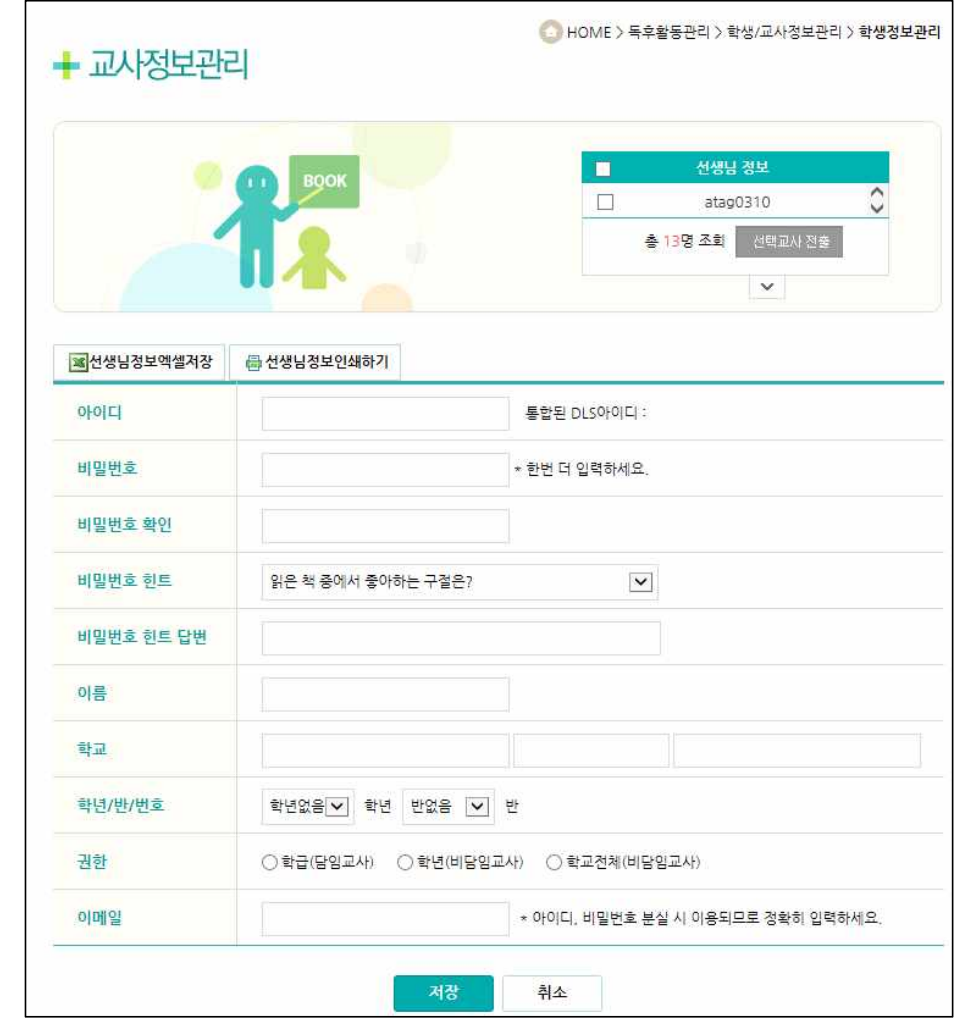

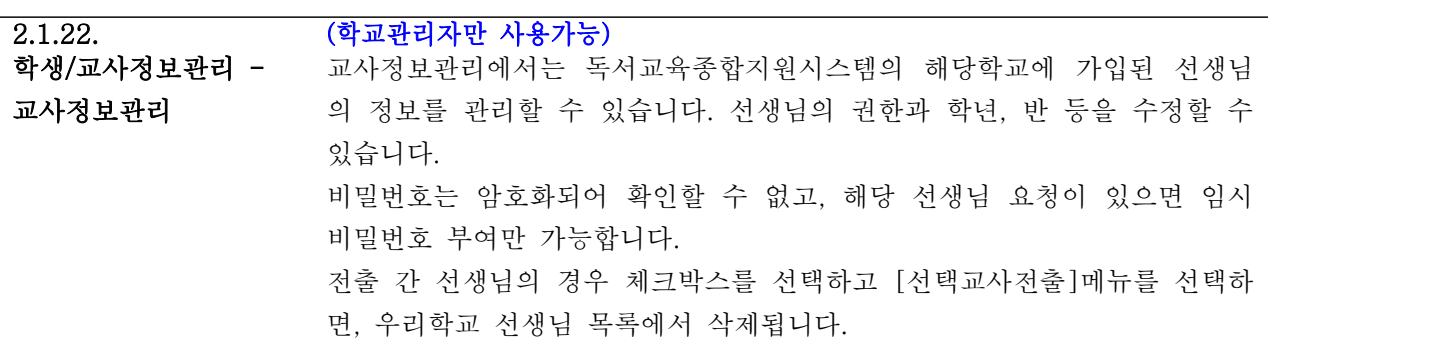

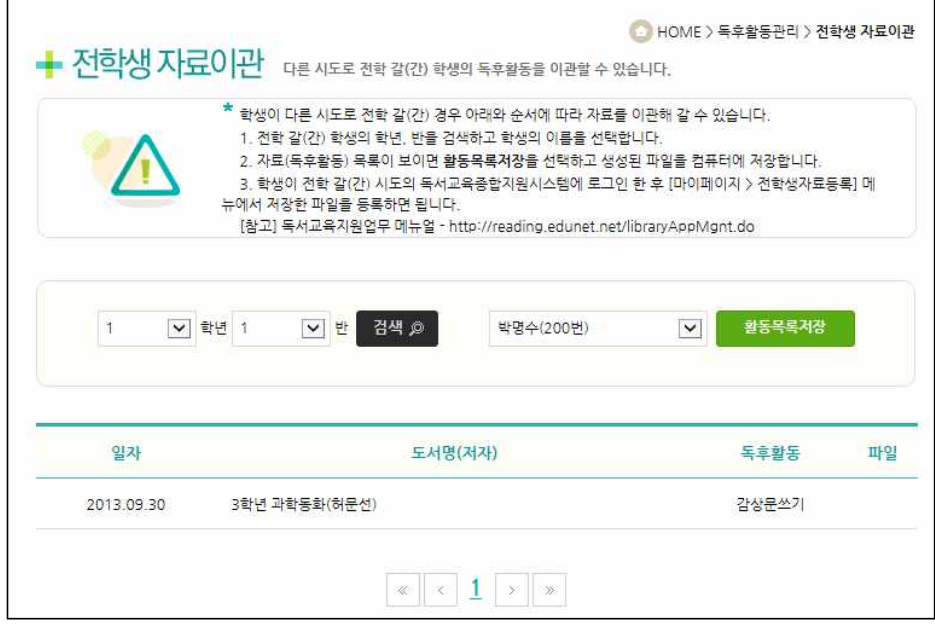

 $\overline{2.1.23.}$ 

전학생자료이관 학생의 독후활동목록 파일을 만들고, 다운로드합니다. 전학생자료등록에 필 요한 파일을 다운로드합니다. 다운로드 파일은 학생에게 전달하여 학생이 전학간 시·도 독서교육종합지

원시스템에 신규가입하여 자료를 탑재하고, 담당선생님께 승인요청을 합니 다. 담당선생님은 전학생을 확인하고, 맞으면 승인합니다. ※ 시·도간 전학 시에만 사용합니다.

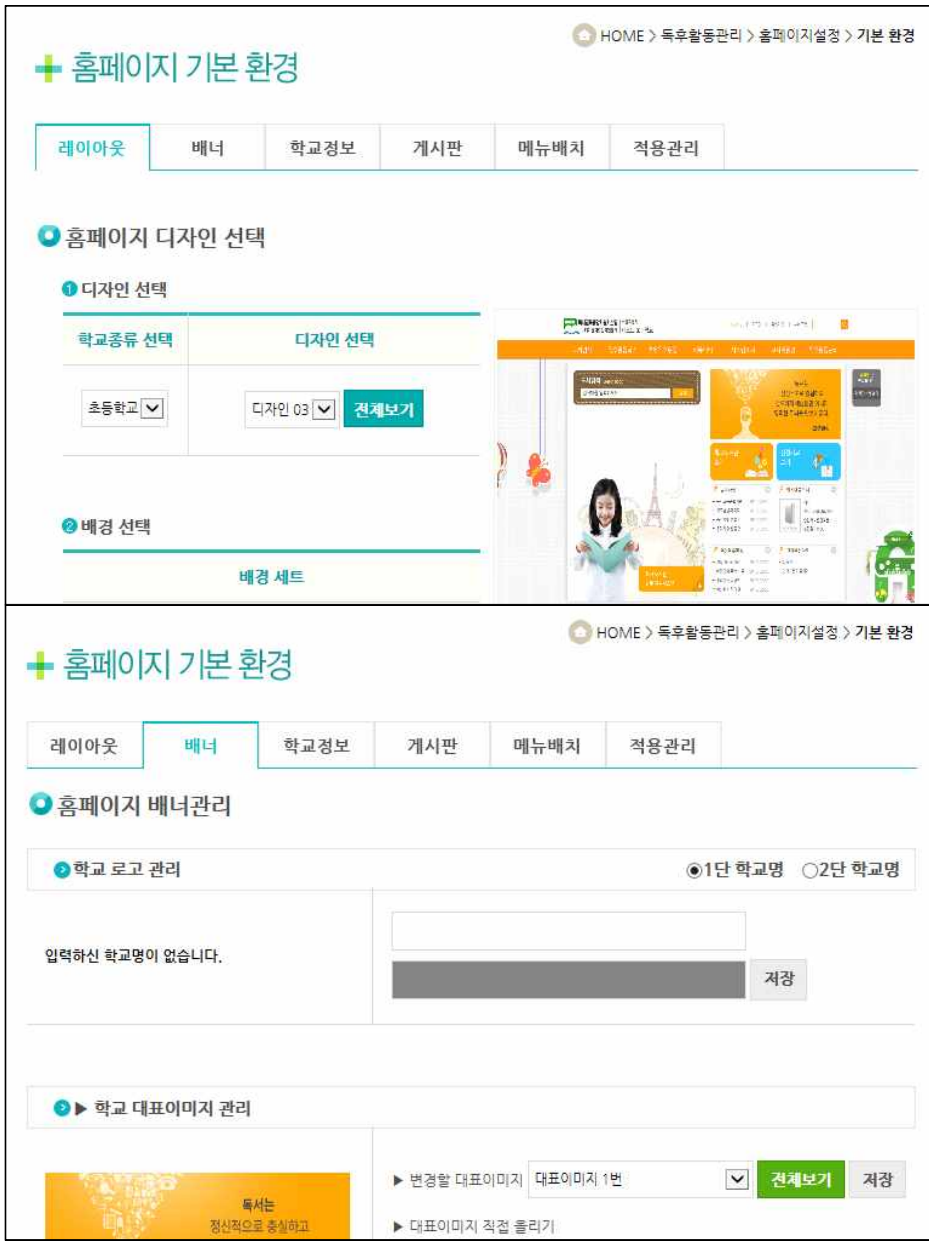

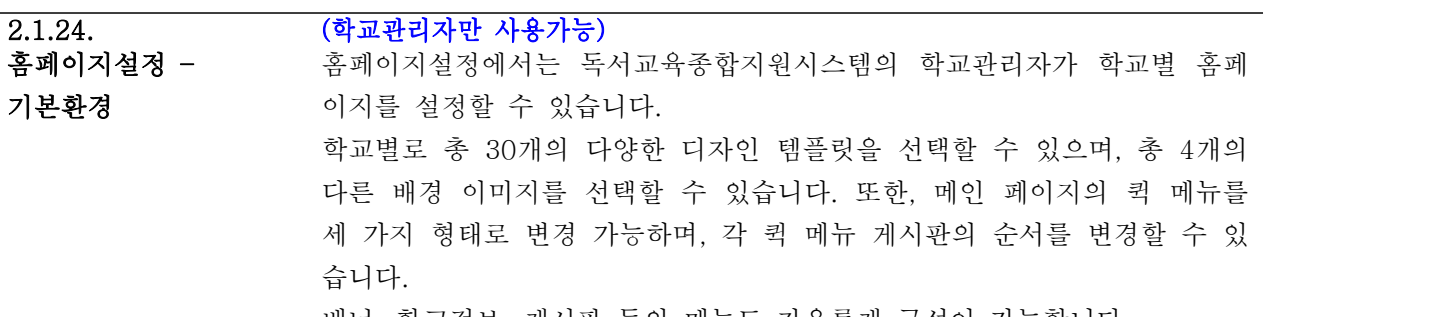

습니다. 배너, 학교정보, 게시판 등의 메뉴도 자유롭게 구성이 가능합니다.

#### 교사용 - 독후활동관리 독서교육종합지원시스템

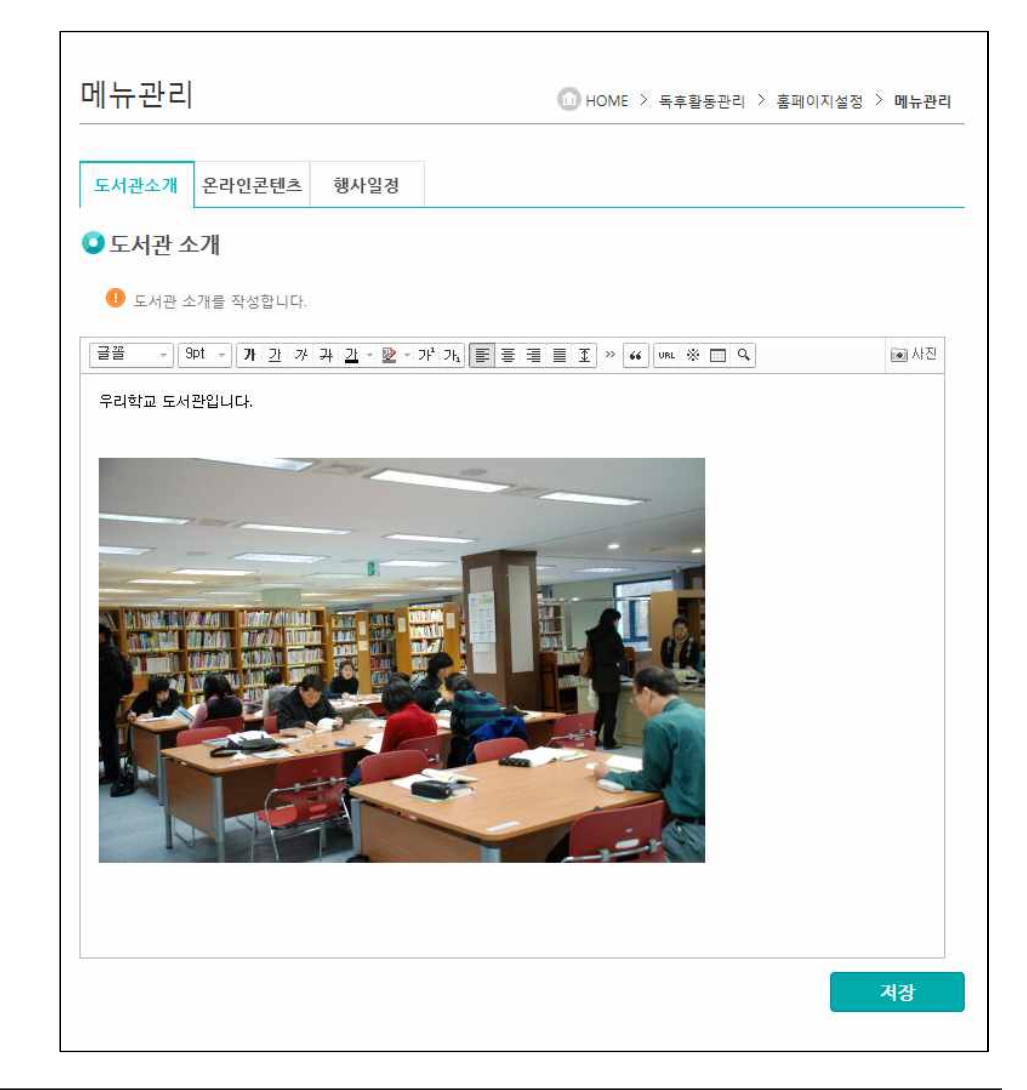

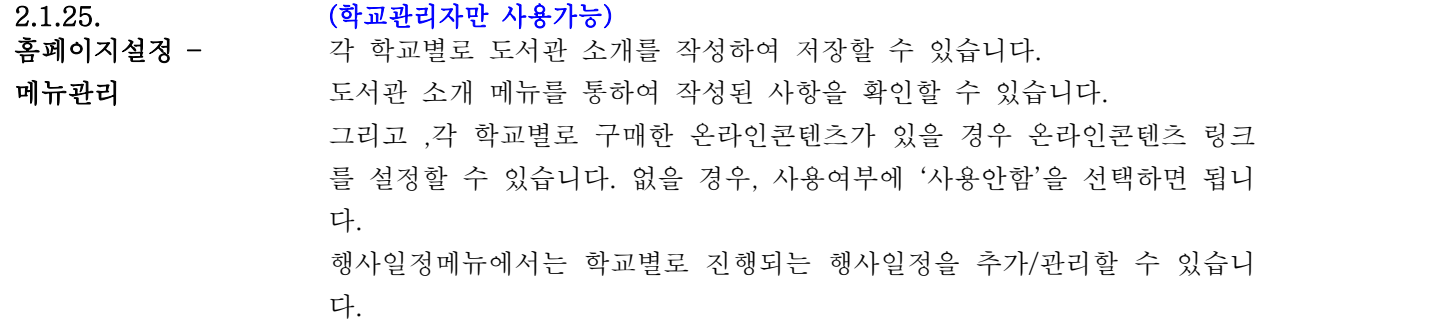

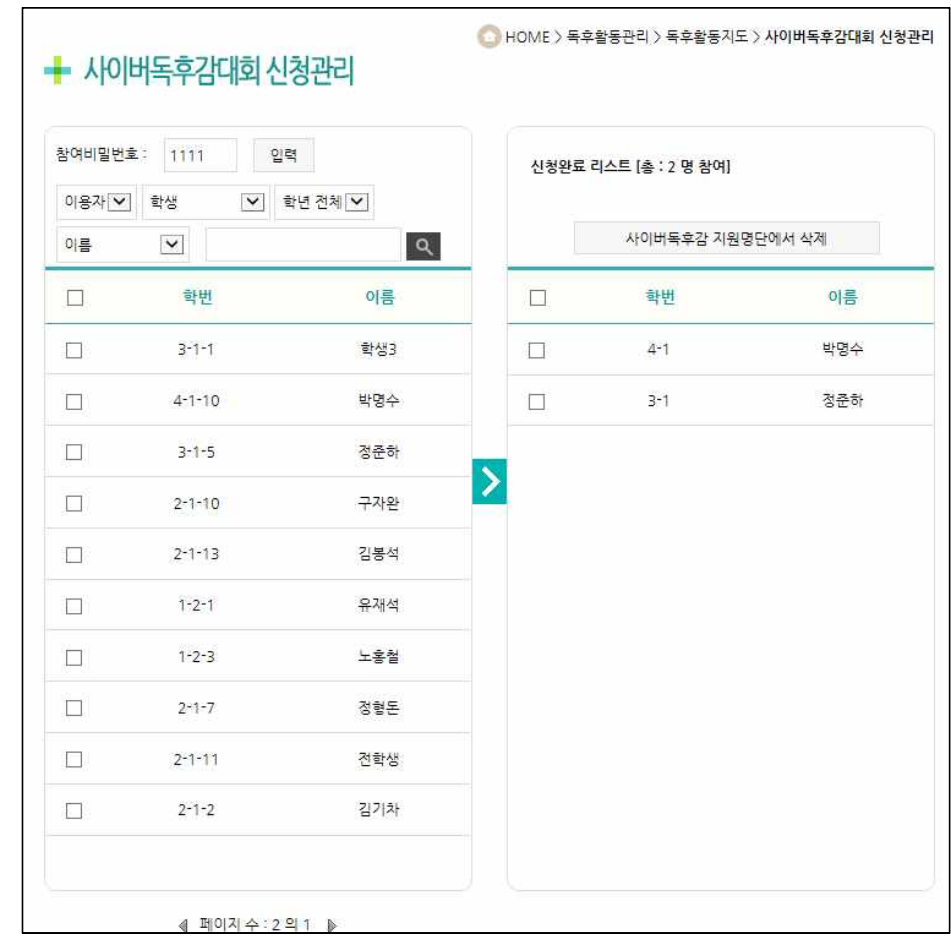

2.1.26.

사이버독후감신청관리 사이버독후감대회 신청관리메뉴를 통하여 우리 학교 학생들을 사이버독후 감대회에 참여 시킬 수 있습니다.

#### 교사용 - 독후활동관리 독서교육종합지원시스템

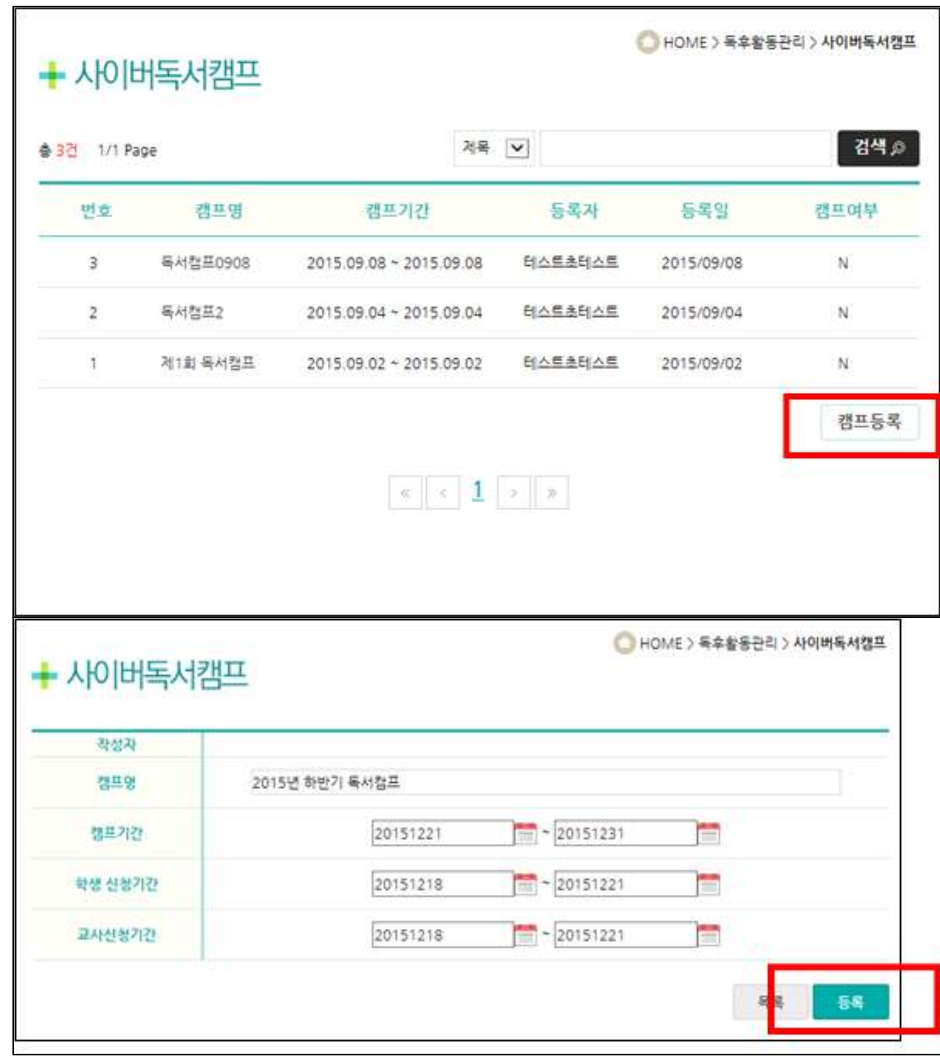

#### 2.1.27. (학교관리자만 사용가능)

사이버독서캠프 사이버독서캠프 메뉴를 클릭하고, 캠프등록 버튼을 클릭하면 캠프등록 페이 지로 이동하여 등록할 수 있습니다.

> 캠프관리 버튼 클릭 시 해당 캠프 정보를 수정 및 삭제할 수 있습니다. 글쓰기 버튼 클릭 시 해당 캠프의 공지를 입력할 수 있습니다. 학생, 교사의 경우 캠프관리 대신 캠프신청 버튼이 있으며 캠프신청 버튼 클릭 시 학교관리자가 승인완료를 하면 해당 캠프를 이용하실 수 있습니다.

> 캠프 일정이 끝난 후에는 사이버독서캠프-독후감감상 메뉴에서 학생들이 제출한 독후감을 볼 수 있습니다.

#### 교사용 - 독후활동관리 독서교육종합지원시스템

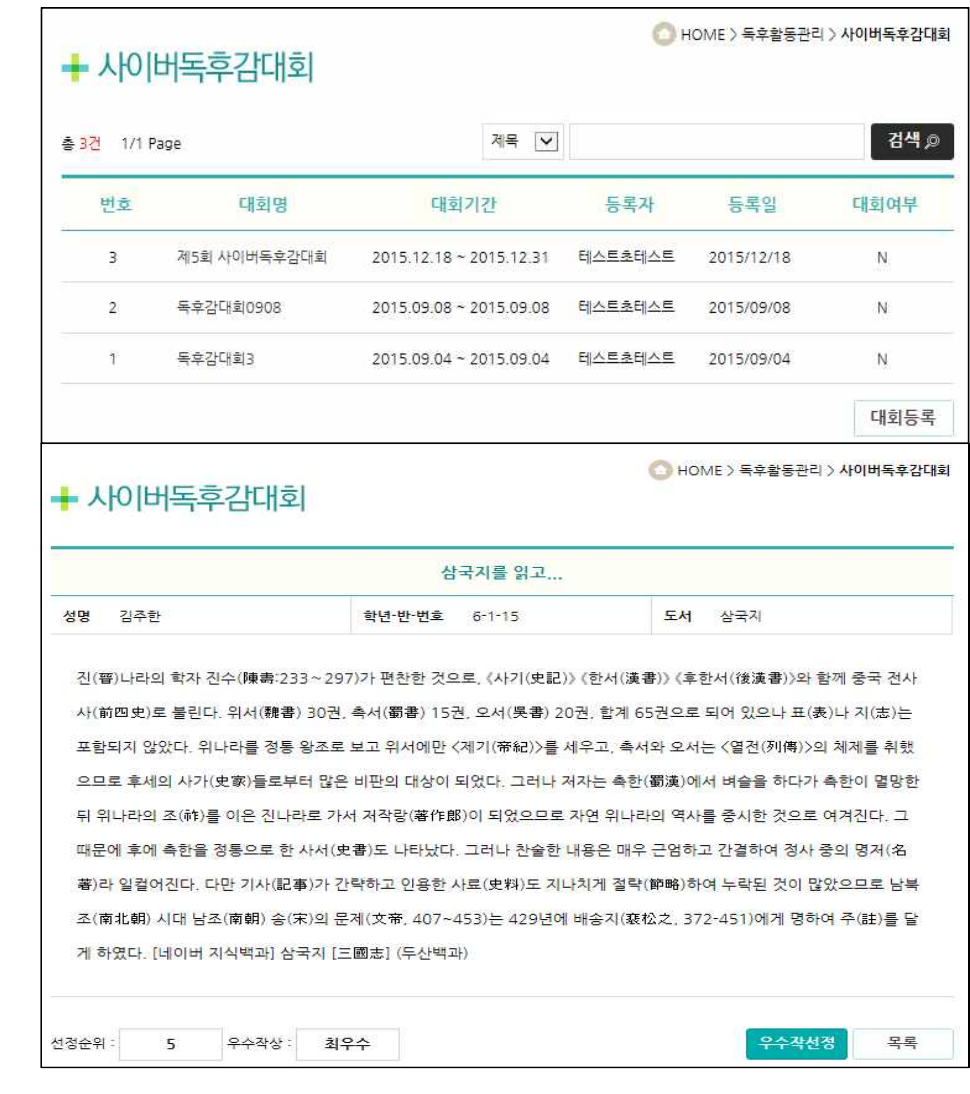

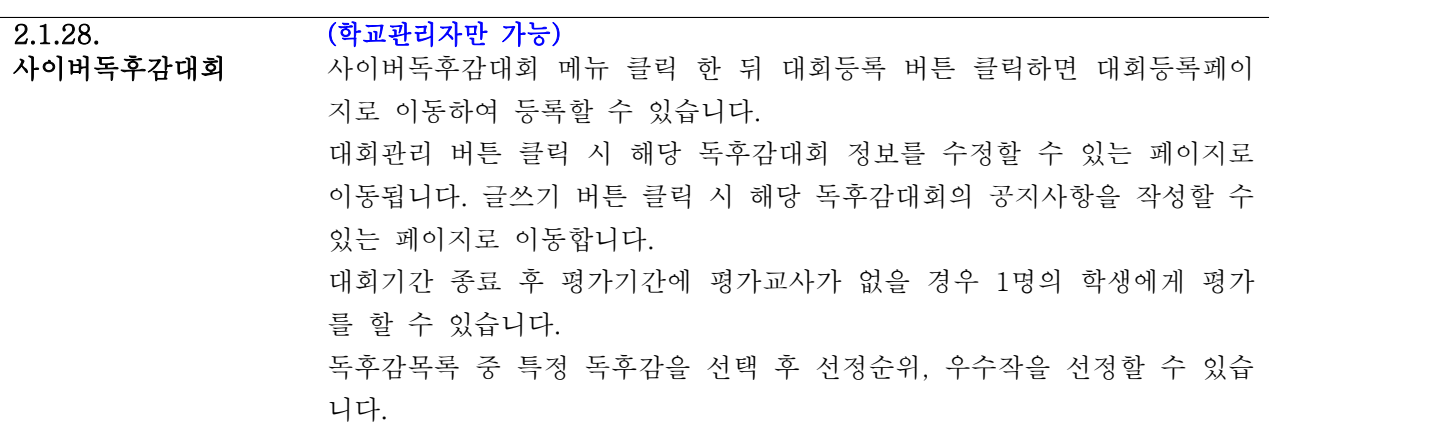

## 2.2. 교사지원방

- 2.2.1. 교사추천도서
- 2.2.2. 독서교육
- 2.2.3. 장학자료
- 2.2.4. 교수학습자료
- 2.2.5. 독서지도 이론과 실제
- 2.2.6. 도서관활용수업신청

#### 2.2. 교사지원방

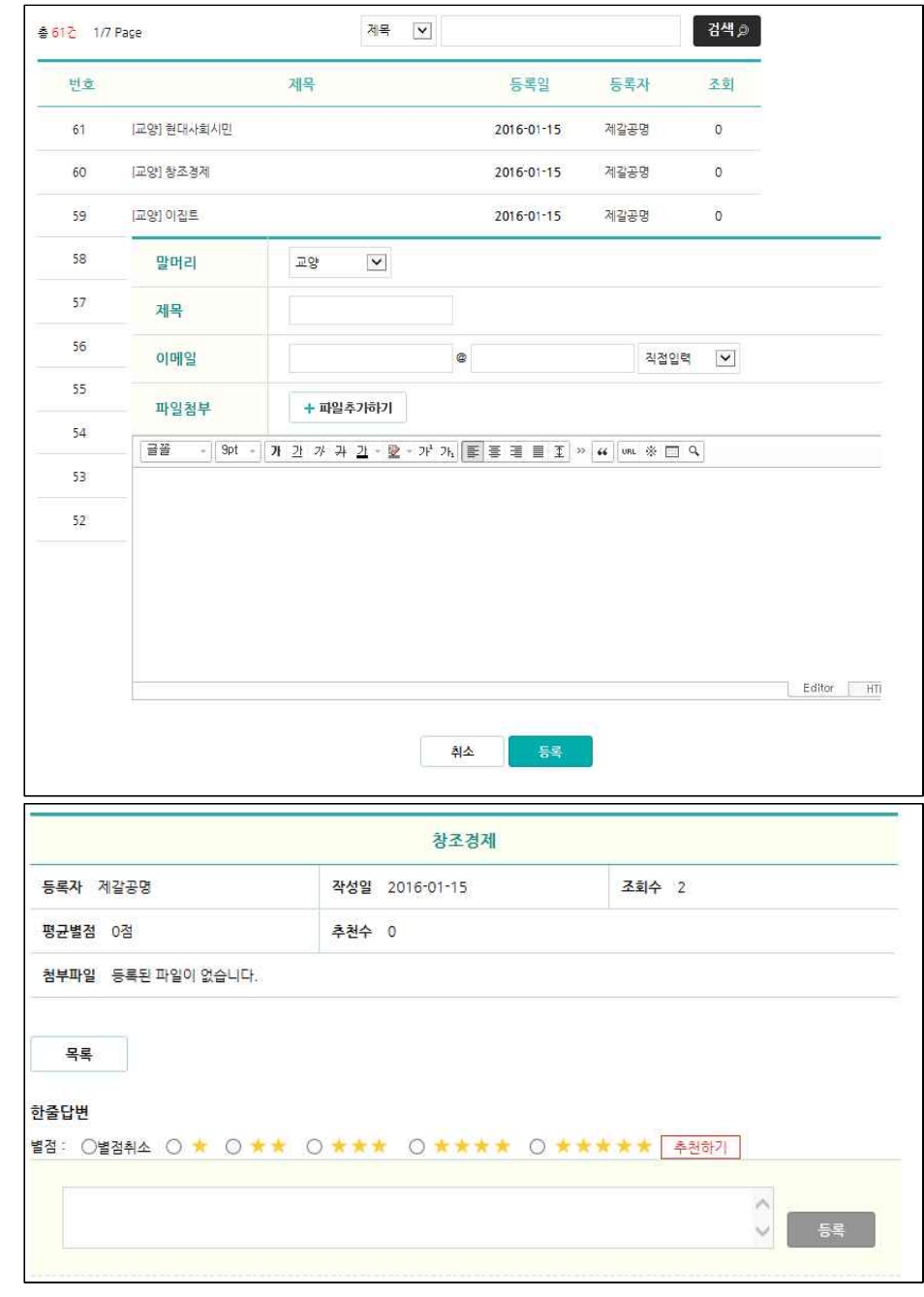

 $\overline{2.2.1.}$ 

교사추천도서 기대 선생님들이 도서를 추천하고 정보를 공유할 수 있는 게시판입니다. 해당 게 시글에 대한 별점 체크 시 평균별점에 반영이 되며, 추천 클릭 시 추천수가 증가가 됩니다. 추천취소 시 추천수가 감소됩니다.

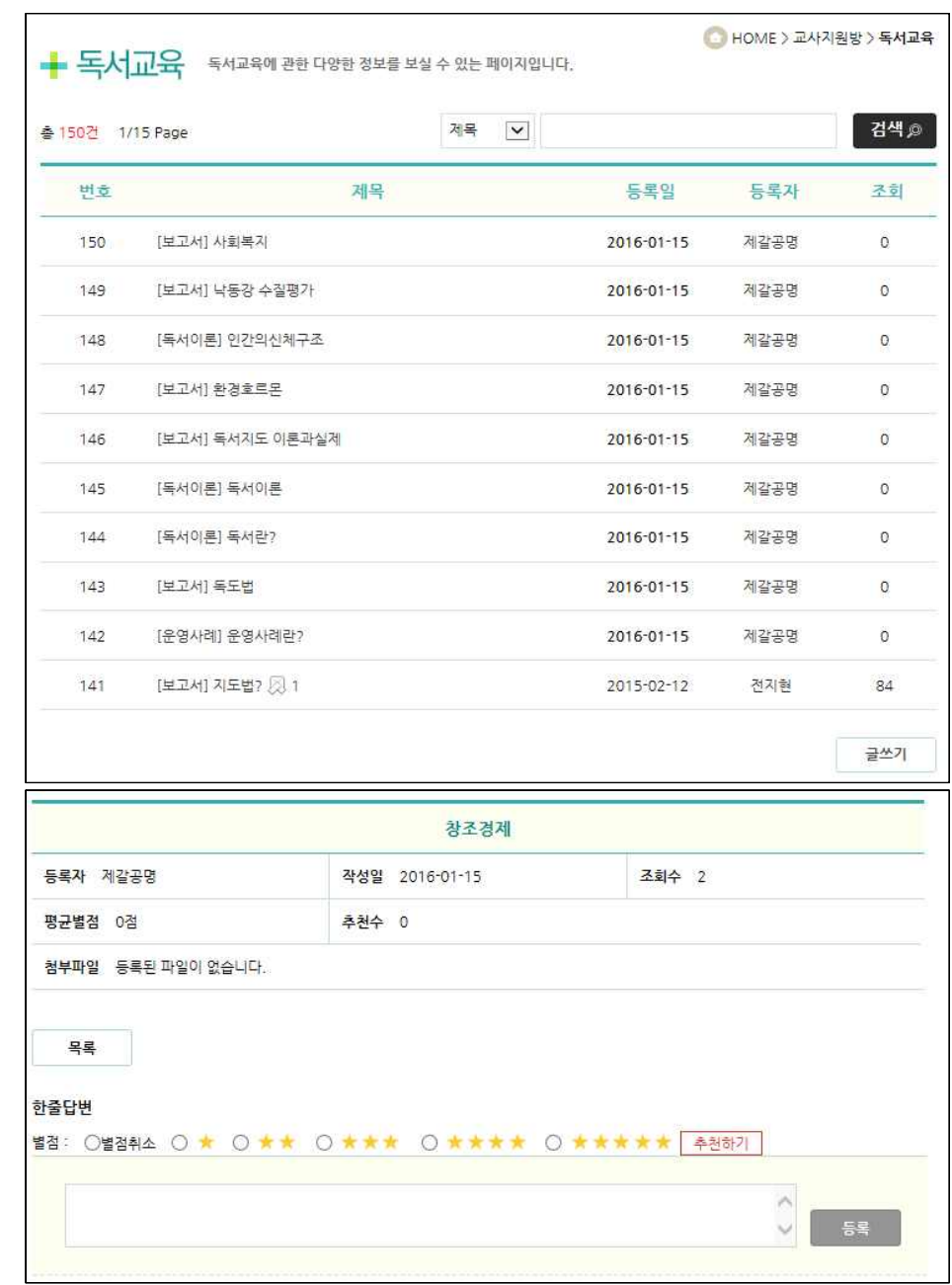

 $\overline{2.2.2.}$ 

독서교육 주서교육에 관한 다양한 정보를 볼 수 있는 게시판입니다. 해당 게시글에 대한 별점 체크 시 평균별점에 반영되며, 추천 클릭 시 추천수가 증가가 됩 니다. 추천취소 시 추천수가 감소됩니다.

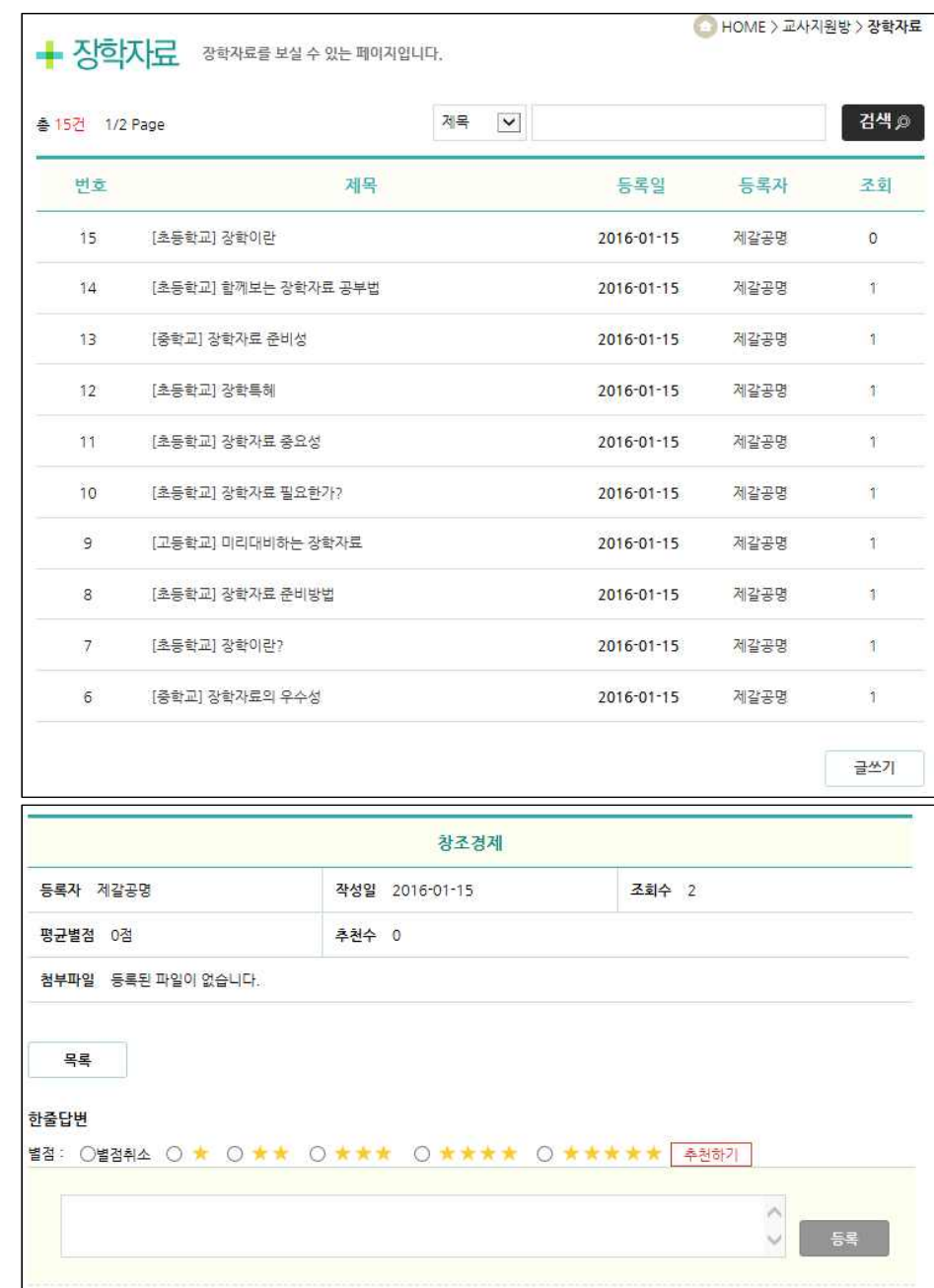

2.2.3.

장학자료 선생님들이 장학자료를 볼 수 있는 게시판입니다. 해당 게시글에 대한 별점 체크 시 평균별점에 반영이 되며, 추천 클릭 시 추천수가 증가가 됩니다.<br>추천취소 시 추천수가 감소됩니다.

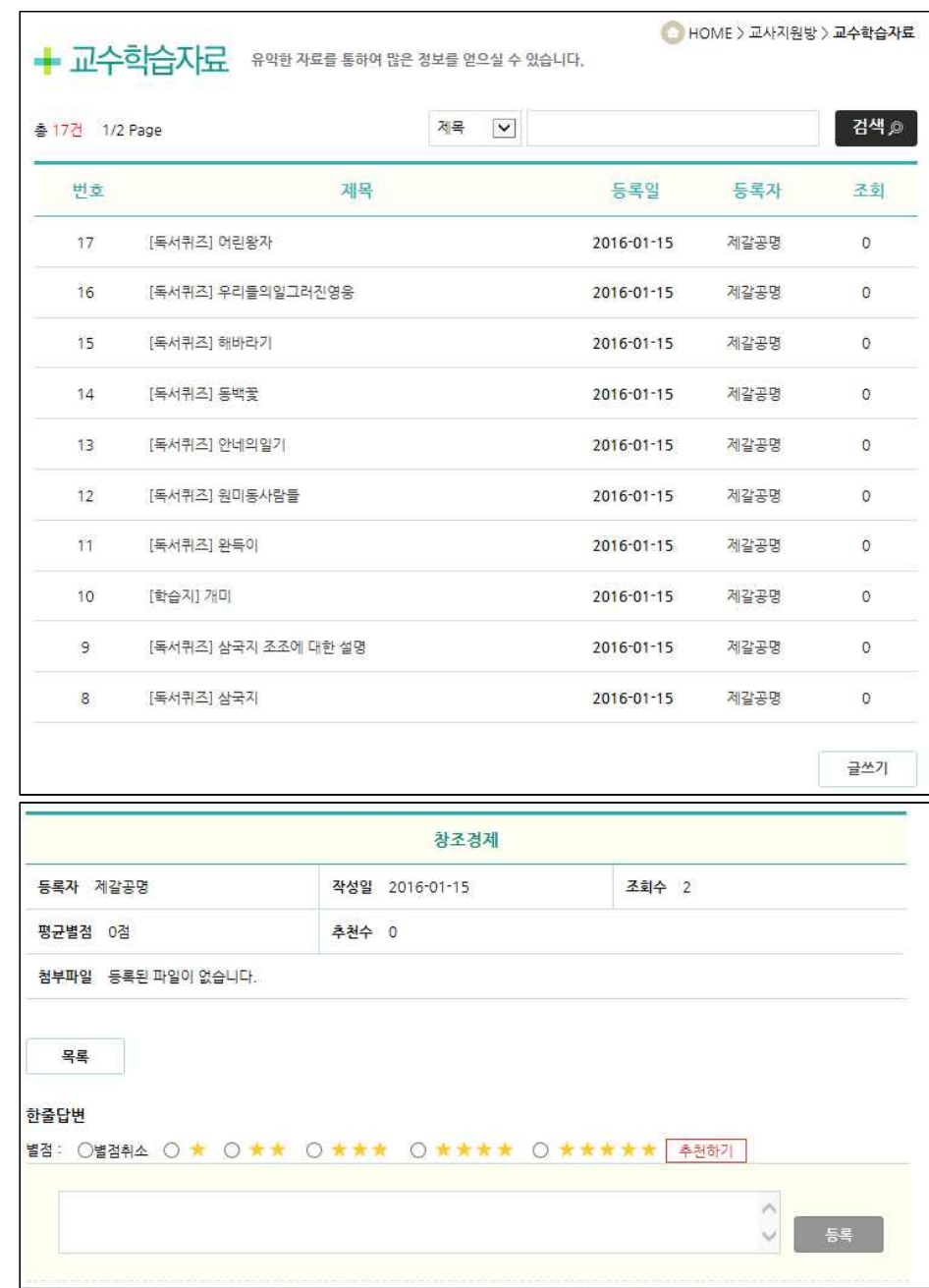

 $2.2.4.$ 

교수학습자료 선생님들이 교수학습자료를 공유할 수 있는 게시판입니다. 해당 게시글에 대한 별점 체크 시 평균별점에 반영이 되며, 추천 클릭 시 추천수가 증가가 됩니다. 추천취소 시 추천수가 감소됩니다.

#### 교사용 - 교사지원방 주의 주의 주의 도시 프로그램 도시교육종합지원시스템

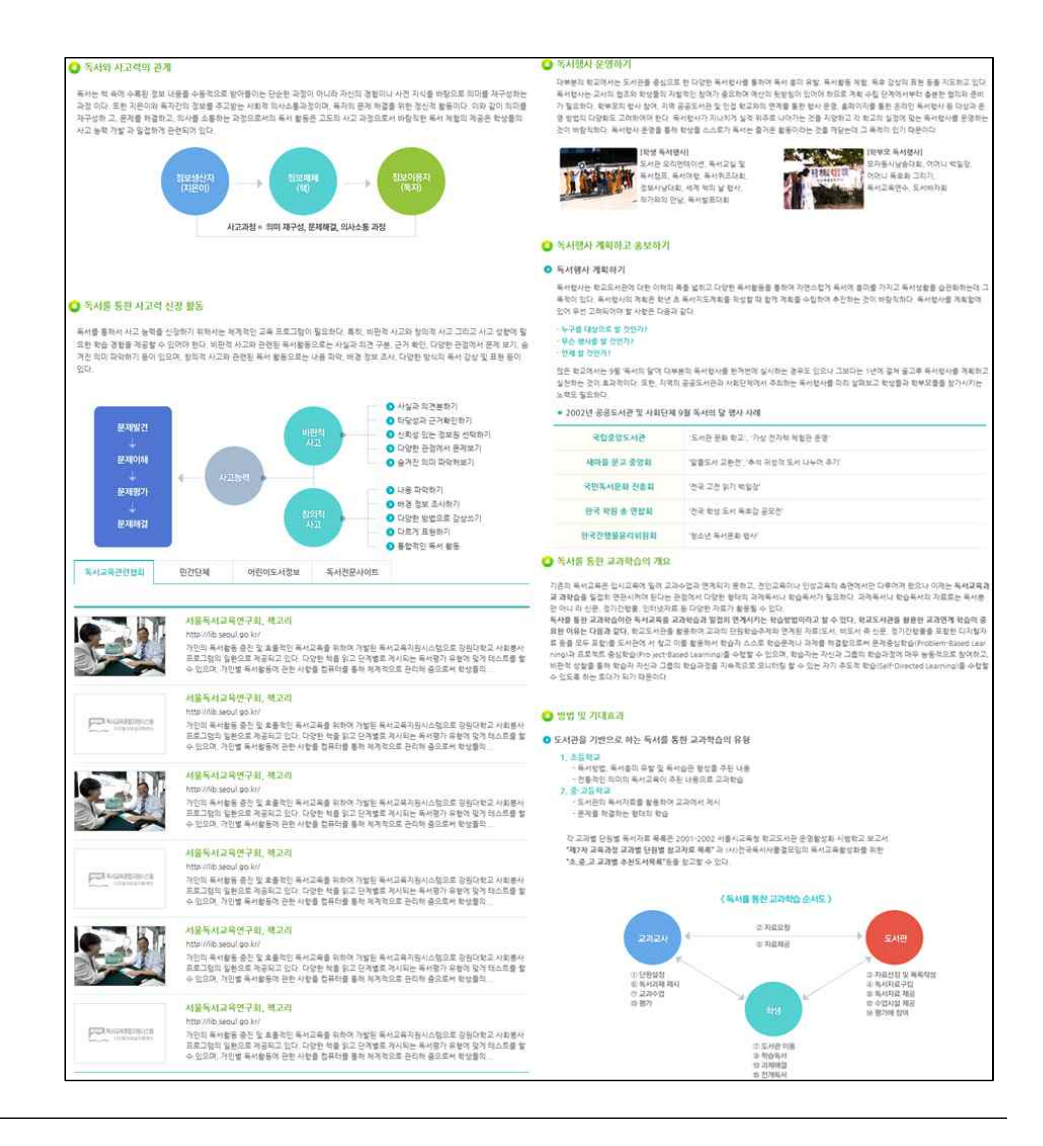

 $2.2.5.$ 독서지도 이론과 실제

독서지도 이론과 실제를 통해 독서교육의 이론적 지식을 활용할 수 있는 페이지입니다.

독서교육의 이론과 실제 메뉴는

- 독서교육의 성격과 목표
- 독서를 통한 사고력 신장
- 독서를 통한 교과학습
- 독서교육계획하기
- 독서교육 지도안 작성
- 독서교육 평가
- 독서상담 및 치료
- 독서행사 운영하기
- 독서관련사이트
- 로 구성되어 있습니다.

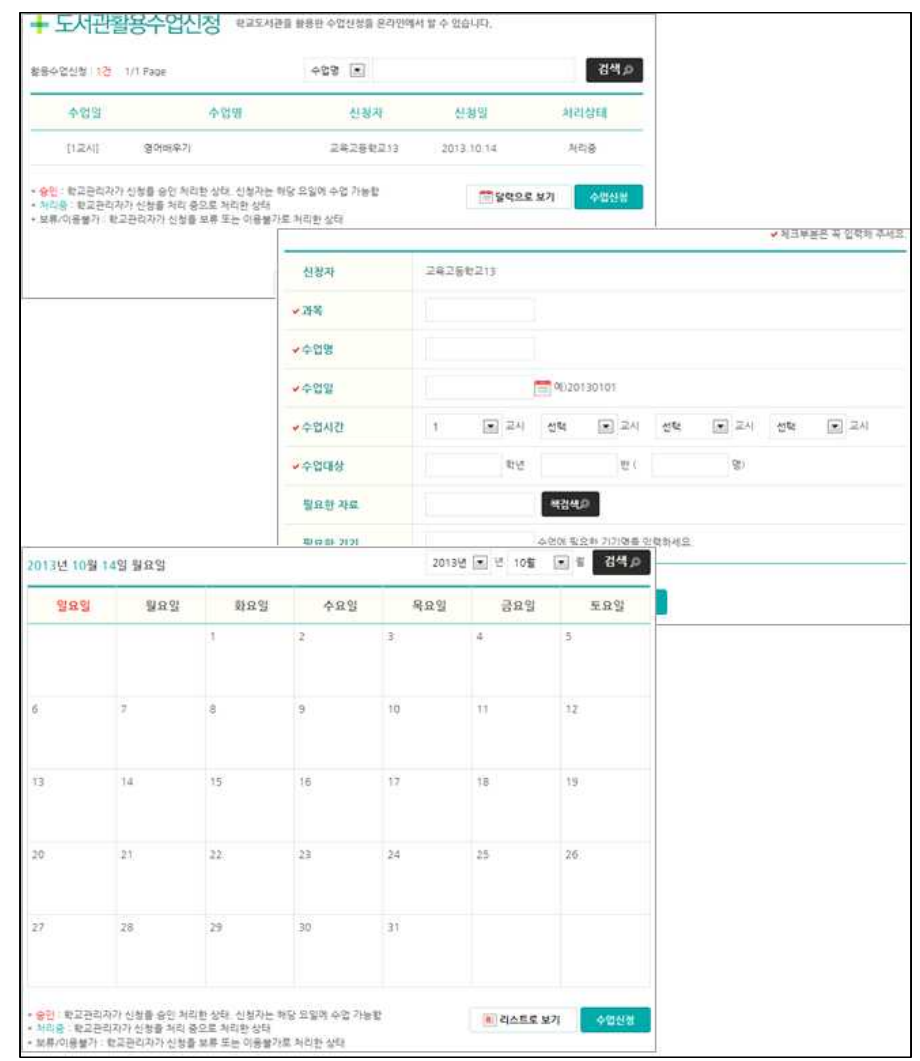

2.2.6 (선생님만, 학교관리자 제외 - 승인은 학교관리자가 할 수 있음) 도서관활용수업신청 도서관활용수업신청에서는 시간과 대상을 선택하여 도서관활용수업을 신청하고, 처리 상태를 확인할 수 있습니다.

3 독서교육종합지원시스템 로그인하기

Contents

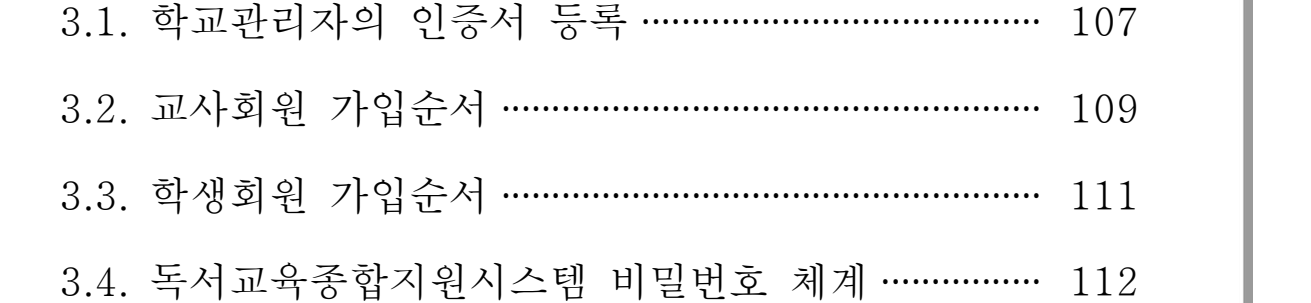

#### 3.1. 독서교육종합지원시스템 학교관리자의 인증서등록 및 로그인 순서

독서교육종합지원시스템의 학교관리자로 등록된 본인이 독서교육종합지원시스템에 접속하여 회원가입을 하여야 합니다. 그 순서는 아래와 같습니다.

1) 각 시․도 독서교육종합지원시스템에 접속하여 로그인 버튼을 클릭합니다.

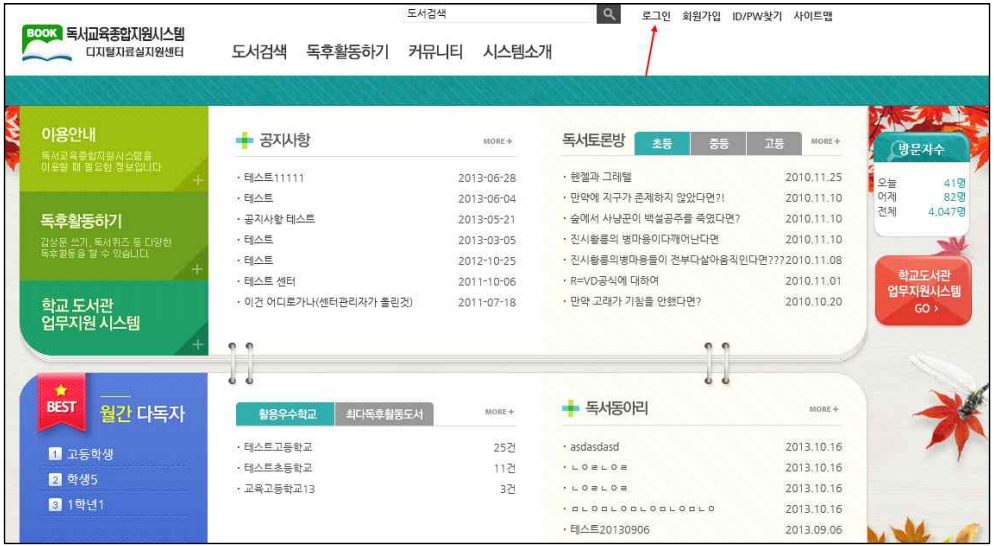

2) 인증서 등록을 클릭합니다.

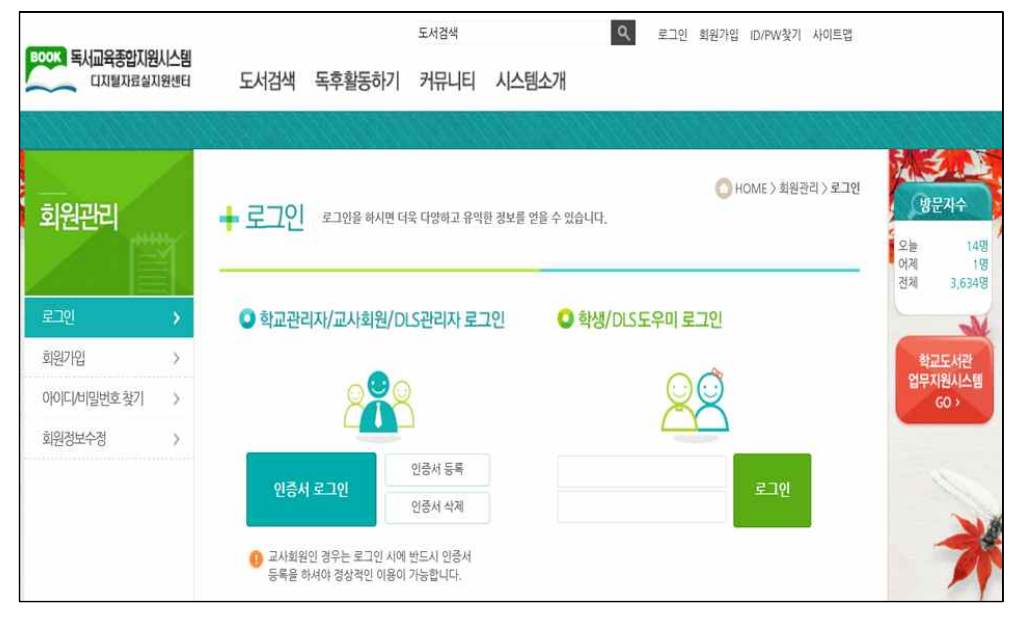

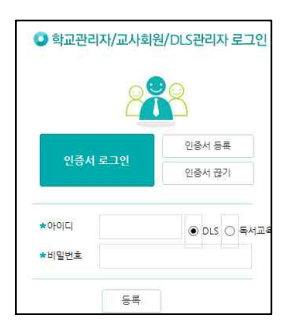

3) 아이디, 비밀번호를 입력한 후 등록버튼을 누릅니다. | OsinzenWavia8/DLS관리자로그인

4) 인증서 등록이 완료되었다는 메시지가 나오면 확인 후 인증서 로그인을 합니다.

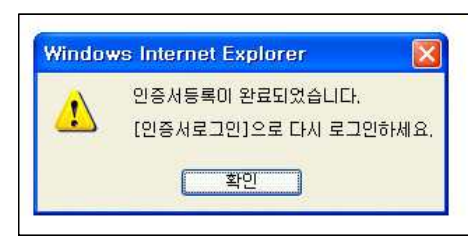

5) 인증서 로그인을 눌러 공인인증서 비밀번호를 입력합니다.

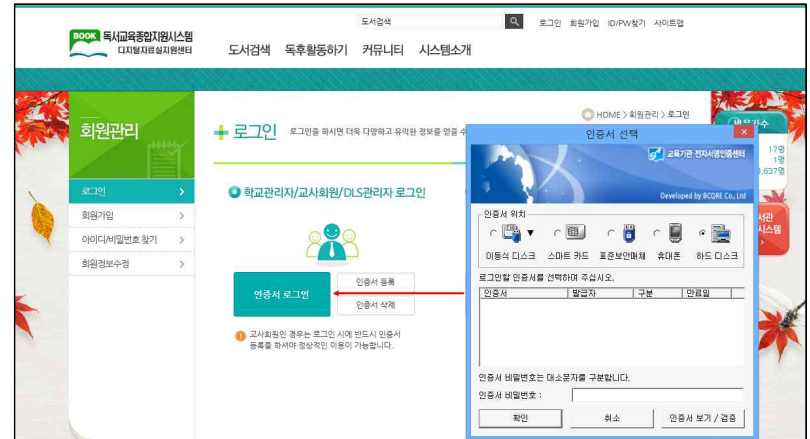

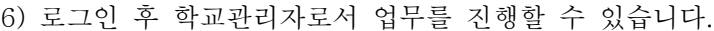

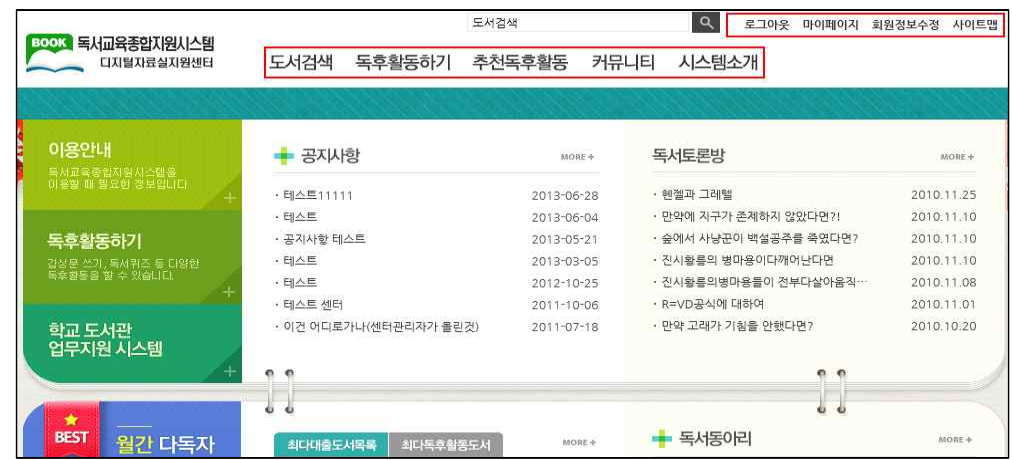
# 3.2 교사회원 가입순서

교사회원 1) 회원가입 클릭

가입순서

2) 약관 동의하고 선생님 회원가입 클릭

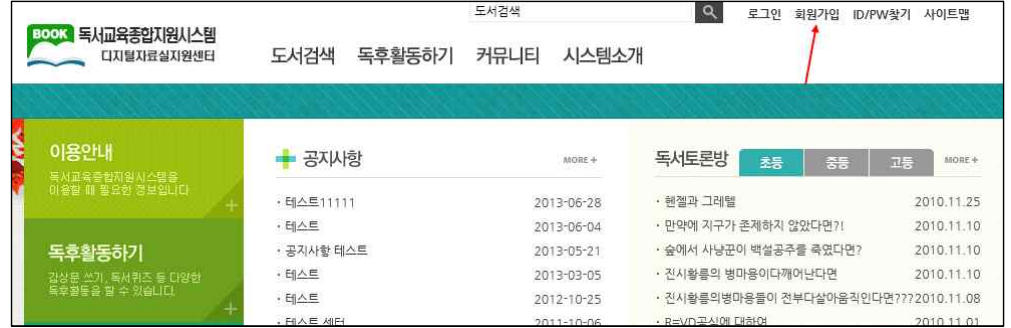

- 3) 독서 아이디 및 비밀번호 입력하기(본인이 아이디 및 비밀번호 만들기)
- 4) 도서실에서 받은 DLS아이디 및 DLS비밀번호 입력 후 "본인확인"클릭 5) 아이디, 비밀번호, 힌트답변, e-mail 입력후 "등록" 클릭

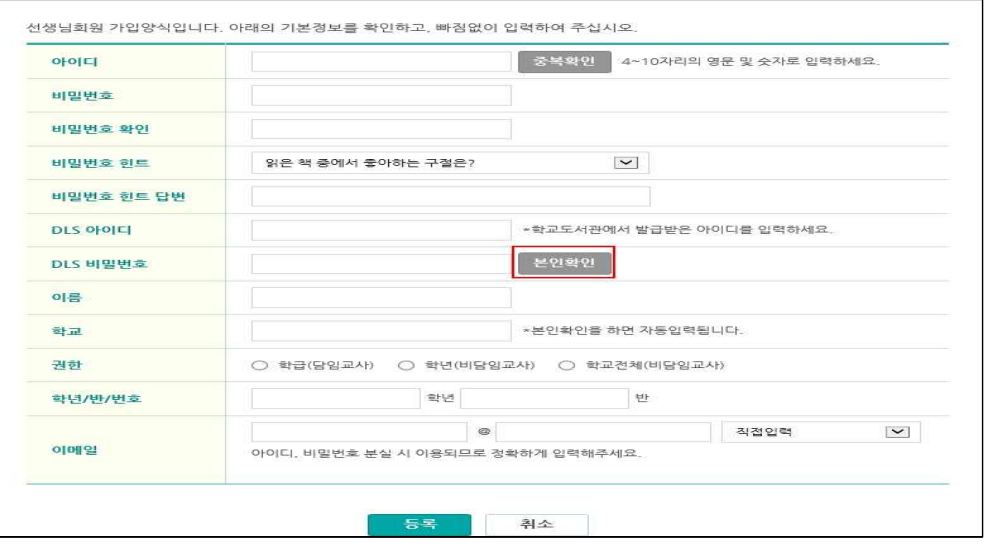

### 5) 교사 인증서 등록하기(순서 1→2)

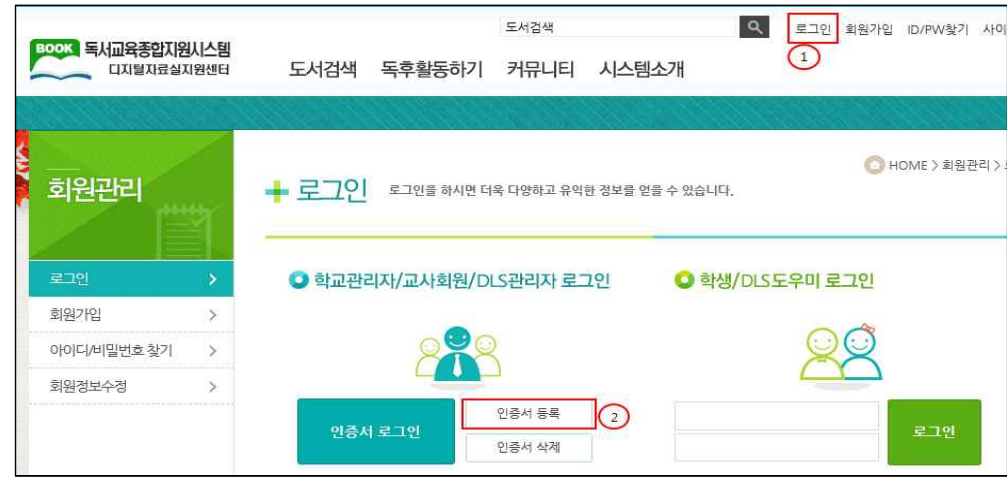

6) 인증서 등록하기 : 독서교육종합지원시스템에 등록한 아이디와 비밀번호 입력 후 등록 버튼 누름

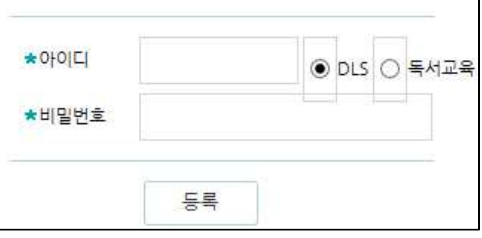

- 7) 첫화면 우측상단의 로그인 클릭 → 인증서로그인 클릭 후 팝업창의 공인인증서 선택 후 비밀번호 넣기
- 8) 확인버튼 누름

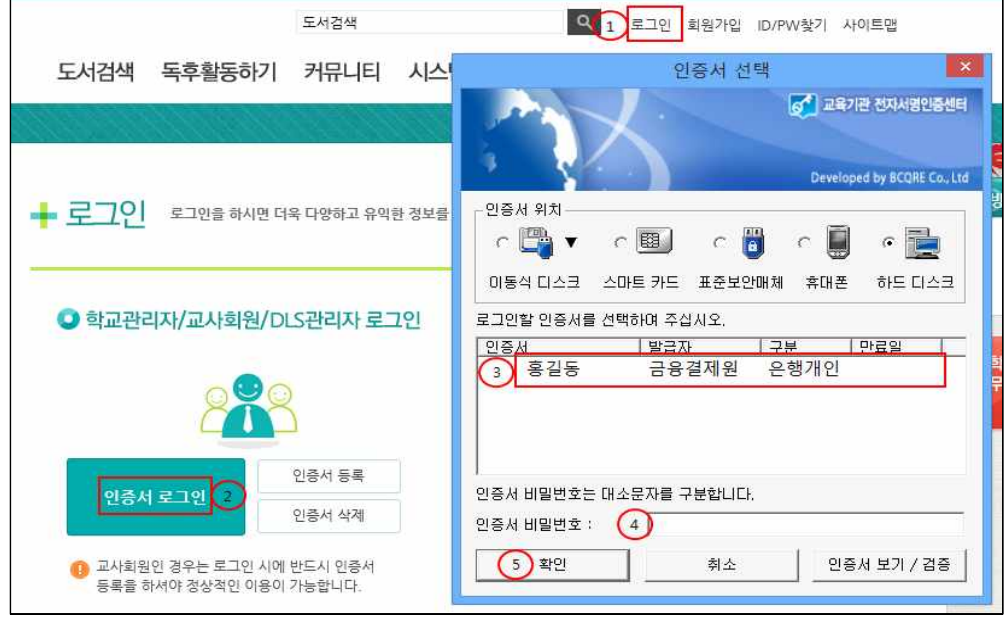

#### 9) 독후활동관리 클릭 후 학생독서지도 및 학생정보관리

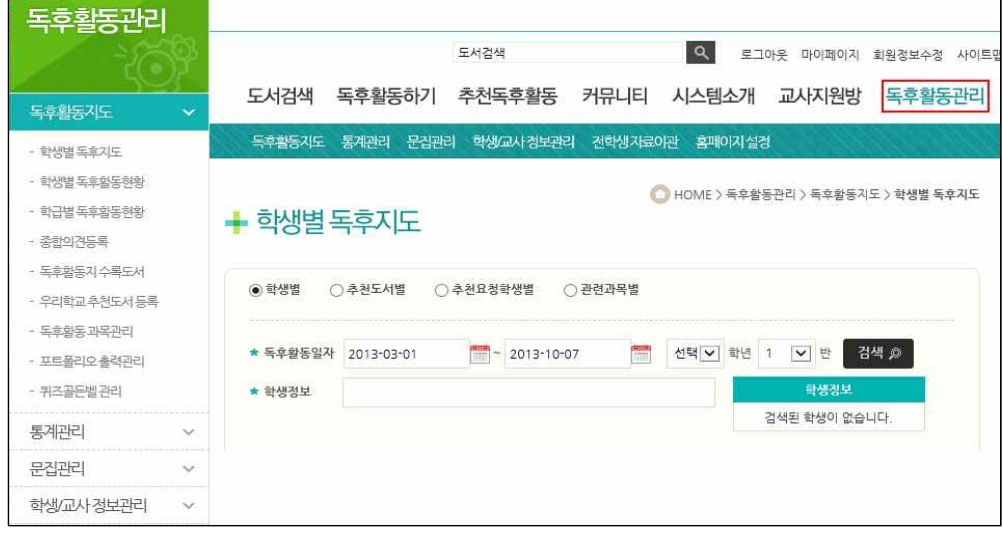

## 3.3 학생회원 가입순서

학생회원 가입순서 1) 독서교육종합지원시스템 회원가입 선택 후 약관동의를 읽고 동의 후 학생회원가입 버튼 클릭

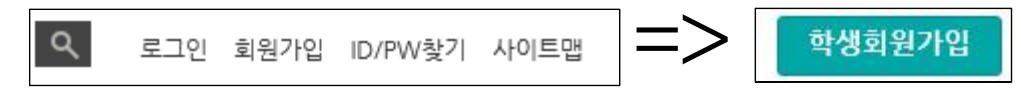

2) 아이디 및 비밀번호 만든 후 학교에서 받은 DLS아이디와 이름을 넣은 후 본인확인 클릭(자동으로 이름, 학교, 학년, 반, 번호가 나옴)

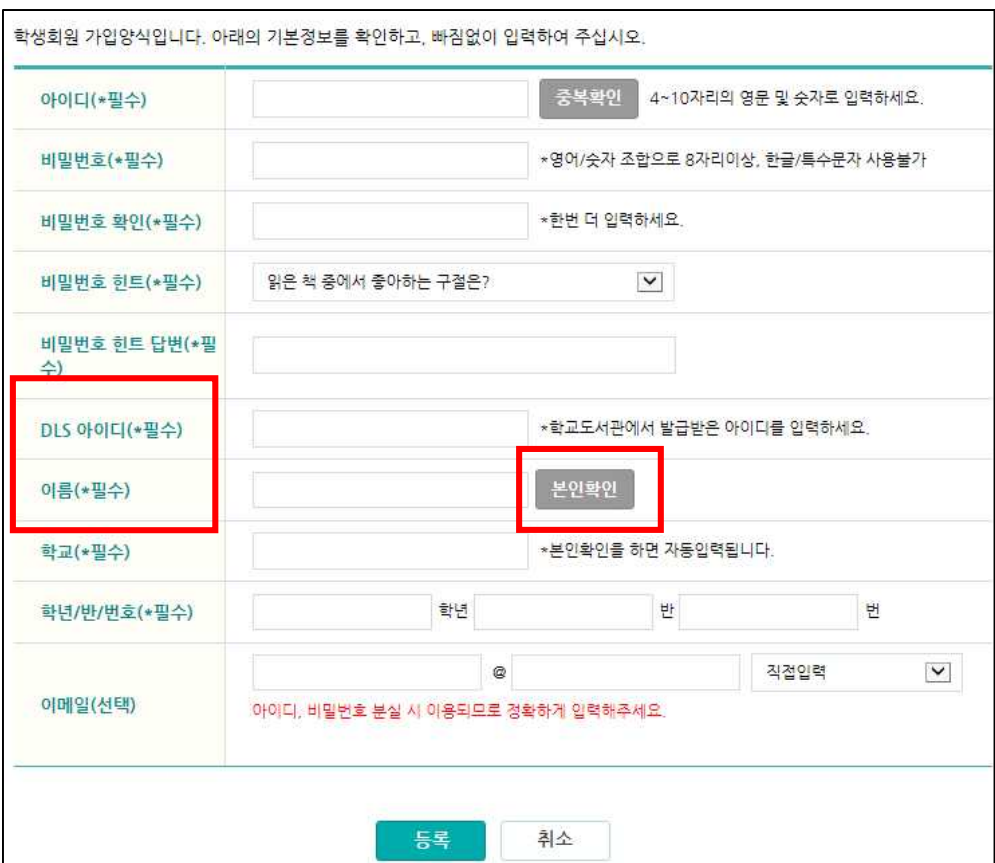

### 3.4 독서교육지원시스템 비밀번호 체계

### 1. 비밀번호 체계

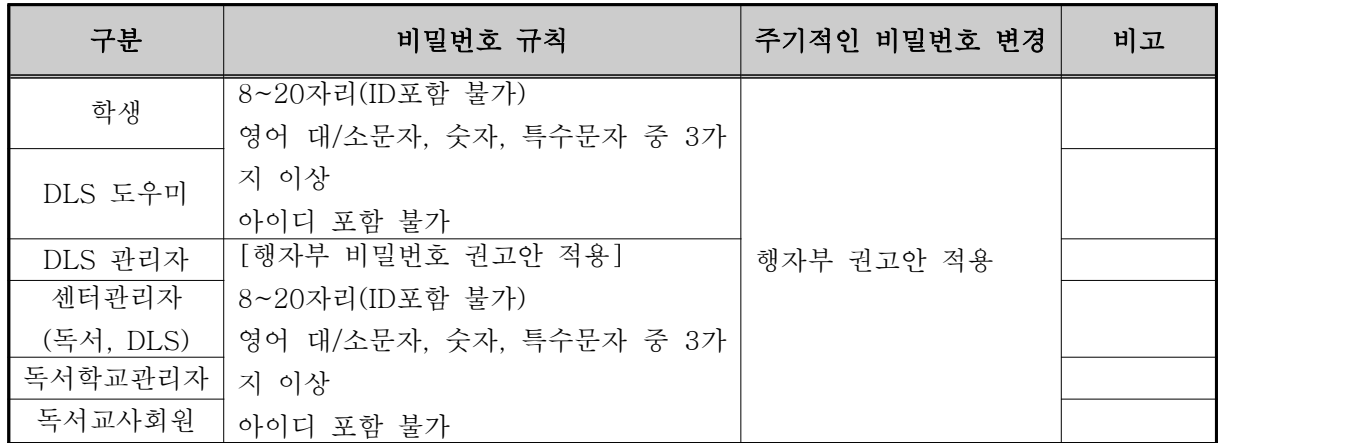

※ 독서센터관리자는 DB에서 입력 후 로그인 시 비밀번호 변경하여 사용

☞ 행정자치부 비밀번호 권고안

 - 최소 8자리 이상 : 영대문자(A-Z, 26개), 영소문자(a-z, 26개), 숫자(0-9, 10개) 및 특수문자 중 3종류 이상으로 구성

- 특수문자 32개 예시

 $\boxed{\phantom{\bigg|}\sim\,:\bigg|\,\,Q\,\,\#\,\,\$\,\,\% \,\,\,\char`\\bigwedge\,\,Q\,\,*\,\big(\,\,\big)\,\, \_\,-\,\,+\,\,=\,\big[\,\,\,\bigg] \,\,\big|\,\,\,\bigg|\,\,\bigg|\,\,\Big\}\,\;\bigg|\,\,\cdots\,\,\,\overset{\,\,{}_\circ}{\sim}\,\,>\,\, \,\, \,\, \,\, \,\, \,\, \bigg|\,\,/\,\,}\,\,}$ 

 - 생성된 비밀번호에 12345678 등과 같은 일련번호, 전화번호 등과 같은 쉬운 문자열이 포함되지 않도록 합니다.(개선된 시스템에서는 연속된 3자리 비밀번호 불허)

 - 비밀번호의 주기적인 변경 : 비밀번호에 유효기간을 설정하고 적어도 6개월마다 변경함으로써 동일한 비밀번호를 장기간 사용하지 않습니다.

### 2. 학생/교사 비밀번호의 주기적인 변경

- 1) 학생/교사 로그인 시 비밀번호의 최종 변경 시간이 6개 월이 경과하였으면 로그인 후 비밀번호 변경창으로 이 동합니다.
- 2) 다음에 변경하기를 클릭하여 비밀번호 변경을 다음에 할 수 있습니다.
- 3) 비밀번호 변경창은 비밀번호가 변경되기 전까지 계속 안내됩니다.
- 4) 비밀번호 입력 후 지금 변경하기를 클릭하면 비밀번호 가 업데이트 되며, 비밀번호 최종 수정일시가 업데이 트 됩니다.

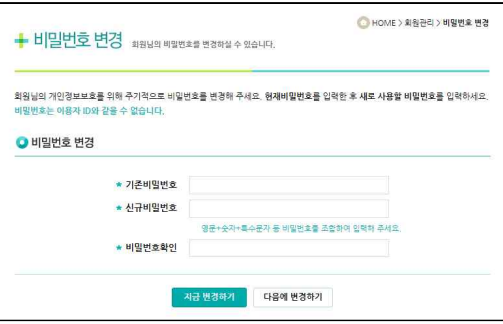